# **Flash Magic GUI and Command Line Manual**

**Manual Revision 1.63** 

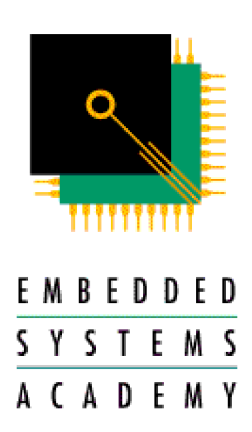

#### Flash Magic GUI and Command Line Manual

Information in this document is subject to change without notice and does not represent a commitment on the part of the manufacturer. The software described in this document is furnished under license agreement or nondisclosure agreement and may be used or copied in accordance with the terms of the agreement. It is against the law to copy the software on any medium except as specifically allowed in the license or nondisclosure agreement. No part of this manual may be reproduced or transmitted in any form or by any means, electronic or mechanical, including photocopying, recording, or information storage and retrieval systems, for any purpose other than the purchaser's personal use, without prior written permission.

Every effort was made to ensure the accuracy in this manual and to give appropriate credit to persons, companies and trademarks referenced herein.

© Embedded Systems Academy, Inc. 2000-2009 All Rights Reserved

Microsoft® and Windows™ are trademarks or registered trademarks of Microsoft Corporation.

PC® is a registered trademark of International Business Machines Corporation.

#### **For support contact support@esacademy.com**

For the latest news on Flash Magic visit us at

#### **www.esacademy.com/software/flashmagic**

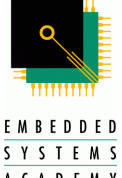

Embedded Systems Academy provides training and consulting services, specializing in CAN, CANopen and Embedded Internetworking. For more information visit

**ACADEMY WWW.esacademy.com** 

## **Contents**

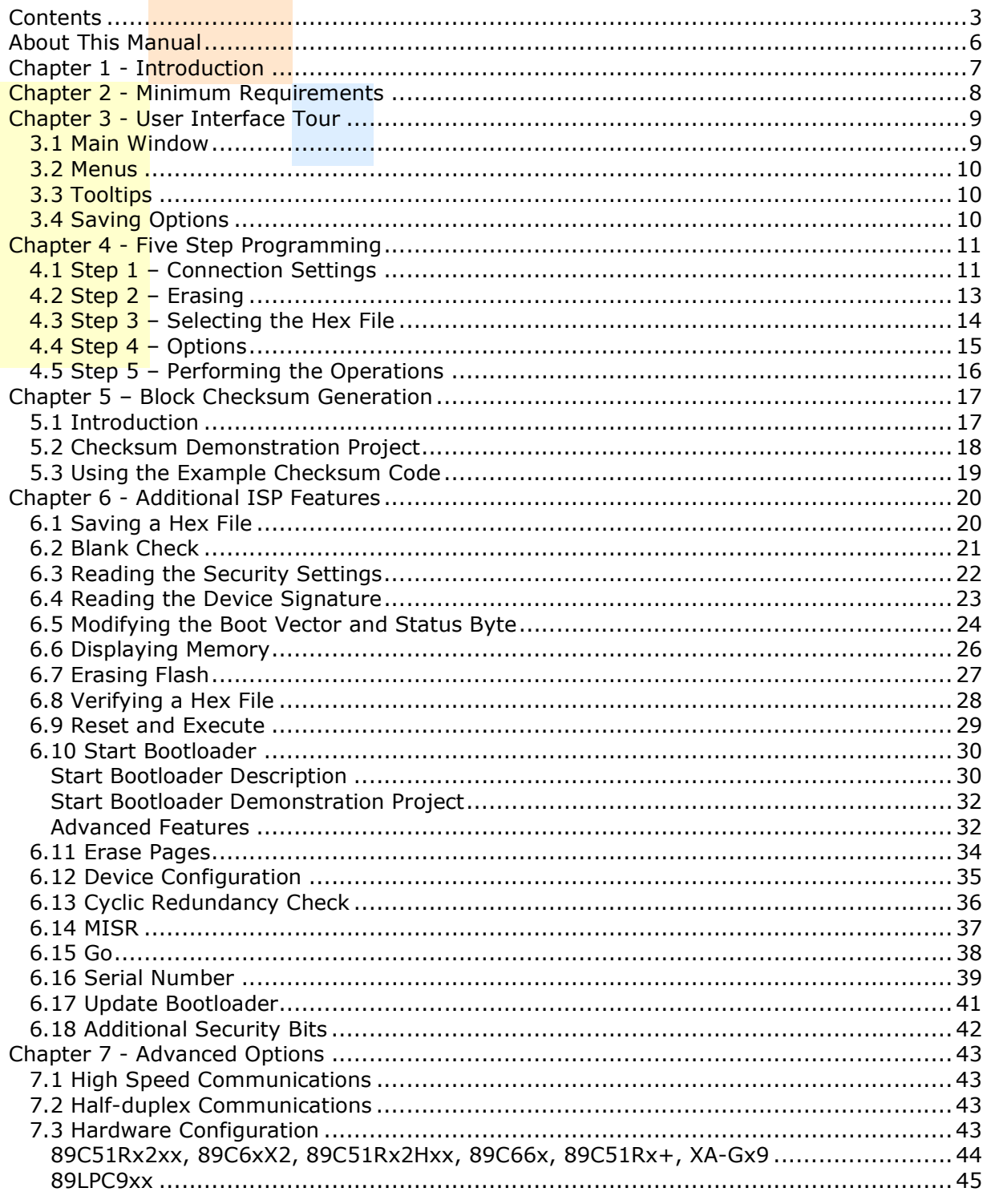

Flash Magic GUI and Command Line Manual

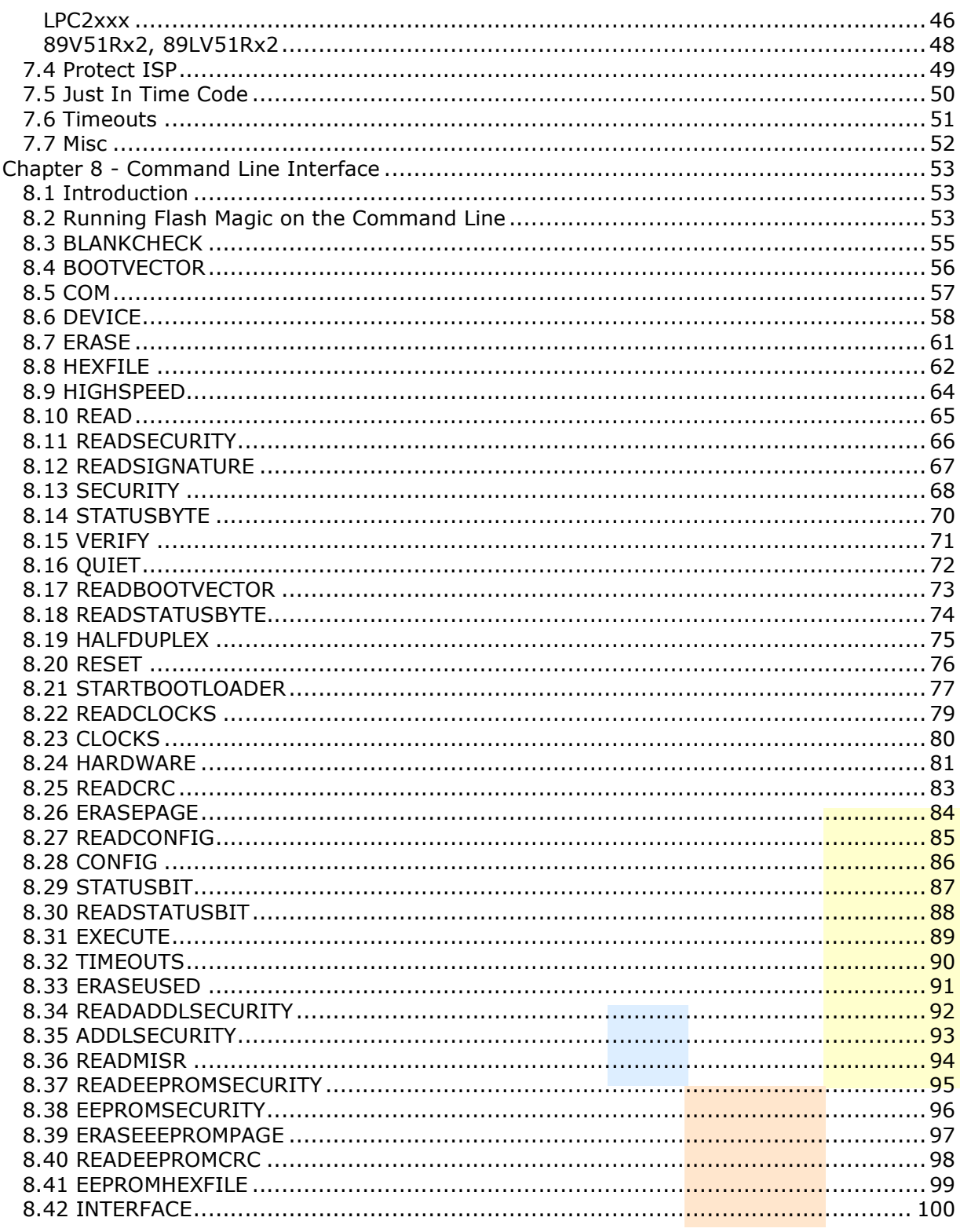

Flash Magic GUI and Command Line Manual

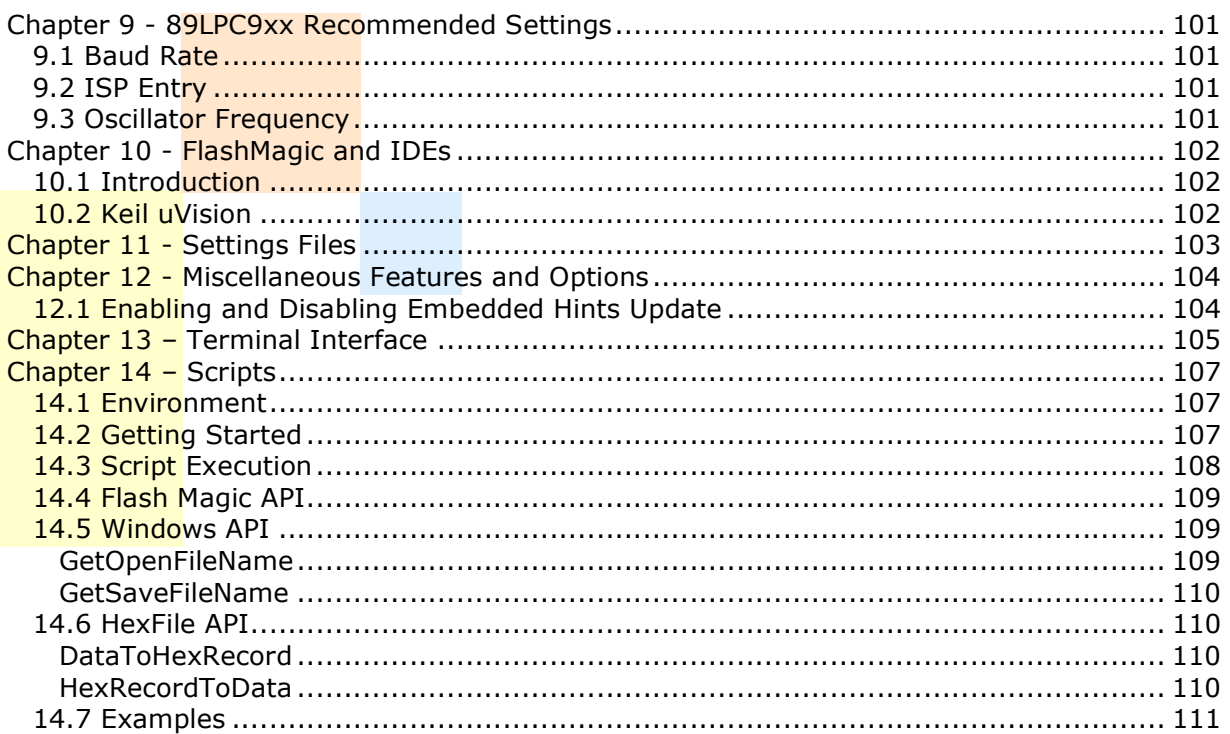

#### **About This Manual**

This manual follows some set conventions with the aim of making it easier to read. The following conventions are used:

- 0x Hexadecimal (base 16) values are prefixed with "0x". *italictext* Replace the text with the item it represents [ ] Items inside [ and ] are optional<br>a | b a OR b may be used a OR b may be used
- … One or more items may go here.

# **Chapter 1 - Introduction**

NXP Semiconductors produce a range of Microcontrollers that feature both on-chip Flash memory and the ability to be reprogrammed using In-System Programming technology. Flash Magic is Windows software from the Embedded Systems Academy that allows easy access to all the ISP features provided by the devices. These features include:

- Erasing the Flash memory (individual blocks or the whole device)
- **Programming the Flash memory**
- Modifying the Boot Vector and Status Byte
- Reading Flash memory
- Performing a blank check on a section of Flash memory
- Reading the signature bytes
- Reading and writing the security bits
- Direct load of a new baud rate (high speed communications)
- Sending commands to place device in Bootloader mode

Flash Magic provides a clear and simple user interface to these features and more as described in the following sections.

Under Windows, only one application may have access the COM Port at any one time, preventing other applications from using the COM Port. Flash Magic only obtains access to the selected COM Port when ISP operations are being performed. This means that other applications that need to use the COM Port, such as debugging tools, may be used while Flash Magic is loaded.

Note that in this manual third party Compilers are listed alphabetically. No preferences are indicated or implied.

### **Chapter 2 - Minimum Requirements**

- Windows 95/98/ME/NT/2000/XP
- Mouse
- COM Port
- 16Mb RAM
- 3Mb Disk Space

### **Chapter 3 - User Interface Tour**

#### **3.1 Main Window**

The following is a screenshot of the main Flash Magic window. The apperance may differ slightly depending on the device selected.

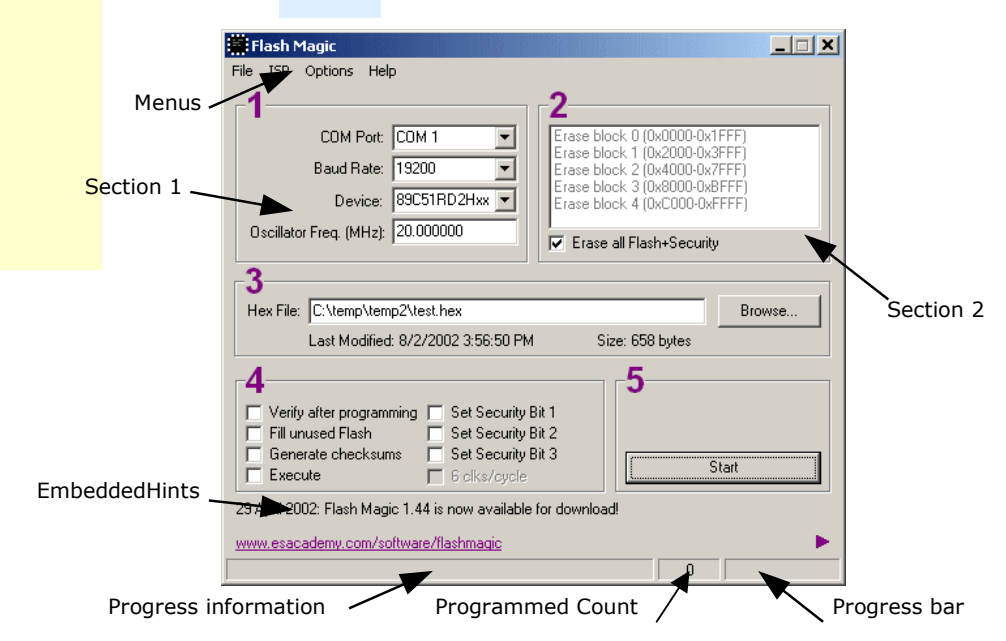

The window is divided up into five sections. Work your way from section 1 to section 5 to program a device using the most common functions. Each section is described in detail in the following sections.

At the very bottom left of the window is an area where progress messages will be displayed and at the very bottom right is where the progress bar is displayed. In between the messages and the progress bar is a count of the number of times the currently selected hex file has been programmed since it was last modified or selected.

Just above the progress information EmbeddedHints are displayed. These are rotating Internet links that you can click on to go to a web page using your default browser. If you wish to quickly flick through all the hints then you can click on the fast forward button:

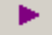

Flash Magic GUI and Command Line Manual

#### **3.2 Menus**

There are five menus, File, ISP, Options, Tools and Help.

The File menu provides access to loading and saving Hex Files, loading and saving settings files and exiting the application.

The ISP menu provides access to the less commonly used ISP features.

The Options menu allows access to the advanced options and includes an item to reset all options.

The Tools menu provides features that support the operation and use of Flash Magic.

The Help menu contains items that link directly to useful web pages and also open the Help About window showing the version number.

The Loading and Saving of Hex Files and the other ISP features are described in the following sections.

#### **3.3 Tooltips**

Throughout the Flash Magic user interface extensive use has been made of tooltips. These are small text boxes that appear when you place the pointer over something and keep it still for a second or two.

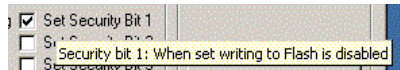

Note that tooltips do not appear for items that are disabled (grayed out).

#### **3.4 Saving Options**

The options in the main window and the Advanced Options window are automatically saved to the registry whenever Flash Magic is closed. This removes the need for an explicit save operation. When Flash Magic is restarted the main window and the Advanced Options window will appear as you left it, so you do not have to repeatedly make the same selections every time you start the application.

If you wish to reset the options to the original defaults then choose Reset from the Options menu.

### **Chapter 4 - Five Step Programming**

For each step there is a corresponding section in the main window as described in the User Interface Tour.

#### **4.1 Step 1 – Connection Settings**

Before the device can be used the settings required to make a connection must be specified.

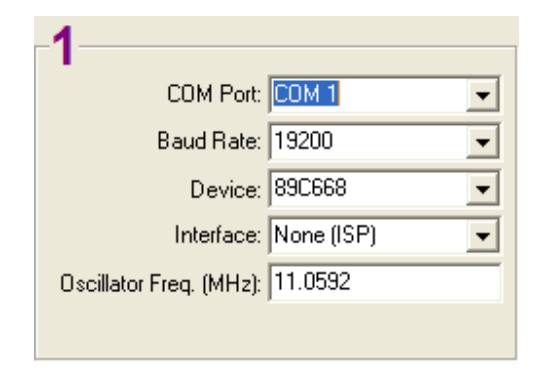

Select the desired COM port from the drop down list or type the desired COM port directly into the box. If you enter the COM port yourself then you must enter it in one of the following formats:

- COM n
- n

Any other format will generate an error. So if you want to use COM 5 (which is not present on the drop down list) you can directly type in either "COM 5" or "5".

Select the baud rate to connect at. Try a low speed first. The maximum speed that can be used depends on the crystal frequency on your hardware. You can try connecting at higher and higher speeds until connections fail. Then you have found the highest baud rate to connect at.

Alternatively, some devices support high speed communications. Please refer to the High Speed Communications section for information.

Select the device being used from the drop down list. Ensure you select the correct one as different devices have different feature sets and different methods of setting up the serial communications.

Select the interface being used, if any. An interface is a device that connects between your PC and the target hardware. If you simply have a serial cable or USB to serial cable connecting your COM port to the target hardware, then choose "None (ISP)". Choosing the correct interface will automatically configure Flash Magic for that interface, along with enabling and disabling the relevent features.

Enter the oscillator frequency used on the hardware. Do not round the frequency, instead enter it as precisely as possible. Some devices do not require the oscillator frequency to be entered, so this field will not be displayed.

Once the options are set ensure the device is running the on-chip Bootloader if you are using a manual ISP entry method.

Note that the connection settings affect all ISP features provided by Flash Magic.

#### **4.2 Step 2 – Erasing**

This step is optional, however if you attempt to program the device without first erasing at least one Flash block, then Flash Magic will warn you and ask you if you are sure you want to program the device.

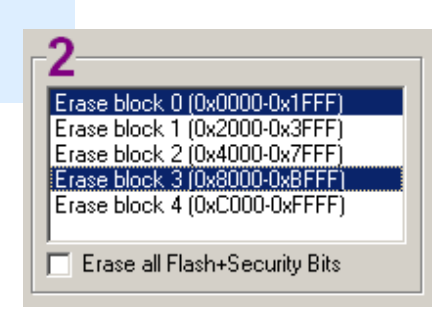

Select each Flash block that you wish to erase by clicking on its name. If you wish to erase all the Flash then check that option. If you check to erase a Flash block and all the Flash then the Flash block will not be individually erased. If you wish to erase only the Flash blocks used by the hex file you are going to select, then check that option.

For most devices erasing all the Flash also results in the Boot Vector and Status Byte being set to default values, which ensure that the Bootloader will be executed on reset, regardless of the state of the PSEN pin or other hardware requirements. Only when programming a Hex File has been completed will the Status Byte be set to 00H to allow the code to execute. This is a safeguard against accidentally attempting to execute when the Flash is erased. On some devices erasing all the Flash will also erase the security bits. This will be indicated by the text next to the Erase all Flash option. On some devices erasing all the Flash will also erase the speed setting of the device (the number of clocks per cycle) setting it back to the default. This will be indicated by the text next to the Erase all Flash option.

#### **4.3 Step 3 – Selecting the Hex File**

This step is optional. If you do not wish to program a Hex File then do not select one.

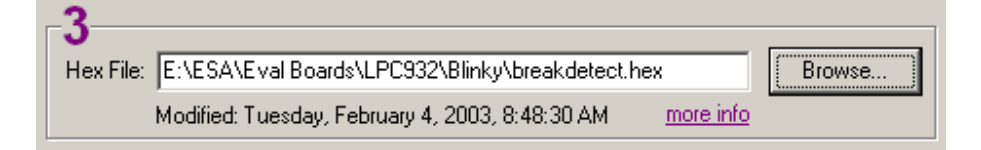

You can either enter a path name in the text box or click on the Browse button to select a Hex File by browsing to it.

Also you can choose Open… from the File menu.

Note that the Hex file is not loaded or cached in any way. This means that if the Hex File is modified, you do not have to reselect it in Flash Magic. Every time the Hex File is programmed it is first re-read from the location specified in the main window.

The date the Hex file was last modified is shown in this section. This information is updated whenever the hex file is modified. The hex file does not need to be reselected.

Clicking on more info or choosing Information… from the File menu will display additional information about the Hex file. The information includes the range of Flash memory used by the Hex file, the number of bytes of Flash memory used and the percentage of the currently selected device that will be filled by programming the Hex file.

If the device supports programming and execution from RAM, for example the ARM devices, then the hex file may contain records for the RAM. First the flash will be programmed followed by the RAM. Programs loaded into RAM via a hex file may be executed using such features as the Go option. See chapter 6 for more details.

#### **4.4 Step 4 – Options**

Flash Magic provides various options that may be used after the Hex File has been programmed.

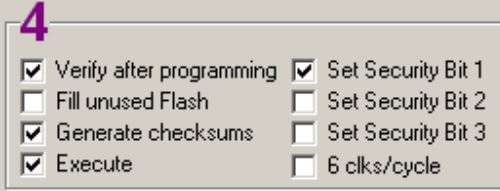

This section is optional, however Verify After Programming, Fill Unused Flash and Gen Block Checksums may only be used if a Hex File is selected (and therefore being programmed), as they all need to know either the Hex File contents or memory locations used by the Hex File.

Checking the Verify After Programming option will result in the data contained in the Hex File being read back from Flash and compared with the Hex File after programming. This helps to ensure that the Hex File was correctly programmed. If the device does not support verifying then this item will be disabled.

Checking the Fill Unused Flash option will result in every memory location not used by the Hex File being programmed with the value that sets all the bits to a programmed state. Once a location has been programmed with this feature it cannot be reprogrammed with any other value, preventing someone from programming the device with a small program to read out the contents of Flash or altering the application's operation.

Checking the Gen Block Checksums option will instruct Flash Magic to program the highest location in every Flash block used by the Hex File with a special "checksum adjuster value". This value ensures that when a checksum is calculated for the whole Flash Block it will equal 55H, providing the contents of the Flash block have not be altered or corrupted. Please refer to the Block Checksums section for more information.

Checking the Execute option will cause the downloaded firmware to be executed automatically after the programming is complete. Note that this will not work if using the Hardware Reset option or a device that does not support this feature.

#### **4.5 Step 5 – Performing the Operations**

Step 5 contains a Start button.

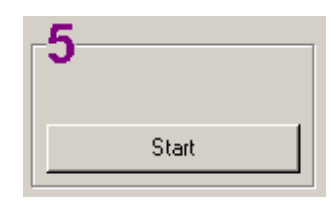

Clicking the Start button will result in all the selected operations in the main window taking place. They will be in order:

- Erasing Flash
- Programming the Hex File
- Verifying the Hex File
- Filling Unused Flash
- Generating Checksums
- Programming the clocks bit
- Programming the Security Bits
- Executing the firmware

Once started progress information and a progress bar will be displayed at the bottom of the main window. In addition the Start button will change to a cancel button. Click on the cancel button to cancel the operation.

Note that if you cancel during erasing all the Flash, it may take a few seconds before the operation is cancelled.

Once the operations have finished the progress information will briefly show the message "Finished…". The Programmed Count shown next to the progress bar will increment. This shows the total number of times the hex file has been programmed. Modifying the hex file or selecting another hex file will reset the count. Alternatively, right-clicking over the count provides a menu with the option to immediately reset the count.

## **Chapter 5 – Block Checksum Generation**

#### **5.1 Introduction**

Often it is desirable for an application to be able to verify that the code about to be executed has not been altered or corrupted. Attempting to execute altered or corrupted code will result in undefined or undesirable behavior. This could translate to erratic signals appearing on the I/O pins resulting in damage to hardware.

Flash Magic allows the easy generation of checksums for each Flash block that a programmed Hex file is stored in. Flash Magic will write a value to the highest location in each block to ensure that when a checksum is calculated over the whole block using a specific method, the checksum will be 55H. The checksum calculation is:

0xFF – (sum\_of\_all\_bytes\_in\_block\_truncated\_to\_8\_bits) + 1

This is a method that is easy for an 8-bit microcontroller to perform.

Note that on devices such as the 89LPC9xx, which do not support the reading of Flash memory for security reasons, the checksum algorithm assumes the portions of memory not used by the hex file will be blank. Therefore if other hex files have been programmed into the device the checksum will be incorrect. As an alternative the 89LPC9xx offers a 32-bit CRC algorithm that may be read from the device then compared at run-time.

The LPC2xxx devices do not support this feature.

#### **5.2 Checksum Demonstration Project**

Included in the Flash Magic installation is a folder called ChecksumDemo that contains an example project using a pre-written checksum calculation routine that may be used in your own applications. The 8051 folder contains examples for the Keil and Raisonance 8051 C Compilers. The XA folder contains examples for the Tasking and Raisonance XA C Compilers.

The files in the 8051 projects are:

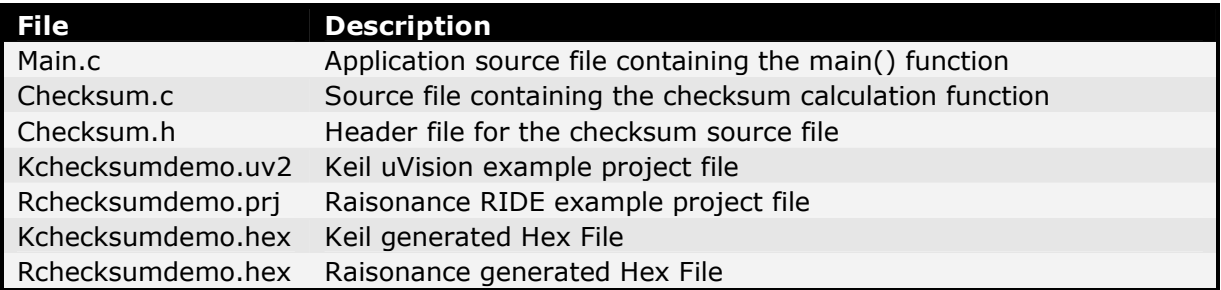

The files in the XA projects are:

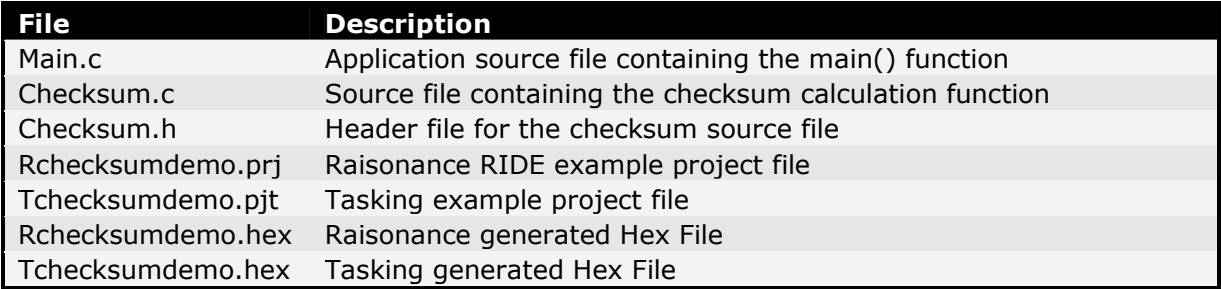

The example is written for the Phytec phyCORE development boards and turns on both LEDs D1 and D2 if Flash block 0 has the correct checksum.

Checksum.c and checksum.h are not specific to any particular hardware and may be used in your own applications.

#### **5.3 Using the Example Checksum Code**

The function calc checksum has the following prototype:

unsigned char calc\_checksum(unsigned char block);

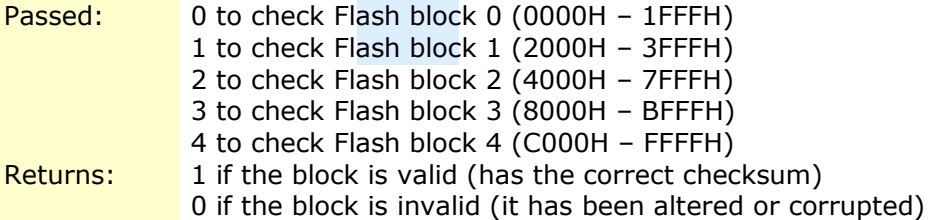

It is essential that the highest location in each block is reserved for the "checksum adjuster value" and is not used by the application. It is easy to reserve individual locations in both the Keil, Raisonance and Tasking Compilers, however for convenience the following macros have been defined. Simply use one of the macros somewhere in the project for each of the Flash blocks used by the application. It will be replaced with the necessary line of code to reserve that location:

RESERVE\_BLOCK0\_CHECKSUM RESERVE\_BLOCK1\_CHECKSUM RESERVE\_BLOCK2\_CHECKSUM RESERVE\_BLOCK3\_CHECKSUM RESERVE\_BLOCK4\_CHECKSUM

The macros are defined in checksum.h.

If using In-Application Programming be sure not to modify any location in a Flash block where a checksum is being used, otherwise calc\_checksum will return indicating the block is invalid.

# **Chapter 6 - Additional ISP Features**

#### **6.1 Saving a Hex File**

Once connected choosing Save As… from the File menu opens the Hex File save window.

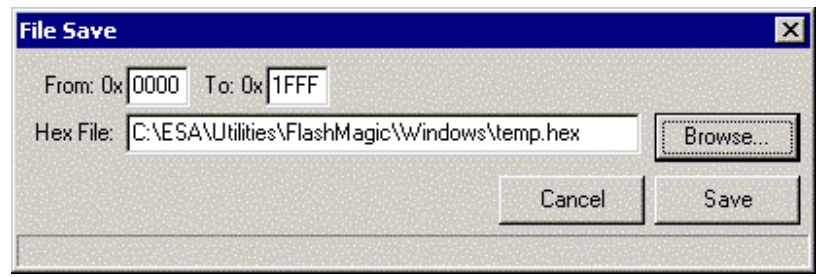

It is possible to save a section of Flash memory to a Hex File.

Enter the start address and the end address (inclusive) that you wish to save. Note that the start and end addresses do not have to correspond to a Flash block.

If desired you can save a single memory location by entering it as both the start and end address.

Next select the location and name of the Hex file to save by either entering a path in the text box or clicking on the Browse button and browsing to a folder.

Finally, click on the Save button to begin the save. Progress information on the save will be shown at the bottom of the window.

#### **6.2 Blank Check**

Choose Bank Check… from the ISP menu to perform a blank check on all the Flash blocks present on the device. Once complete the Blank Check window will look something like the following:

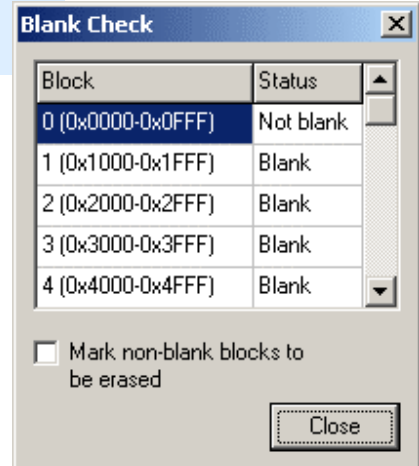

The status column indicates if a block is blank or not.

Checking the option to Mark non-blank blocks to be erased will have the effect of checking the relevant items in the Erase section of the main window. For example if Block 0 is not blank, then checking the Mark option will result in Block 0 in the Erase section of the main window being checked.

Flash Magic GUI and Command Line Manual

#### **6.3 Reading the Security Settings**

When Flash Magic is first started it will attempt to read the security bits of any device that is connected to the specified COM Port. If no device is connected then you may connect a device and choose Read Security from the ISP menu. The security settings will be read and the following window opened:

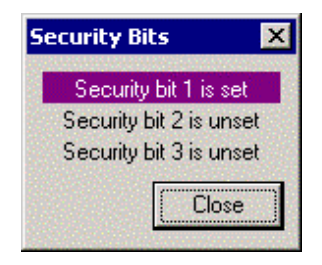

If a security bit is set then it will be highlighted.

#### **6.4 Reading the Device Signature**

The device signature is comprised of two or three bytes that identify the device or a single 32-bit value. To read the device signature choose Read Device Signature from the ISP menu. The signature will be read and the following window will open showing the three bytes:

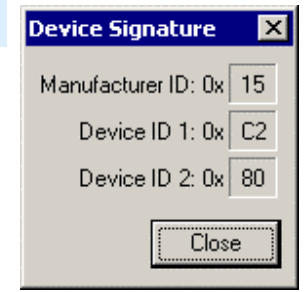

A manufacturer ID of 15H corresponds to NXP Semiconductors.

Some devices will also display the bootloader version in this window.

#### **6.5 Modifying the Boot Vector and Status Byte**

The Status Byte indicates how the device will operate after a reset. A value of 00H will result in the device checking the PSEN pin to determine whether it should run the Bootloader or the user application. Any other value will result in the device running the Bootloader.

The Boot Vector contains the page that the Bootloader (or user bootloader) starts at. The default varies depending on the device but as an example FCH corresponds to the address FC00H for 8051 non-LPC devices, and F8H, corresponds to the address F800H for the XA devices.

Once programming is completed it is possible to change both the Boot Vector and Status Byte by selecting Boot Vector and Status Byte from the ISP menu. You will be presented with the following window:

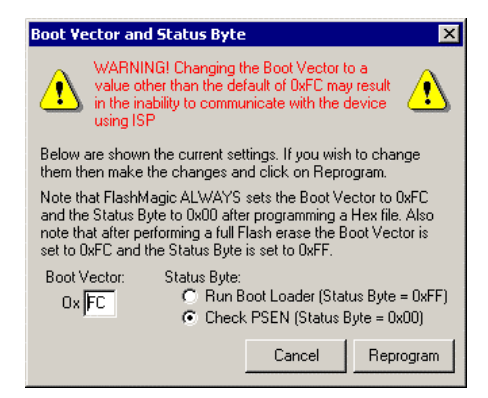

The current Boot Vector and Status Byte settings will be shown. Modify the settings as desired and click on the Reprogram button.

**Setting the Boot Vector to a value other than the default may result in the inability to run the Bootloader on the device. This will mean that the ISP features of the device cannot be accessed until the device has been erased in a Parallel Programmer.** 

Because of this danger, you will be presented with a confirmation window if you try to reprogram the Boot Vector to a non-default value:

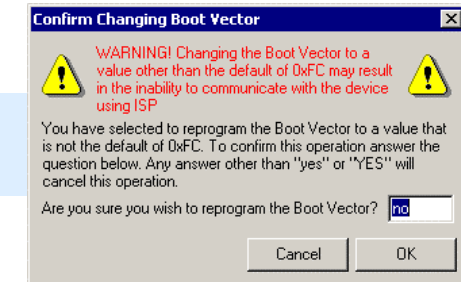

Following the instructions in the window carefully to reprogram the Boot Vector.

Once the Boot Vector and Status Byte have been reprogrammed a confirmation message will be displayed.

Some devices do not support a Boot Vector. However, the Status Byte may still be changed by selecting Status Byte from the ISP menu. The following dialog window will be displayed:

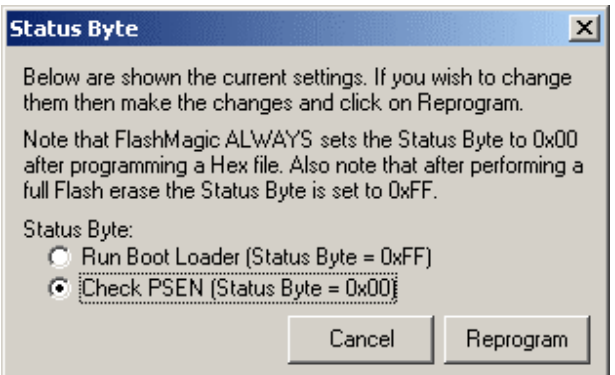

Modify the settings as desired and click on the Reprogram button.

#### **6.6 Displaying Memory**

A useful feature is the ability to view the contents of memory. Choosing Display Memory from the ISP menu accesses this feature.

Memory is shown one block at a time. The block being displayed may be selected from the drop-down list at the bottom of the Display Memory window:

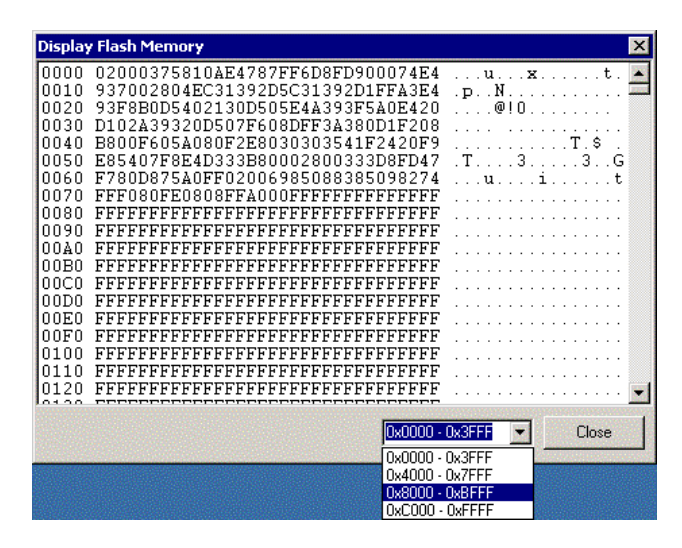

Each line shows 16 bytes of data starting at the address given at the start of the line. If a line contains question marks then data has not yet been read in for those locations. The memory is read in in the background allowing viewing of the memory that has been loaded in without having to wait for all of it to be read.

At any time a new range may be selected or the window closed.

Each line shows the 16 bytes of data first in hexadecimal format then in ASCII format. For characters that are not printable a period is displayed instead.

#### **6.7 Erasing Flash**

There are two ways Flash can be erased. Either as part of the five step process described earlier in this manual, or without performing any other ISP operations by choosing Erase Flash from the ISP menu.

The Erase Flash window will be opened. Its operation is identical to the erase section in the main window. Once settings have been chosen click on the Erase button to erase.

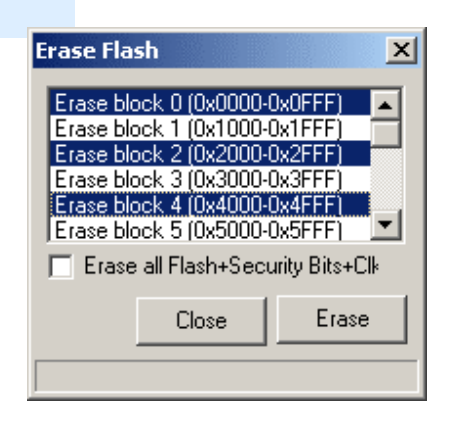

Progress information is displayed at the bottom of the window.

#### **6.8 Verifying a Hex File**

A Hex File can be verified without programming it into the device first. To access the verify feature choose Verify… from the ISP menu. You will be presented with the following dialog window:

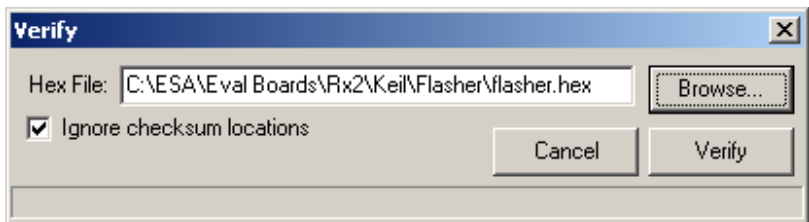

Select a Hex File to verify either by entering the path to the file of clicking on the Browse button and choosing it.

If checksums were used when the device was programmed then check the option to ignore checksum locations, as they will be different in memory to any reserved checksum locations stored in the Hex file.

Click on the Verify button to start verification. Progress information is shown at the bottom of the window.

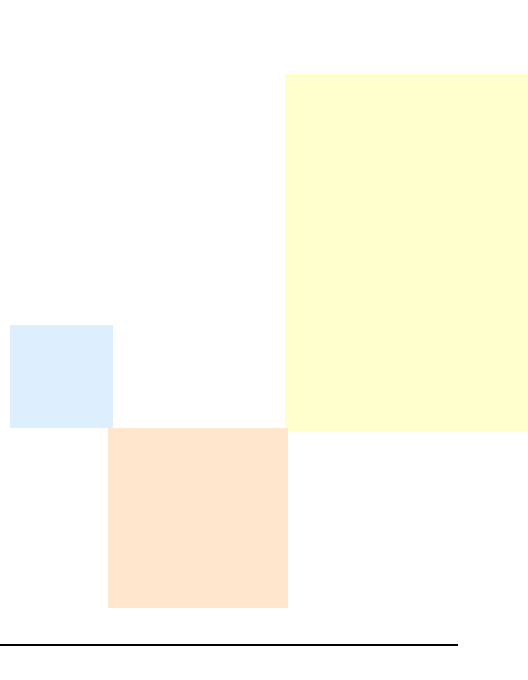

#### **6.9 Reset and Execute**

Selecting the Reset item on the ISP menu will cause a reset command to be sent to the device. Depending on the hardware and the status byte, the device with either reset and execute code or reset to the Bootloader.

If the Reset command is sent after successfully programming the device then the reset will execute the downloaded code. If the Reset command is sent after erasing the device then the device will reset to the Bootloader.

Selecting the Execute item on the ISP menu will cause Flash Magic to program the Boot Vector to the default and the Status Byte to zero (for devices that have this feature), followed by sending a reset command to the device. This will force any downloaded code to be executed.

#### **6.10 Start Bootloader**

#### **Start Bootloader Description**

The Start Bootloader feature allows a textual command or break condition to be sent to the device to place it into Bootloader mode. In order for this to work however it must be supported by the user's application or the device.

For textual commands the user's application must watch the UART for the command to be received. Once received the application must echo back the command and a single full stop, then use In-Application Programming to program the Boot Vector to the default and the Status Bit/Byte to non-zero, and then reset the device. Once the device completes the reset the Bootloader will be executed, allowing the device to be reprogrammed.

If a break condition is sent, then Flash Magic does not expect the break condition to be echoed back and assumes the device has been placed in Bootloader mode.

Choosing "Start Bootloader…" from the ISP menu accesses the Start Bootloader feature. The following dialog window will be displayed.

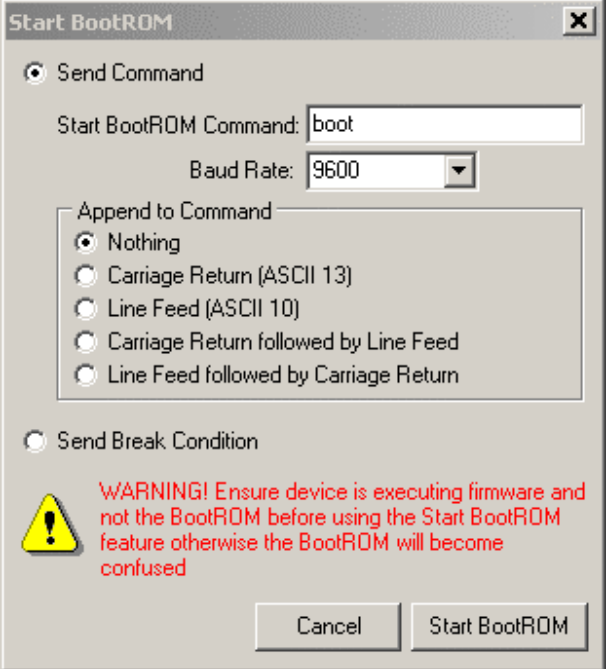

Select to either send a textual command or a break condition.

The baud rate used is completely independent from the baud rate in the main window. This allows the user's application to use the UART at say 9600 baud, but allow Flash Magic to use say 19200 baud either with or without high-speed communications turned on. However the COM Port used is the same as the one selected in the main window.

Select the baud rate, enter the textual command (which may be anything you desire), select the append option you want and click on Start Bootloader to send. If successful the ISP features of Flash Magic can now be used.

The append options allow a carriage return and line feed to be added to the command. This is useful if your application implements a command line via the serial port and expects all commands to end in these control characters. Select the setting that matches your implementation.

Combined with the automatic Reset after programming option, devices may be programmed and tested repeatedly without ever having to touch the hardware.

An example project that accepts the command "boot" at 9600 baud is supplied with Flash Magic.

For command line access to this feature see the STARTBOOTLOADER directive.

Flash Magic GUI and Command Line Manual

#### **Start Bootloader Demonstration Project**

Included in the Flash Magic installation is a folder called StartBootROMDemo that contains an example project that accepts the command "boot" at 9600 baud. The 8051 folder contains examples for the Keil and Raisonance 8051 C Compilers. Currently there is no XA example, but this one can be adapted. For an LPC2xxx example, see NXP Application Note AN10356 – "Entering ISP mode from user code".

The files for the 8051 projects are:

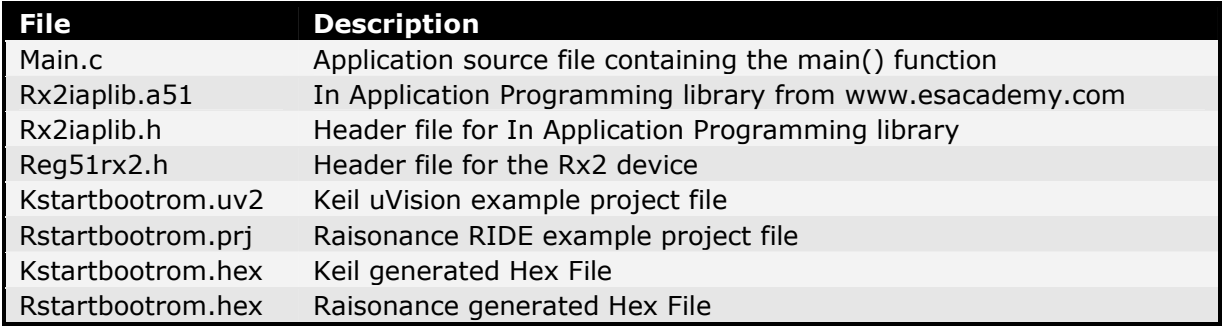

#### **Advanced Features**

Special characters may be inserted into the command to provide additional functionality. They consist of a special character followed by two hexadecimal characters and have the following meanings:

- %HH transmit the character HH, where HH is the hexadecimal value of the character
- \$HH delay for HH x 100ms, where HH is a hexadecimal value
- &AA command. The function of the command depends upon the hexadecimal value AA and currently can be one of the following:
	- 00 flush RX buffer
	- 01 echo on
	- 02 echo off
	- 03 send break condition
	- 04 don't wait for a response

By default at the start of a command the echo is on.

Regardless of whether the echo is on or off, when the end of a command is reached the device must return a '.' to indicate the command was successfully received. If  $&04$  is included anywhere in the command then the device does not need to return a response.

Examples:

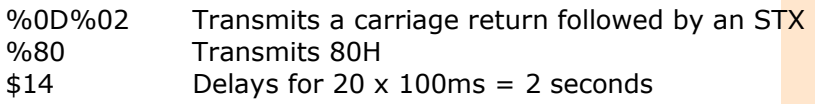

\$0A Delays for  $10 \times 100$ ms = 1 second &00 Flushes the RX buffer Flushes the RX buffer A&02B<mark>&01C Trans</mark>mits `A', waits for `A' to be echoed, transmits `B' then transmits 'C' and waits for 'C' to be echoed. %0D\$14&00A Transmits a carriage return, waits for 2 seconds, flushes the RX buffer and transmits 'A'.

#### **6.11 Erase Pages**

Some devices allow the flash to be erased in pages. If this feature is supported by the device then the Erase Flash Pages… item on the ISP menu will be enabled. The dialog window is similar to the Erase dialog window:

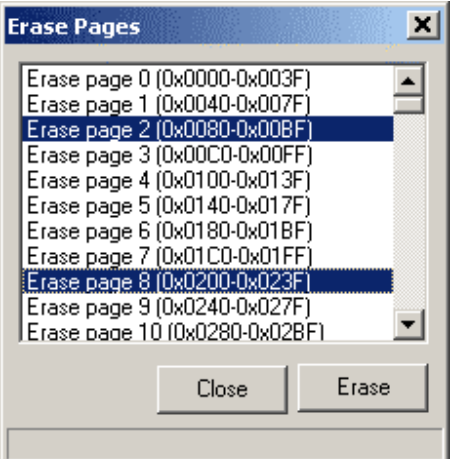

Select the pages to erase and click on the Erase button to erase them.

#### **6.12 Device Configuration**

Some devices allow configuration via ISP. If the selected device supports this feature then the Device Configuration... item on the ISP menu will be enabled. When selected the current configuration will be read from the device and displayed in the configuration dialog window. The configuration may then be changed and by clicking on Reprogram the new configuration will be programmed into the device.

The contents of the Configuration window will vary depending on the device selected. The following image is the appearance of the 89LPC932 configuration window:

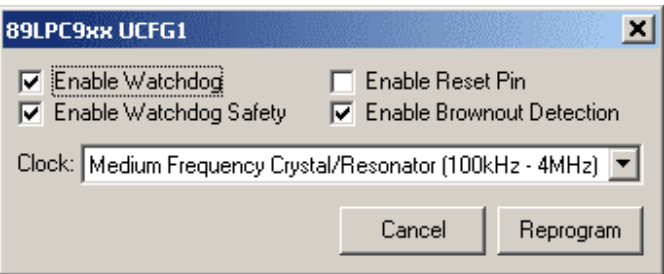

Some devices support protecting the device configuration, along with the boot vector and status bit/byte. On these devices a Clear Config Protect button will be shown, which when clicked will send the command to clear the protection for the configuration of the device.

#### **6.13 Cyclic Redundancy Check**

Some devices instead of a verify option provide a Cyclic Redundancy Check (CRC) option, where the device can calculate a 32-bit CRC value for a single Flash Block or the entire device. CRCs are a form of checksum, therefore if the contents of the memory change, there is a very high probability the CRC will also change.

If the selected device supports CRCs then the Cyclic Redundancy Check… item on the ISP menu will be enabled. Selecting it displays the CRC window.

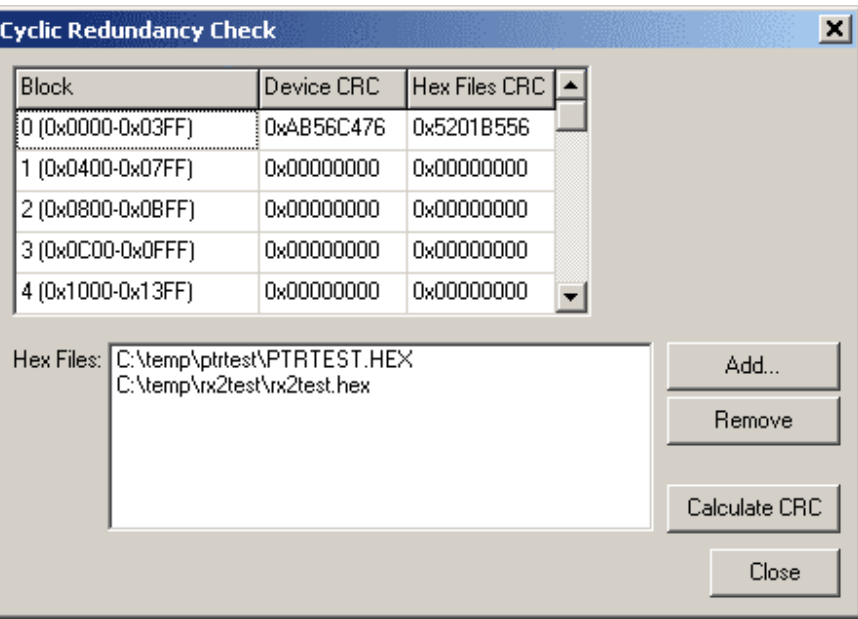

When the window is first opened the CRC value is read from the device for each Flash Block and the entire device. These values are shown in the "Device CRC" column.

Click on the Add button and select each of the Hex files programmed into the device. Each Hex file will appear in the list at the bottom of the window.

To remove a Hex file from the list select it in the list and click on the Remove button. Click on the Calculate CRC button to calculate the CRCs for each block and the whole device, as if the chosen Hex files were programmed into the device. These values will appear in the "Hex Files CRC" column. If the contents of the device exactly match the contents of the chosen Hex files then the CRCs on each row of the table will match.
#### **6.14 MISR**

Some devices instead of a verify option provide a MISR option, where the device can calculate a 128-bit MISR value for a single Flash Block or the entire device. MISR values are a form of checksum, therefore if the contents of the memory change, there is a very high probability the MISR value will also change.

If the selected device supports MISR values then the Read MISR... item on the ISP menu will be enabled. Selecting it displays the MISR window, which is functionally identical to the CRC window described in the previous section.

When the window is first opened the MISR value is read from the device for each Flash Block and the entire device. These values are shown in the "Device MISR" column. Click on the Add button and select each of the Hex files programmed into the device. Each Hex file will appear in the list at the bottom of the window.

To remove a Hex file from the list select it in the list and click on the Remove button. Click on the Calculate MISR button to calculate the MISR values for each block and the whole device, as if the chosen Hex files were programmed into the device. These values will appear in the "Hex Files MISR" column. If the contents of the device exactly match the contents of the chosen Hex files then the MISR values on each row of the table will match.

#### **6.15 Go**

Some devices support executing from specific addresses in flash or RAM and using specific options or modes, for example the ARM devices.

To perform a Go operation and start execution choose Go… from the ISP menu.

Enter the address to start execution from and choose the mode to execute in. Click on Go to start execution.

Optionally enter a delay in milliseconds to cause Flash Magic to pause between sending the Go command and closing the COM port. This is useful when executing from RAM with an LPC2xxx device and closing the COM port may reset the device, due to DTR and RTS being used.

#### **6.16 Serial Number**

Some devices provide a serial number feature, which protects access to the device via ISP. If a serial number is supplied to the device then on the next reset the device will block most ISP operations until it is unlocked by supplying the correct serial number. The serial number may be reset however this will usually result in the device being erased stopping unauthorized access to the code.

Check the device datasheet for the exact details of the implementation.

If the selected device supports serial numbers then the Serial Number… item on the ISP menu will be enabled. Selecting it displays the serial number window.

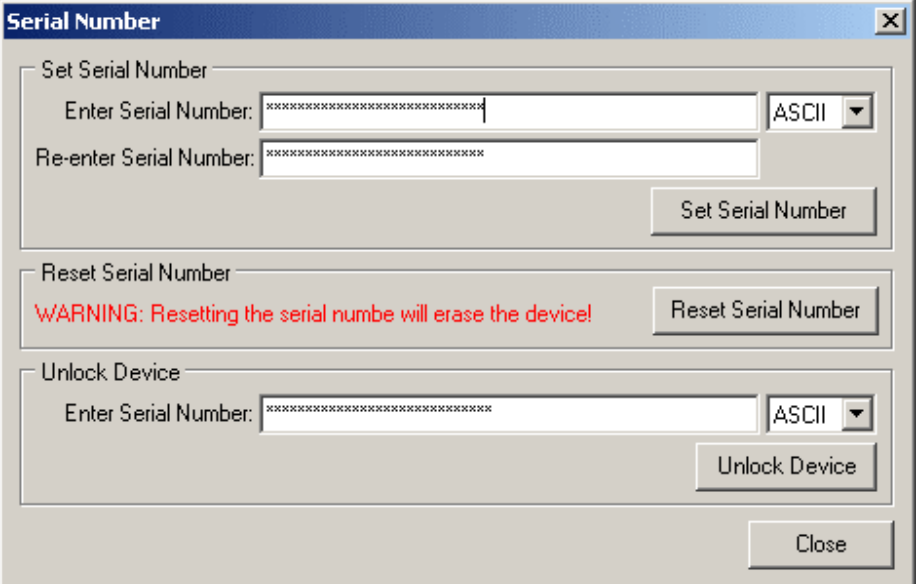

To set a serial number, enter it into box boxes indicated. The contents of the boxes must match. Then click on Set Serial Number.

To reset a serial number click on the Reset Serial Number button.

To unlock a device using a serial number, enter the correct serial number into the box and click on Unlock Device.

Serial numbers may be entered in ASCII or Hexadecimal, by selecting from the drop-down list. Examples of ASCII serial numbers:

2A45bc2 foobar MyOldMan

Examples of Hexadecimal serial numbers:

23BD4C2101ED3451

#### 112233AABBCC

Serial numbers may be any length up to the maximum allowed. Hexadecimal serial numbers must not include the 0x prefix or the H/h suffix.

#### **6.17 Update Bootloader**

Some devices allow the bootloader to be updated via ISP. This can only be performed using a special bootloader update hex file supplied by NXP Semiconductors. Flash Magic supports these hex files.

If the currently selected device supports this feature, then "Update Bootloader…" on the ISP menu will be enabled. Choosing the menu item displays the dialog window.

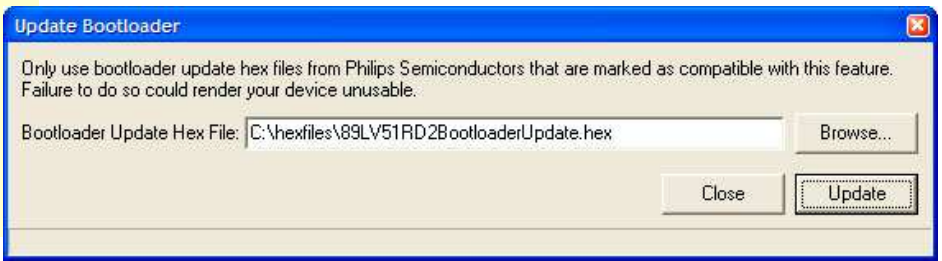

Simply select the bootloader update hex file by entering the path to the file or clicking on the Browse… button to select it. Click on Update to start the update process. Status information will be shown at the bottom of the dialog window.

Once complete Flash Magic will indicate that the bootloader was updated or the reason why the update failed.

Only use special bootloader update hex files supplied by NXP Semiconductors that are created for this feature. Do not interrupt the power supply or reset the device during the update. Failure to follow these warnings may result in a device that no longer has a functional bootloader.

## **6.18 Additional Security Bits**

Some devices support additional security bits that are not related to specific section of Flash memory. If the selected device has this feature then the Additional Security Bits… option on the ISP menu will be available. Choosing the option will display a dialog window showing the additional security bits for that device.

When the window is opened the current settings for the security bits will be read from the device and displayed in the window. Checking a security bit will set that bit. Unchecking a security bit will attempt to unset it.

Note that setting these security bits may have significant repercussions on the functionality of the device. It is strongly recommended to consult the data sheet or user manual and understand the functionality of these bits before setting them.

# **Chapter 7 - Advanced Options**

Advanced Options are accessed by selecting Advanced Options from the Options menu.

## **7.1 High Speed Communications**

Some devices feature the ability to switch from the initial baudrate to a high speed communications mode, allowing speeds higher than the autobaud method in the Bootloader would be able to accurately measure.

To enable the High Speed communications mode select the option in the Advanced Options window and select whether the device is operating in 6-clock mode or 12-clock mode (if applicable).

Flash Magic will calculate the highest possible baud rate that may be used by both the device and the PC COM Port and automatically switch to it after connecting at the initial baud rate specified in the main window.

If you experience problems with this feature, then try limiting how fast the high speed communications mode can go. Select the maximum speed from the drop-down list. If in doubt, select 9600 and start increasing until the problems appear.

#### **7.2 Half-duplex Communications**

When communicating with the device Flash Magic can send and receive data at the same time to achieve the fastest data rate. This type of transmission is called full-duplex. Turning the half-duplex option on will cause Flash Magic to only transmit one byte at a time, waiting for the byte to be echoed from the Bootloader before transmitting the next byte. While this will slow the data rate down it allows ISP to be performed via half-duplex serial buses, such as RS-485 and RS-485 derivatives such as J1708.

Note however that you must design your hardware such that the PC and the Bootloader do not receive the bytes they transmit otherwise each will be confused.

## **7.3 Hardware Configuration**

For some devices, Flash Magic can control DTR and RTS to enter ISP mode or execute newly downloaded code. To implement this requires a hardware design that supports controlling of the device using DTR and RTS.

The options for controlling this feature are accessed by clicking on the Hardware Config tab. The options are different depending on the device selected in the main window. The following subsections describe the options for different devices.

The advantages of this feature include:

- Faster development
- ISP is now possible on hardware that is hard to reach or enclosed in a box
- Removes the need for switches or jumpers on the hardware

#### **89C51Rx2xx, 89C6xX2, 89C51Rx2Hxx, 89C66x, 89C51Rx+, XA-Gx9**

DTR and RTS need to be connected to RST and /PSEN to allow Flash Magic to control the reset and ISP entry of the device.

The following simplified circuit diagram for an 89C51RD2 is one possible way of connecting the DTR and RTS signals to RST and /PSEN of the device. Note that minor changes would have to be made to use this circuit with the XA devices.

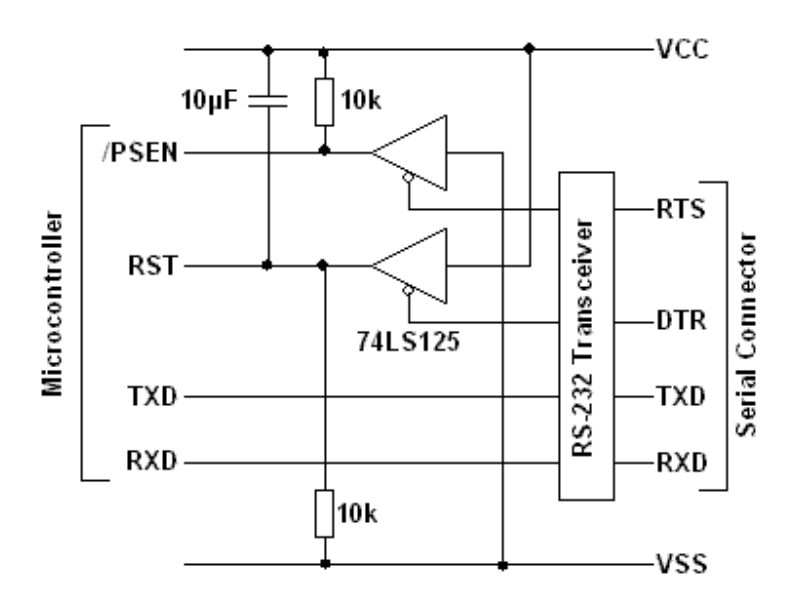

Notes:

When the COM Port is not in use or the serial cable is not connected, the RS232 signals are pulled low by the transceiver. This results in the TTL signals being high. Therefore when the TTL DTR and RTS signals are high, /PSEN must be weakly pulled high, and RST must be left to float so it can be asserted by the device and/or reset circuit.

/PSEN must be weakly pulled high to ensure the device can assert it.

The 10uF capacitor and 10k resistor form the reset circuit in this example circuit.

By checking the option to assert RTS while the COM Port is open, the RTS signal will remain asserted while the ISP operation is performed. This allows hardware to be designed that can reset or reconfigure hardware for an ISP operation.

T1 and T2 are timing values for the waveforms Flash Magic generates with the DTR and RTS signals. Entering values in milliseconds into the boxes may configure these timings. Note however that the timings are approximate as they depend on what other applications are running in Windows and how fast the PC is.

The following timing diagrams show how T1 and T2 are used. Note that the signal levels are TTL (it is assumed DTR and RTS have already been passed through an RS232 transceiver).

Start of ISP operation (starting the Bootloader):

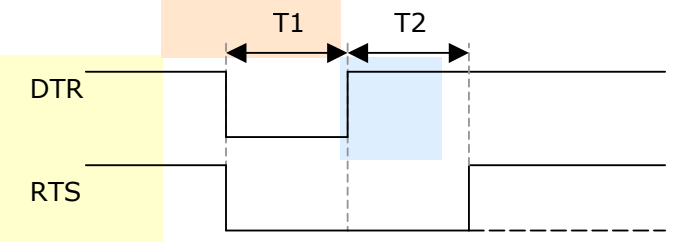

End of ISP operation (executing firmware):

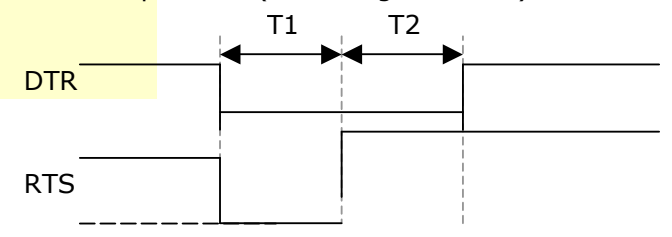

The final option when checked instructs Flash Magic to assert DTR and RTS whenever Flash Magic has the COM Port open. This allows the possibility of the target hardware stealing power from the handshaking lines during ISP operations. Note however that once Flash Magic closes the COM Port at the end of an ISP operation Windows deasserts the DTR and RTS signals.

Note that when selecting to keep RTS asserted while the COM Port is open, or selecting to assert DTR and RTS while the COM Port is open, and high speed communications is selected, there will be pulses on the RTS (and DTR) signals just before the ISP operation. This is because the high speed communications feature needs to reconfigure the COM port several times before the ISP operation is performed. For each reconfigure Windows deasserts the DTR and RTS signals. Flash Magic then immediately reasserts the DTR and RTS signals resulting in a pulse.

#### **89LPC9xx**

DTR and RTS need to be connected to VDD and /RST of the device. Currently Flash Magic only supports this feature with the Keil MCB 900 board, however custom hardware will be supported at a later date.

To use check the option to "Use DTR and RTS to enter ISP mode" and select the correct hardware from the drop down list.

T1 and T2 are timing values for the waveforms Flash Magic generates with the DTR and RTS signals. Entering values in milliseconds into the boxes may configure these timings. Note however that the timings are approximate as they depend on what other applications are running in Windows and how fast the PC is.

The following timing diagram shows how T1 and T2 are used. Note that the signal levels are TTL (it is assumed DTR and RTS have already been passed through an RS232 transceiver).

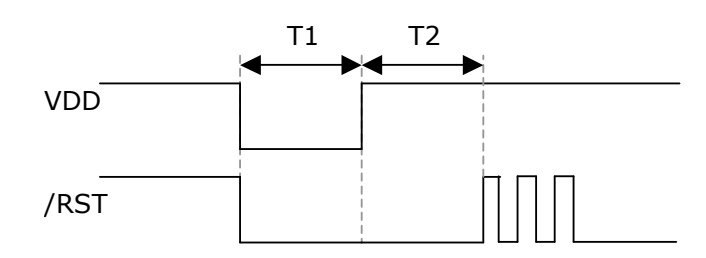

Adjusting T1 and T2 may be necessary if there is increased capacitance on VDD, causing the device to take longer to power down and back up again.

#### **LPC2xxx**

DTR and RTS need to be connected to RST and P0.14 to allow Flash Magic to control the reset and ISP entry of the device.

The following simplified circuit diagram for an LPC2xxx is one possible way of connecting the DTR and RTS signals to RST and P0.14 of the device.

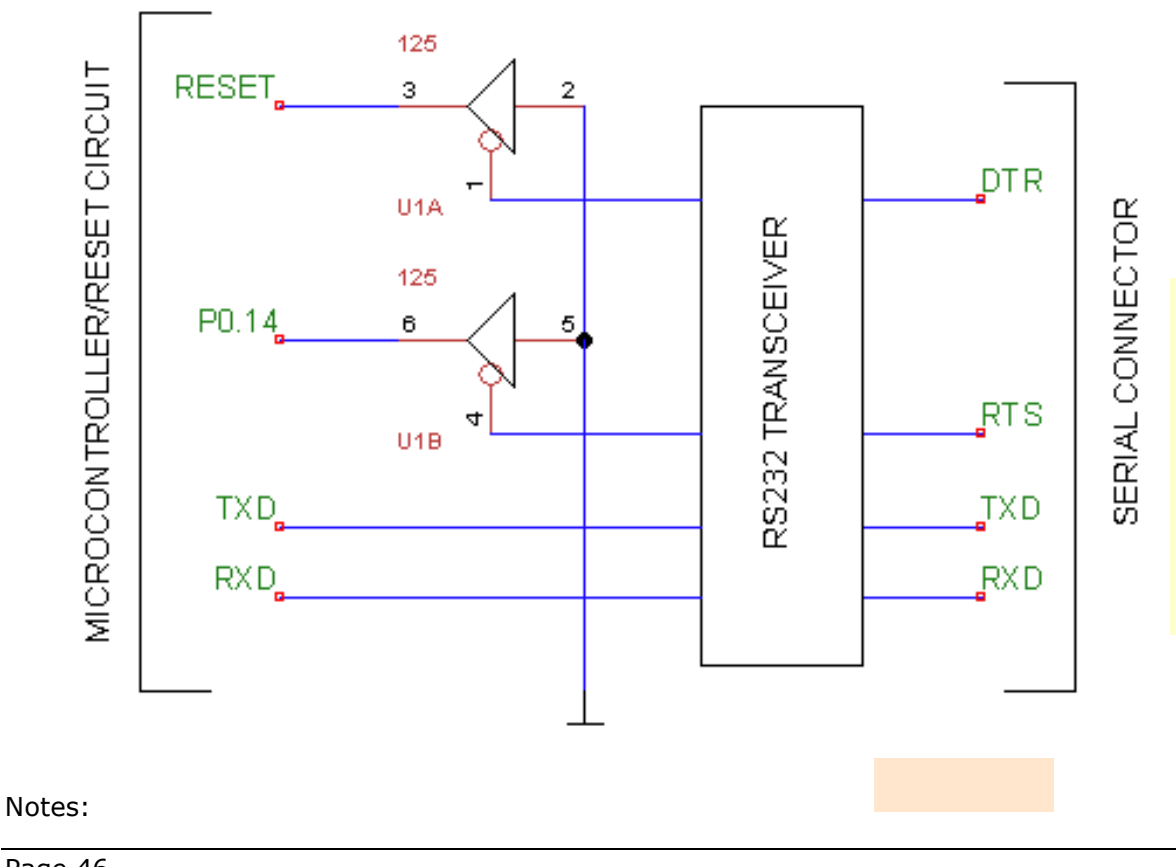

Page 46

When the COM Port is not in use or the serial cable is not connected, the RS232 signals are pulled low by the transceiver. This results in the TTL signals being high. Therefore when the TTL DTR and RTS signals are high, P0.14 and RST must be in a state that allows the device to reset normally and execute code.

By checking the option to assert RTS while the COM Port is open, the RTS signal will remain asserted while the ISP operation is performed. This allows hardware to be designed that can reset or reconfigure hardware for an ISP operation.

T1 and T2 are timing values for the waveforms Flash Magic generates with the DTR and RTS signals. Entering values in milliseconds into the boxes may configure these timings. Note however that the timings are approximate as they depend on what other applications are running in Windows and how fast the PC is.

The following timing diagrams show how T1 and T2 are used. Note that the signal levels are TTL (it is assumed DTR and RTS have already been passed through an RS232 transceiver).

Start of ISP operation (starting the Bootloader):

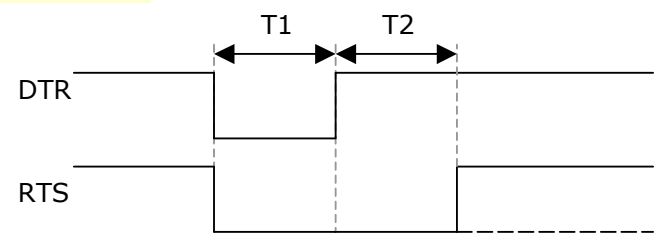

End of ISP operation (executing firmware):

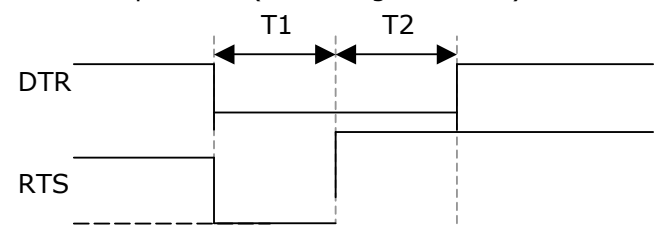

The final option when checked instructs Flash Magic to assert DTR and RTS whenever Flash Magic has the COM Port open. This allows the possibility of the target hardware stealing power from the handshaking lines during ISP operations. Note however that once Flash Magic closes the COM Port at the end of an ISP operation Windows deasserts the DTR and RTS signals.

Note that when selecting to keep RTS asserted while the COM Port is open, or selecting to assert DTR and RTS while the COM Port is open, and high speed communications is selected, there will be pulses on the RTS (and DTR) signals just before the ISP operation. This is because the high speed communications feature needs to reconfigure the COM port several times before the ISP operation is performed. For each reconfigure Windows deasserts the DTR and RTS signals. Flash Magic then immediately reasserts the DTR and RTS signals resulting in a pulse.

#### **89V51Rx2, 89LV51Rx2**

DTR needs to be connected to RST to allow Flash Magic to control the reset of the device.

The following simplified circuit diagram for an 89V51RD2 is one possible way of connecting the DTR signal to RST of the device.

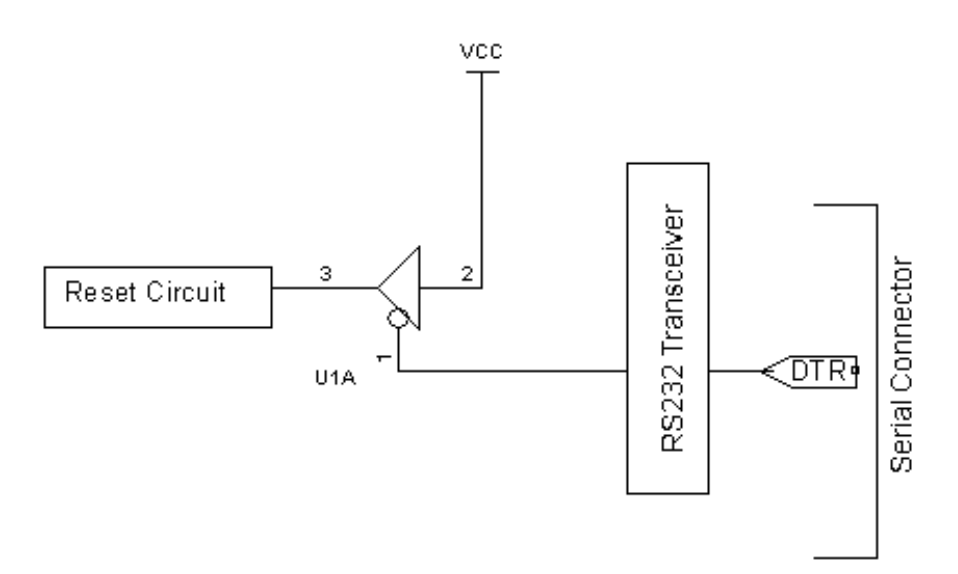

#### Notes:

When the COM Port is not in use or the serial cable is not connected, the RS232 signals are pulled low by the transceiver. This results in the TTL signals being high. Therefore when the TTL DTR signal is high RST must be left to float so it can be asserted by the device and/or reset circuit.

By checking the option to assert RTS while the COM Port is open, the RTS signal will remain asserted while the ISP operation is performed. This allows hardware to be designed that can reset or reconfigure hardware for an ISP operation.

T1 and T2 are timing values for the waveforms Flash Magic generates with the DTR and RTS signals. Entering values in milliseconds into the boxes may configure these timings. Note however that the timings are approximate as they depend on what other applications are running in Windows and how fast the PC is.

The following timing diagrams show how T1 and T2 are used. Note that the signal levels are TTL (it is assumed DTR and RTS have already been passed through an RS232 transceiver).

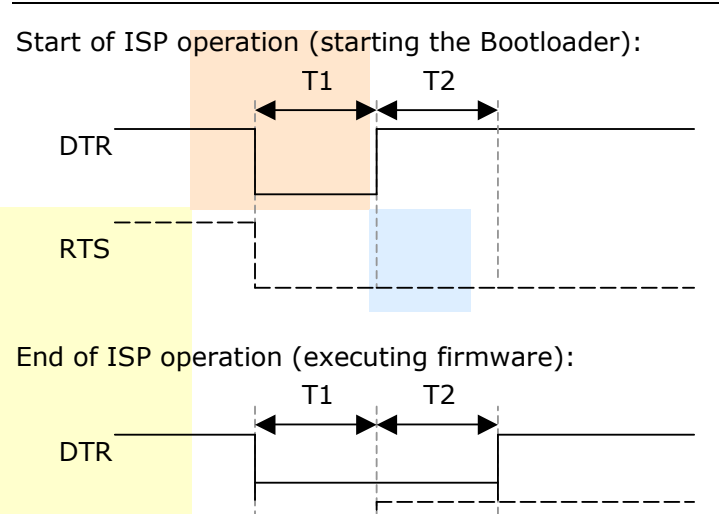

The final option when checked instructs Flash Magic to assert DTR and RTS whenever Flash Magic has the COM Port open. This allows the possibility of the target hardware stealing power from the handshaking lines during ISP operations. Note however that once Flash Magic closes the COM Port at the end of an ISP operation Windows deasserts the DTR and RTS signals.

Note that when selecting to keep RTS asserted while the COM Port is open, or selecting to assert DTR and RTS while the COM Port is open, and high speed communications is selected, there will be pulses on the RTS (and DTR) signals just before the ISP operation. This is because the high speed communications feature needs to reconfigure the COM port several times before the ISP operation is performed. For each reconfigure Windows deasserts the DTR and RTS signals. Flash Magic then immediately reasserts the DTR and RTS signals resulting in a pulse.

### **7.4 Protect ISP**

**RTS** 

Some devices contain the ISP code – which allows Flash Magic to communicate with the device – in the main Flash memory. This means that it is possible to erase or corrupt the ISP code. Once erased or corrupted ISP operations can no longer be performed and the device would have to be physically removed from the hardware and placed in a parallel programmer to be reprogrammed.

In order to stop the ISP code from being accidentally erased the Protect ISP option is provided. When checked, Flash Magic will modify erase and programming operations such that the ISP code is not erased or corrupted. For example:

• A full device erase will be achieved by erasing Flash blocks and pages, to erase the Flash without erasing the section of Flash containing the ISP code. A side effect is

that any security bits that can only be erased with a full device erase will not be erased. **This must be considered before setting those security bits.**

- A block erase for a block that contains the ISP code will be achieved by erasing pages in the block – if they exist on the device – to avoid erasing the ISP code.
- The programming of any Hex file containing data that would corrupt the ISP code will be aborted.
- The section of Flash containing the ISP code will not be filled.
- Any checksums that are in the same locations as ISP code will not be programmed.

If the Protect ISP option is unchecked then erasing or programming a device (include fills and checksum generation) has the potential to erase or corrupt the ISP code. Any attempt to perform one of these operations will result in Flash Magic asking for confirmation first. Erasing or corrupting the ISP code will immediately render the ISP functionality of the device non-functional.

IT IS STRONGLY RECOMMENDED TO LEAVE THE PROTECT ISP OPTION TURNED ON

#### **7.5 Just In Time Code**

Just In Time Code is a powerful feature, which allows Flash Magic to call a custom 3rd party program (called a JIT Module) that generates last minute code or constant data to be programmed into the device.

Uses for this system include:

- Serial Number generation
- Copy Protection (generate authorization codes via the Internet)
- Programmer information
- Date and Time
- Lookup Table generation
- Language tables

The JIT Module can be written using any language or development tools available for PCs and may access files on the local machine or Internet to generate the data.

The JIT Module must run from the Command Prompt or DOS Command Line. The command line syntax is as follows:

*executablename commandfilepath* 

where:

*executablename* The path and name of the JIT Module

*commandfilepath* The path to a command file that describes where to place the data, where to place output for the user to see and any optional parameters supplied by the user.

The command file is an ASCII file with the following format (each line terminated with a linefeed character):

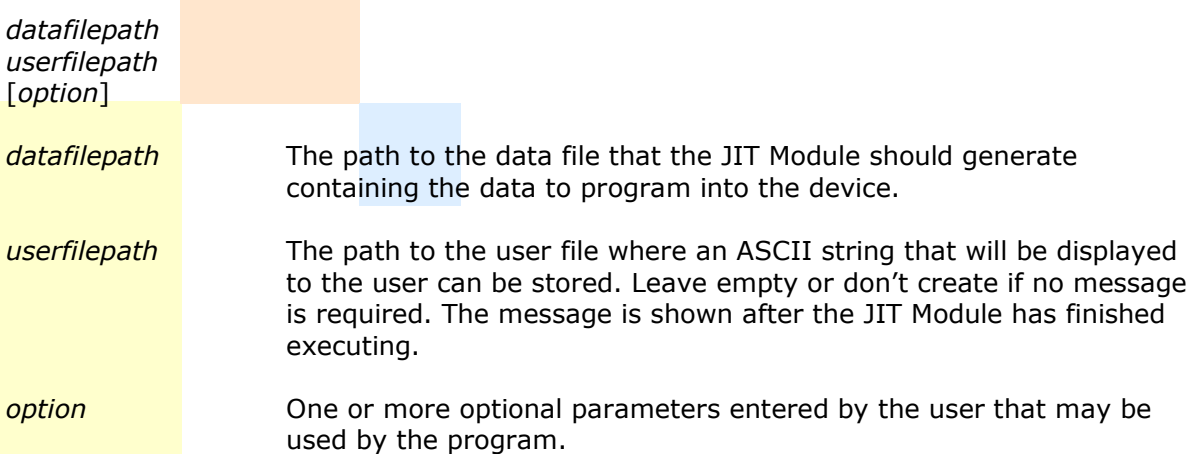

The format of the data file is the same as an Intel Hex File. Only record types 00H and 01H are allowed however. The terminating record is optional.

The JIT Module must return a zero for failure or a one for success. In C this is achieved by returning the value from the main() function.

Free PC Compilers are available from http://www.idiom.com/free-compilers, and http://www.borland.com.

To configure the Just In Time feature click on the Just In Time Code tab in the advanced options.

Enter the path and filename of the JIT Module into the box or click on the Browse… button to browse to the file.

Enter any options desired separated by spaces. If no options are required then leave the box empty.

Enter the maximum run time of the JIT Module in seconds into the final box. If the JIT Module does not finish executing within this time then Flash Magic will give up waiting and return an error.

### **7.6 Timeouts**

In the Timeouts section the timeouts Flash Magic should use when performing ISP operations are specified. Normally default settings are used, however if you wish to change the timeouts then check the option to use my timeouts and fill in the values in the boxes.

Flash Magic uses two timeouts, regular and long. Each timeout is specified in seconds. The regular timeout is used for most ISP operations. The long timeout is used for erasing and performing blank checks.

The default settings are four seconds for the regular timeout and 60 seconds for the long timeout. **It is strongly recommended to use the default settings.**

If you are using a USB to COM port converter then you may find that increasing the timeouts will resolve communication problems that are sometimes present with those converters.

### **7.7 Misc**

In the Misc section miscellaneous settings relating to Flash Magic can be found.

Flash Magic includes the ability to play a Wave file when programming is completed. To do this check the option to play a Wave file, then either enter the path to the Wave file into the box or click on the Browse button and select the Wave file. To hear the Wave file click on the purple arrow.

If a device is encountered with an incorrect set of signature bytes, it is possible to turn of the signature checking by checking the Disable device signature checking option. Please report any incorrect signature bytes to support@esacademy.com. Please include the signature bytes read from the device along with all markings on the top of the device itself.

# **Chapter 8 - Command Line Interface**

#### **8.1 Introduction**

The Command Line interface to Flash Magic allows the features of Flash Magic to be accessed from the command line/DOS. This provides a powerful and flexible way of integrating Flash Magic into:

- your project's build process
- the Integrated Development Environment you use for developing applications.

If you use a Batch file to build your project then a call to Flash Magic can be added onto the end of the batch file allowing one-step build and program of your application.

Most modern IDEs allow users to add custom menu entries that run any command you desire. Therefore it is simple to add menu entries to run Flash Magic and program the latest Hex file.

It is possible to configure Flash Magic to output the result of all operations to an ASCII text file. The output is described in this manual enabling programs to be written to parse the text file and provide automated testing of devices or gang-programming of devices.

#### **8.2 Running Flash Magic on the Command Line**

The Command Line version of Flash Magic is called:

#### FM.EXE

Before you can run FM.EXE on the command line you must set up your PATH environment variable to point to the folder FM.EXE is stored in. This is done automatically during installation, however you must restart your machine before the change to the PATH variable is recognized when using Windows 95/98/ME. You must restart your machine or log out then back in again before the change to the PATH variable is recognized when using Windows NT/2000/XP.

Commands are passed to FM.EXE in the form or either directives or a Command File containing directives.

The command line will have the following syntax:

#### FM [directives]

Where:

*directives* space separated list of directives or @*commandfile commandfile* An ASCII file containing a space separated or newline separated list of directives

There are two types of directives:

Configuration configure how the device is accessed and how Flash Magic operates Operation an operation to be performed on the device

Directives may appear in any order in the list, however the operation directives are processed in the order listed. For example the following command line:

FM ERASE(3, PROTECTISP) HEXFILE(TEST.HEX, CHECKSUMS, FILL)

Performs an erase before programming the hex file. However the following command line:

FM HEXFILE(TEST.HEX, CHECKSUMS, FILL) ERASE(3, PROTECTISP)

Programs the hex file then performs the erase.

Operation directives may appear more than once on a command line, allowing complex operations to be performed. For example:

FM ERASE(0, PROTECTISP) HEXFILE(TEST1.HEX, CHECKSUMS, NOFILL) ERASE(1) HEXFILE(TEST2.HEX, CHECKSUMS, NOFILL)

Erases block 0 then programs a hex file, then erases block 1 and programs the second hex file. Checksums are generated for both Hex files.

Configuration directives may appear anywhere on the command line, however all configuration directives are processed before any operation directives are processed.

Directive names are case insensitive.

Whitespace is ignored except when it is between directives, where it is required. All directives are optional. When a directive is omitted the default setting for that directive is used.

All numeric values passed to directives may be passed in decimal or hexadecimal unless otherwise specified in the directive description. Hexadecimal values are either preceded by "0x" or have the suffix "H" or "h".

Paths may contain spaces. Paths may also contain newlines, carriage returns and tabs, however these characters are converted to spaces before the path is used, allowing word wrapping at the spaces in paths.

## **8.3 BLANKCHECK**

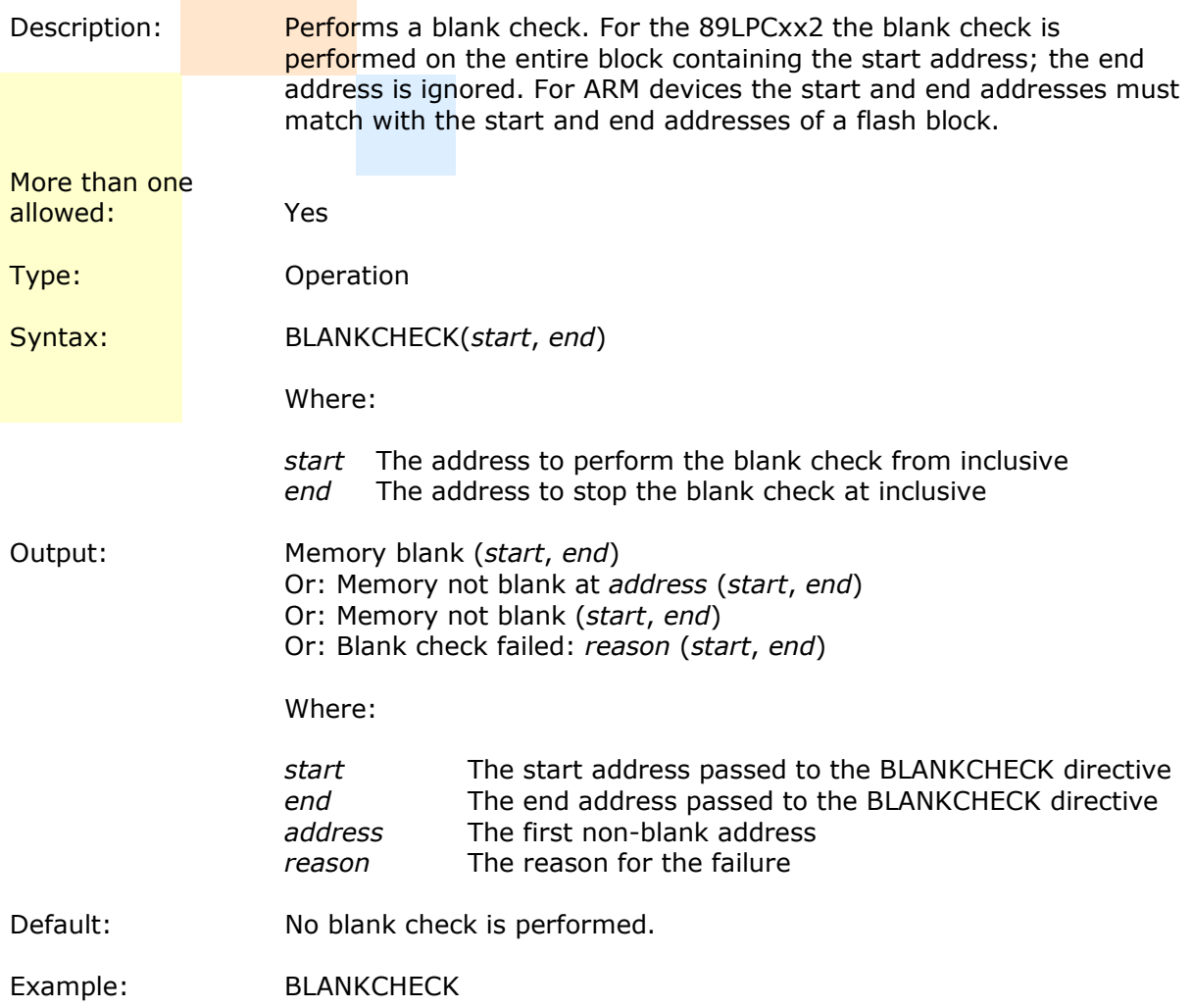

#### **8.4 BOOTVECTOR**

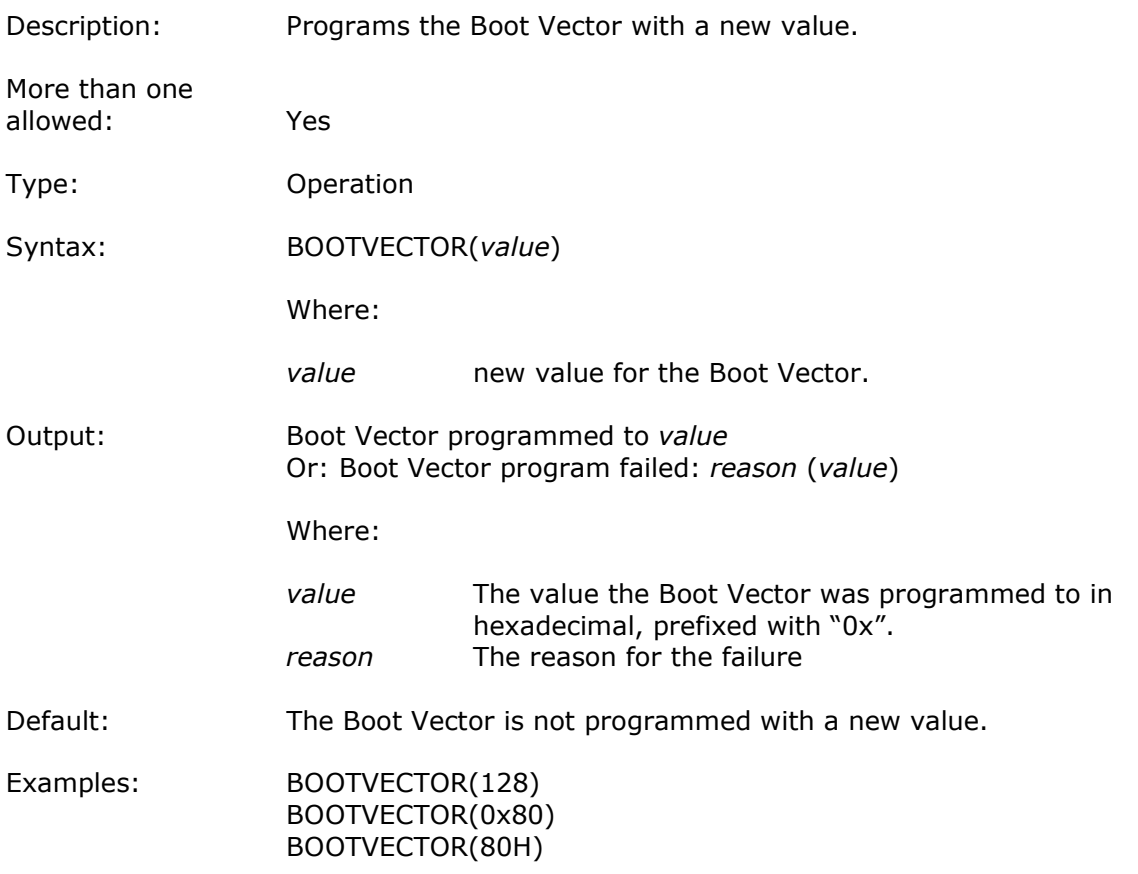

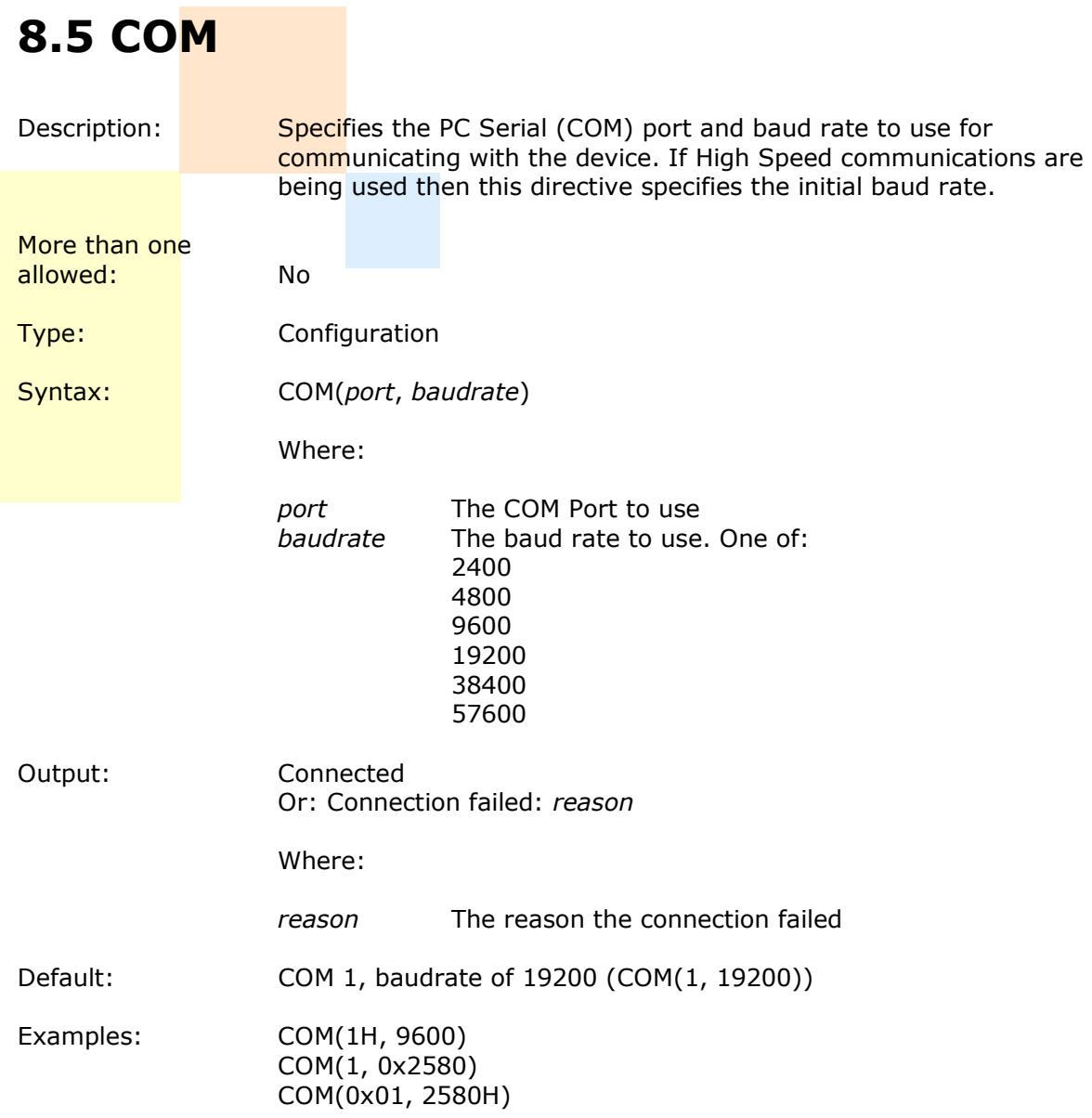

## **8.6 DEVICE**

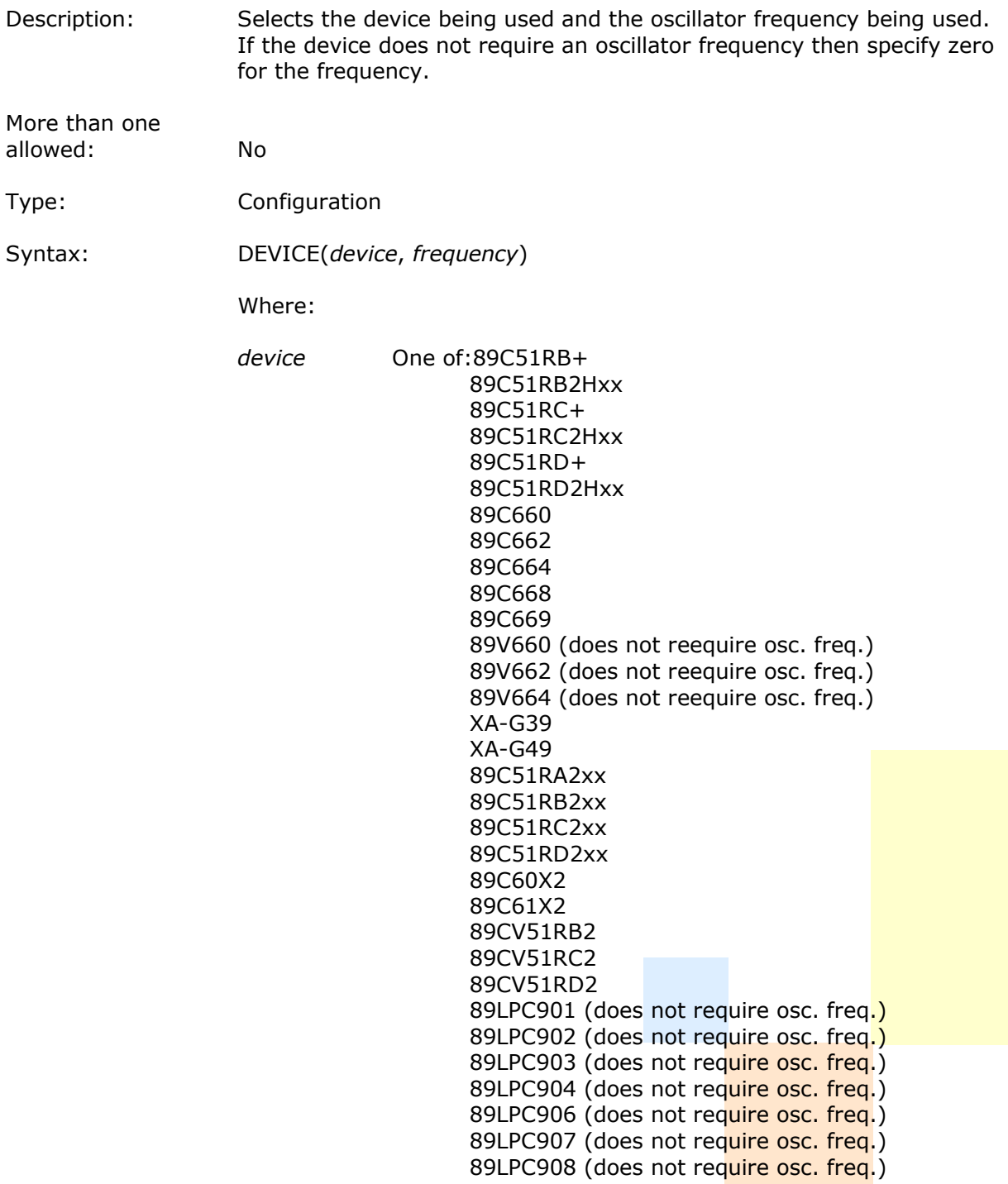

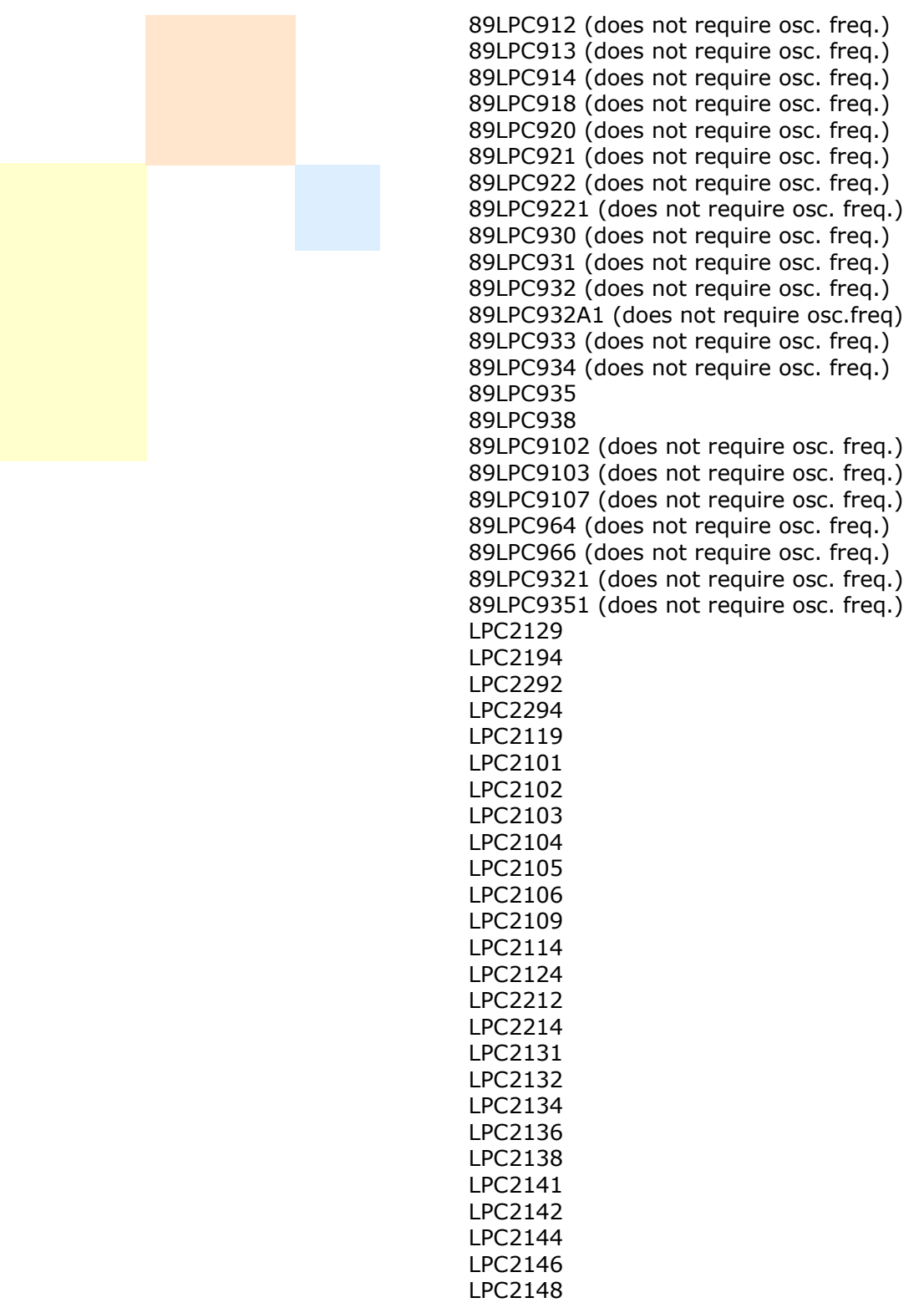

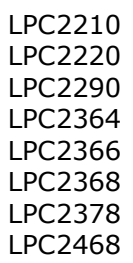

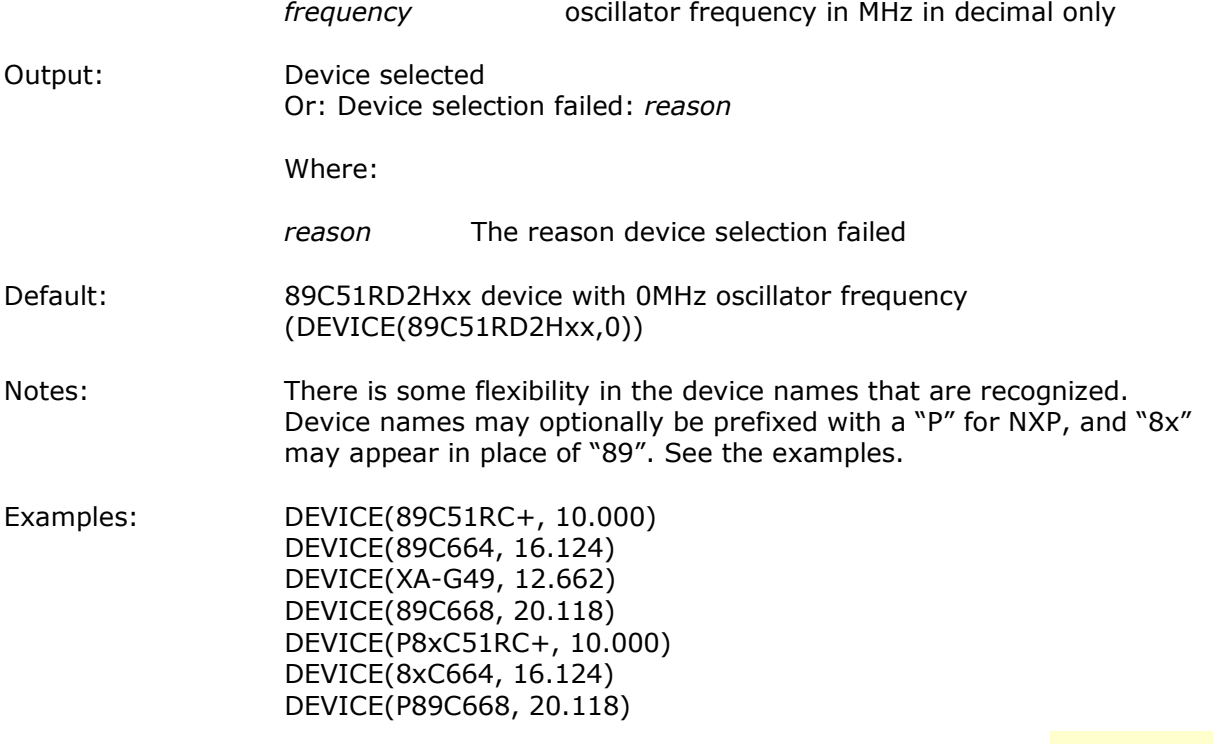

## **8.7 ERASE**

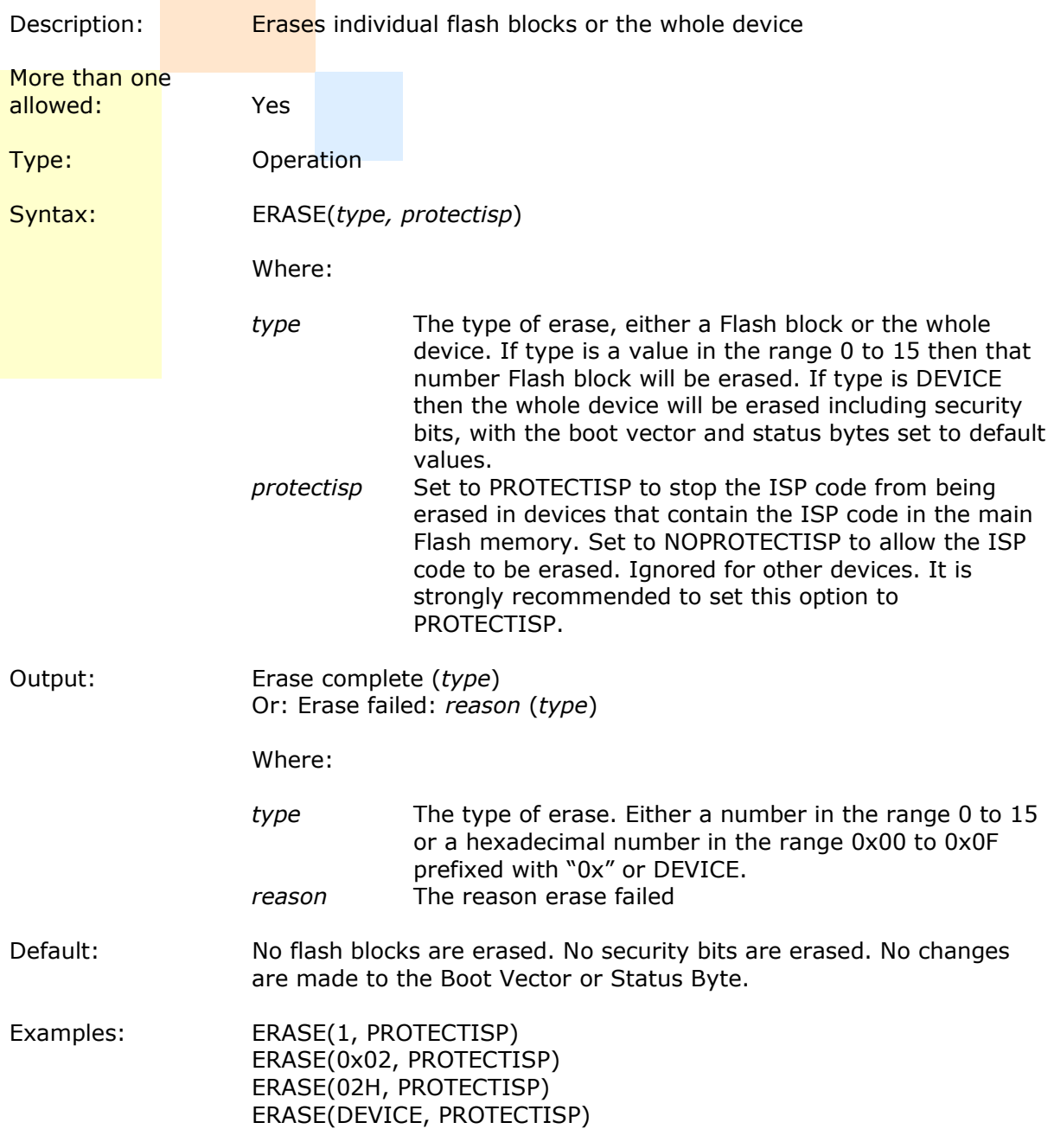

#### **8.8 HEXFILE**

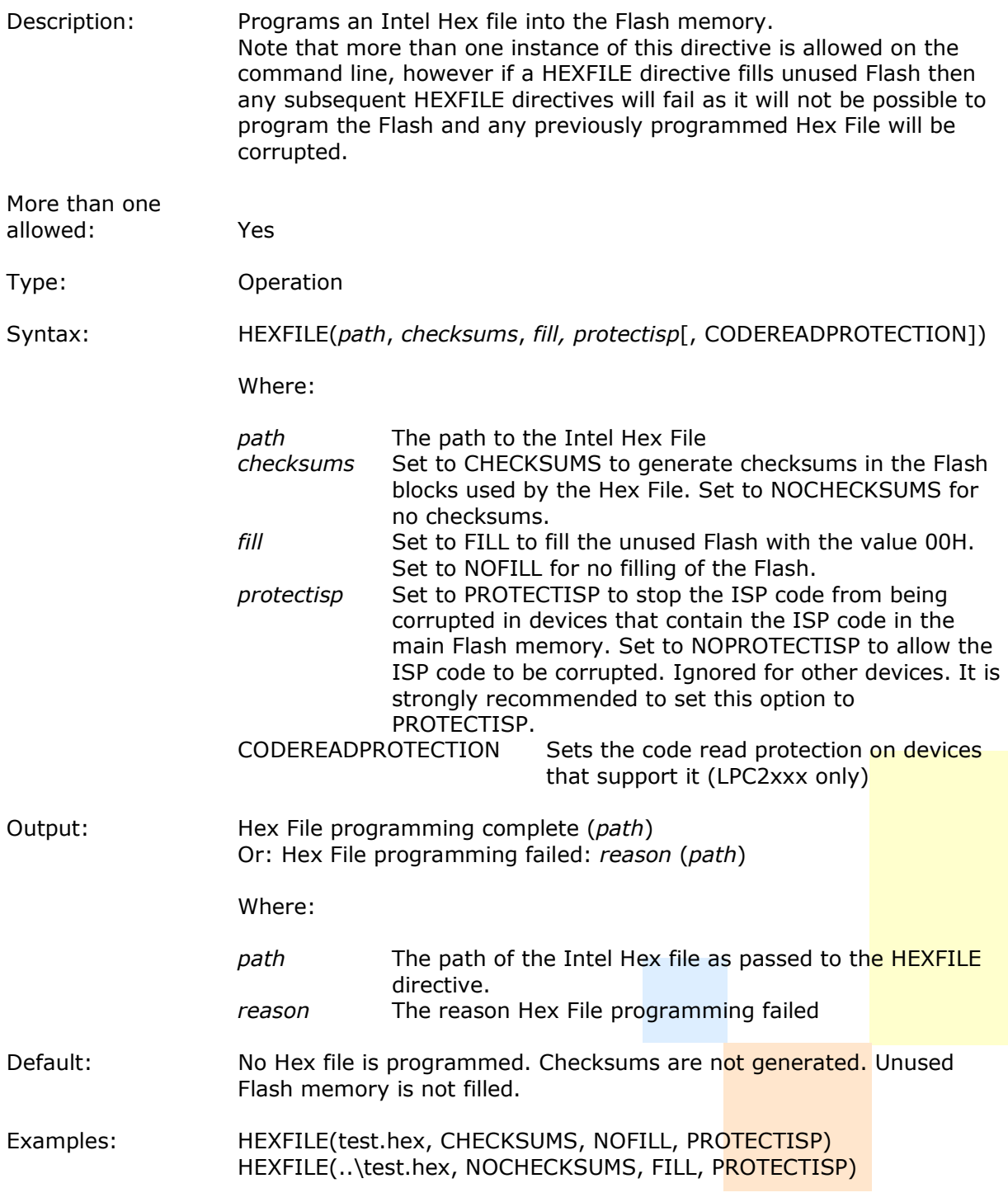

 HEXFILE(C:\work\test.hex, CHECKSUMS, FILL, PROTECTISP) HEXFILE(foo.hex, NOCHECKSUMS, FILL, PROTECTISP, CODEREADPROTECTION);

#### **8.9 HIGHSPEED**

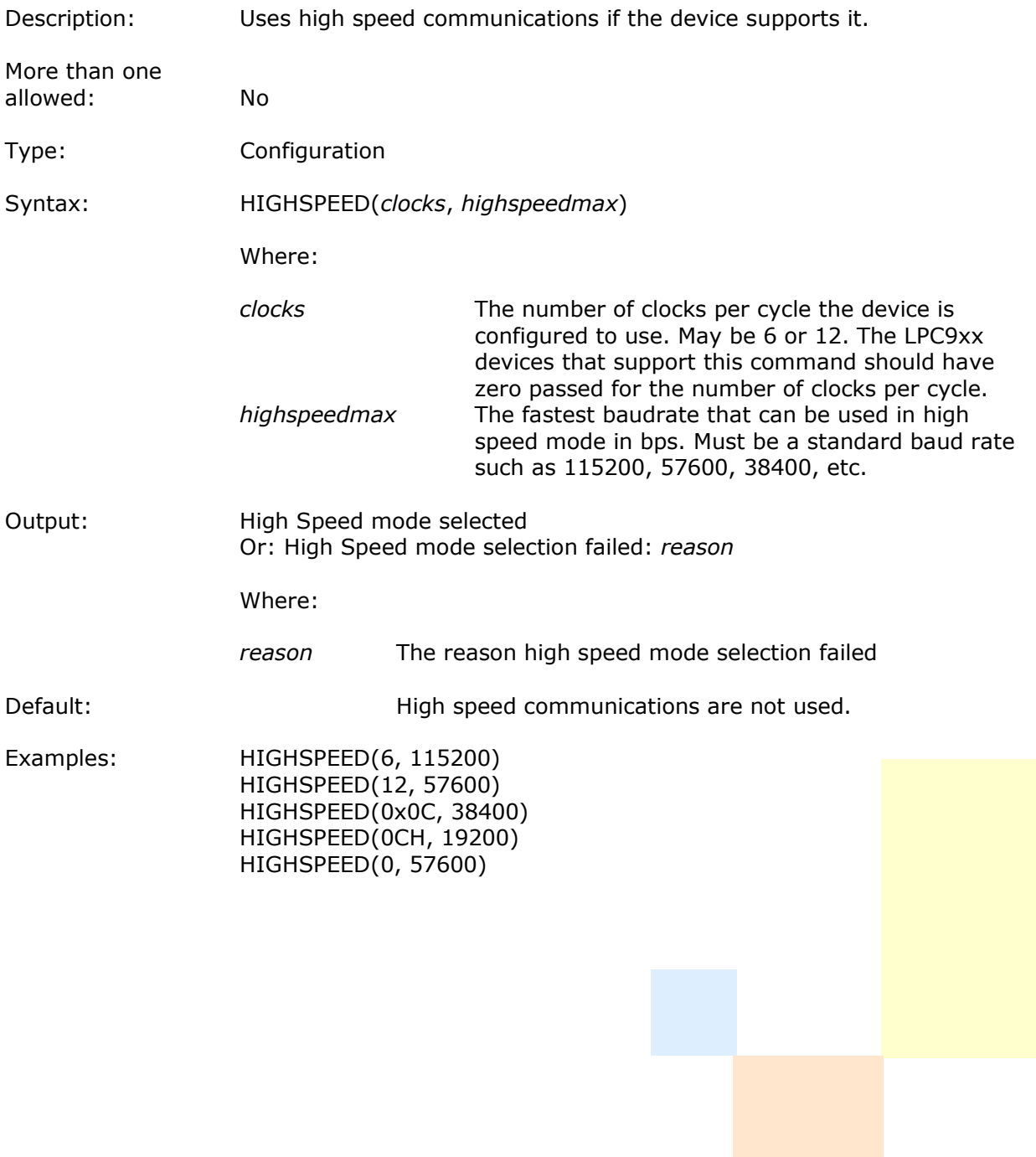

## **8.10 READ**

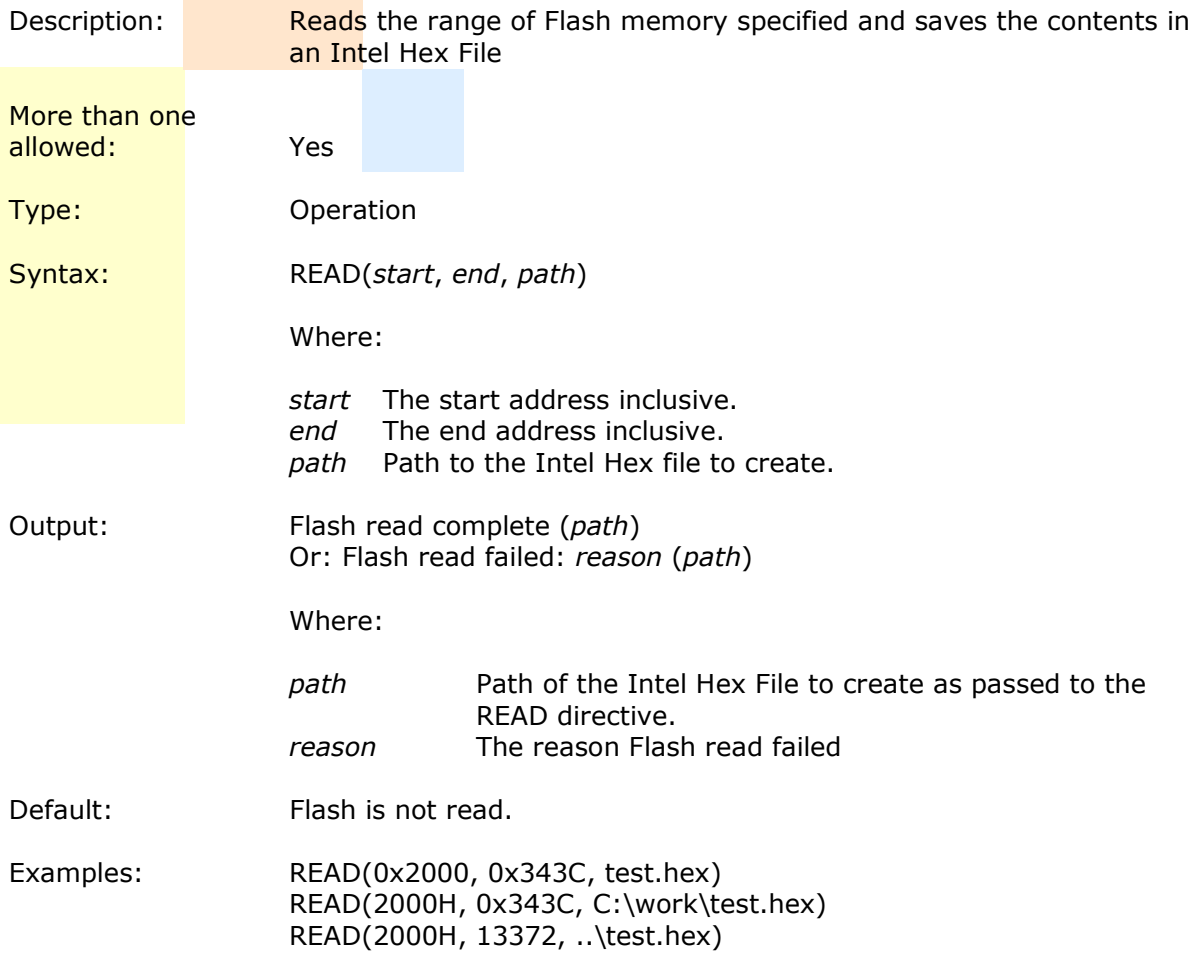

#### **8.11 READSECURITY**

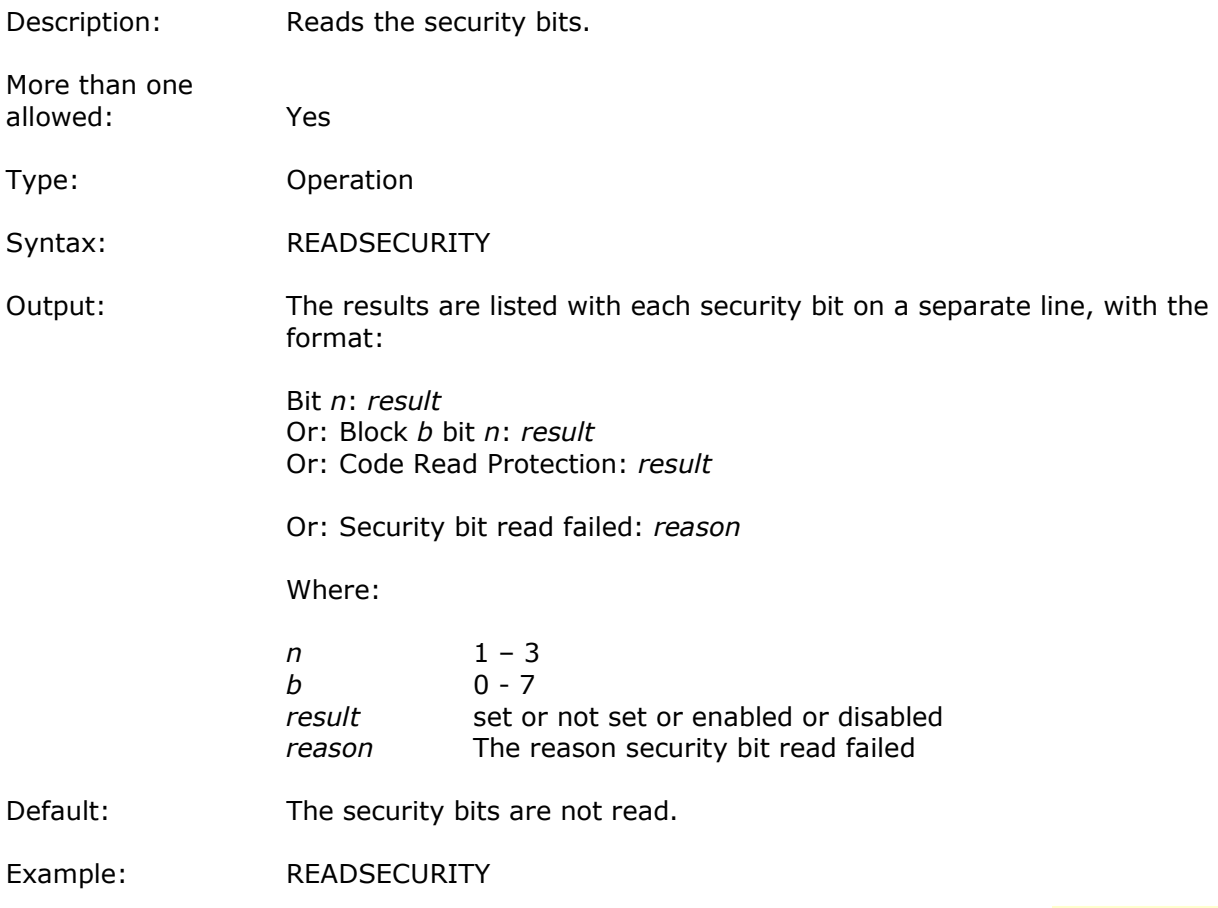

**8.12 READSIGNATURE** 

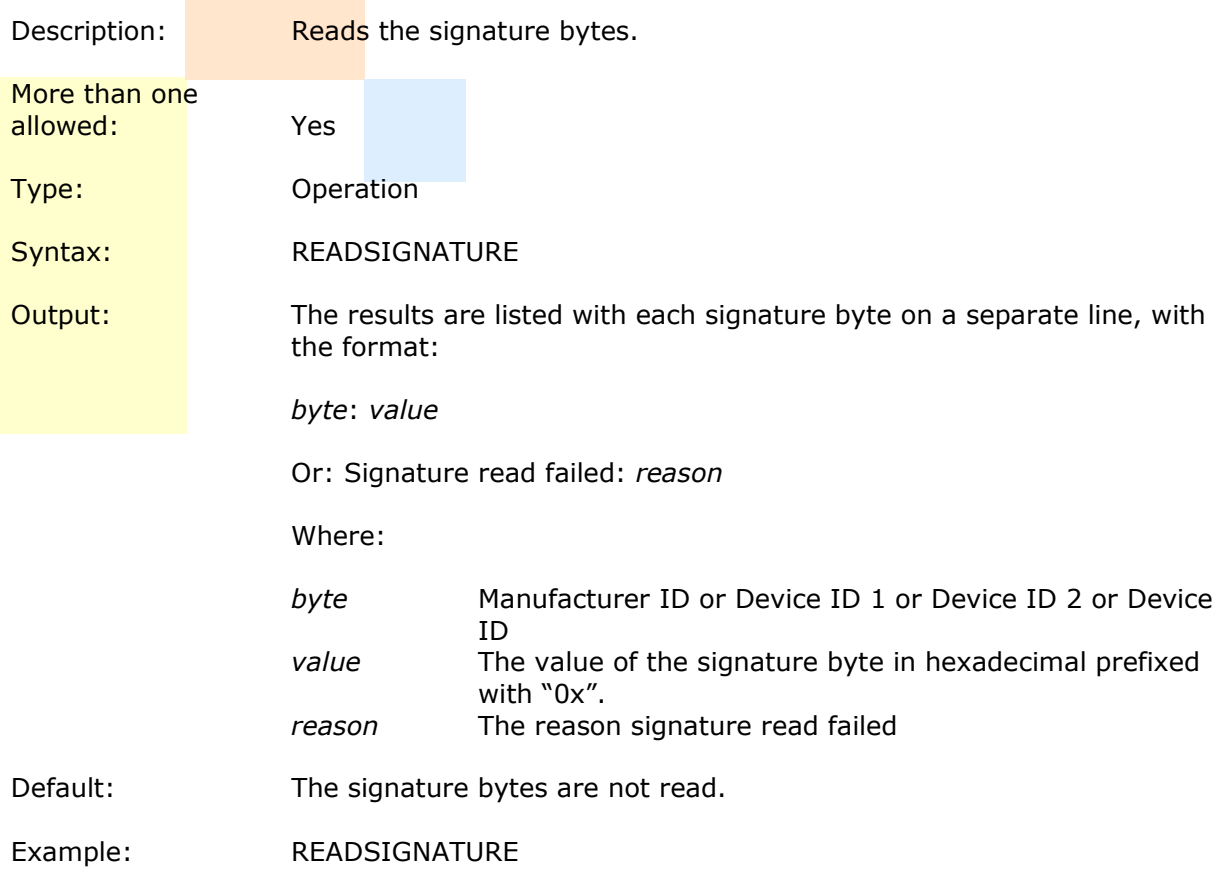

#### **8.13 SECURITY**

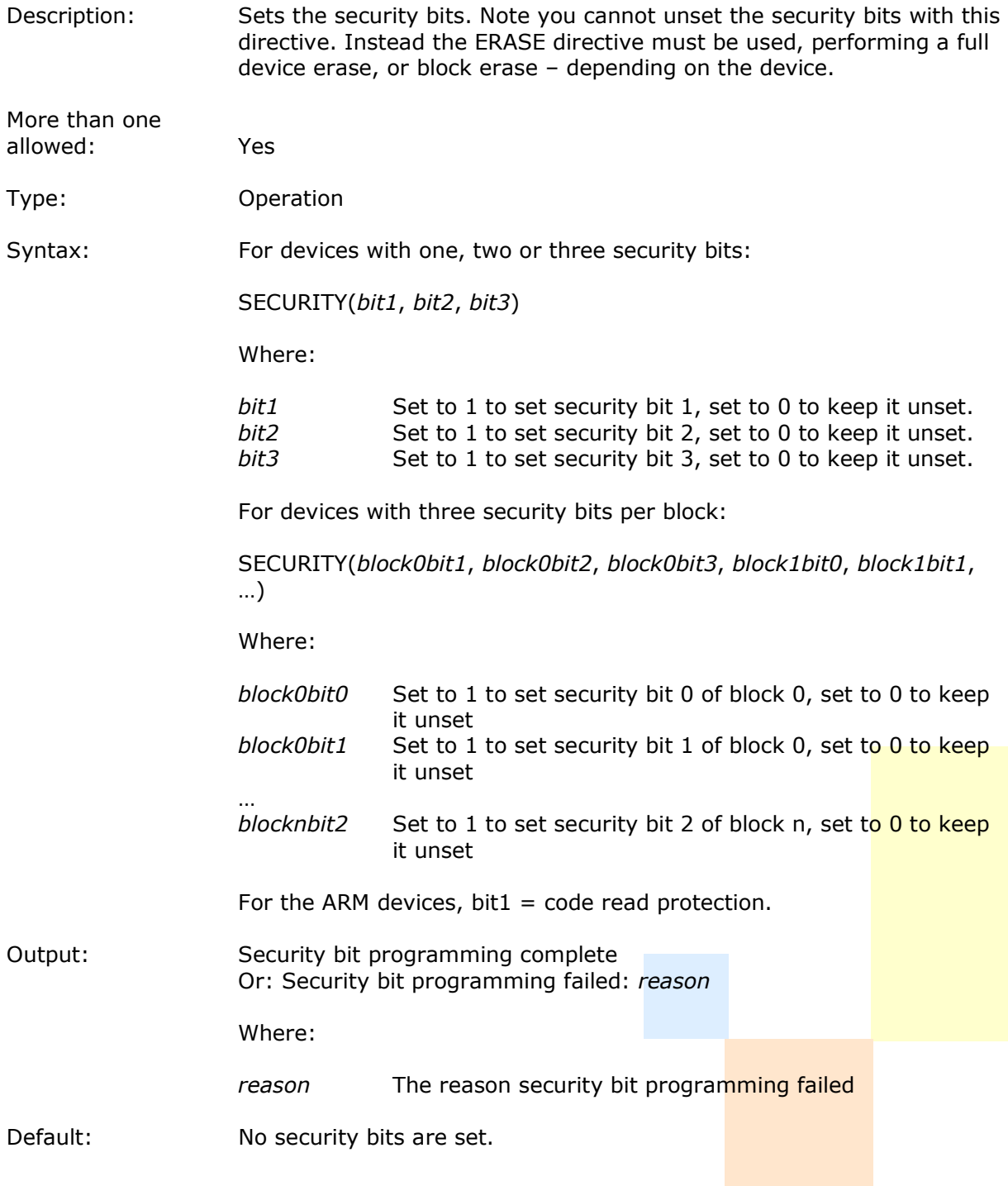

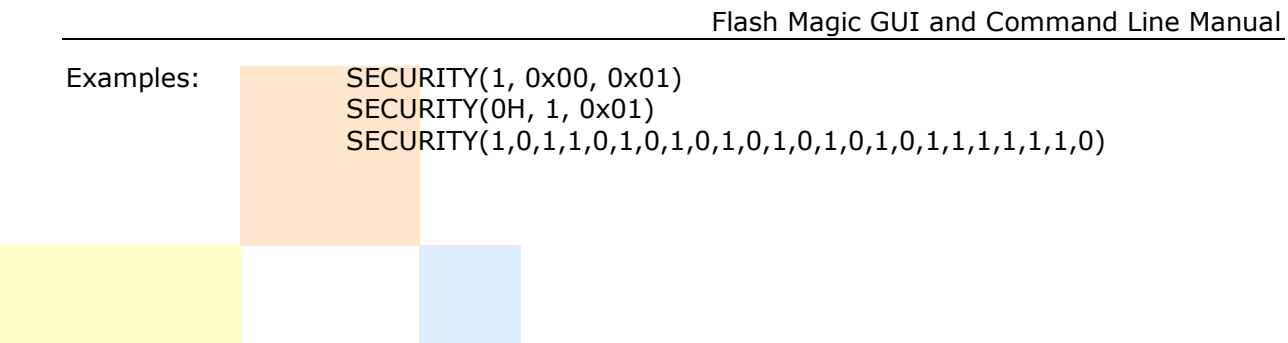

### **8.14 STATUSBYTE**

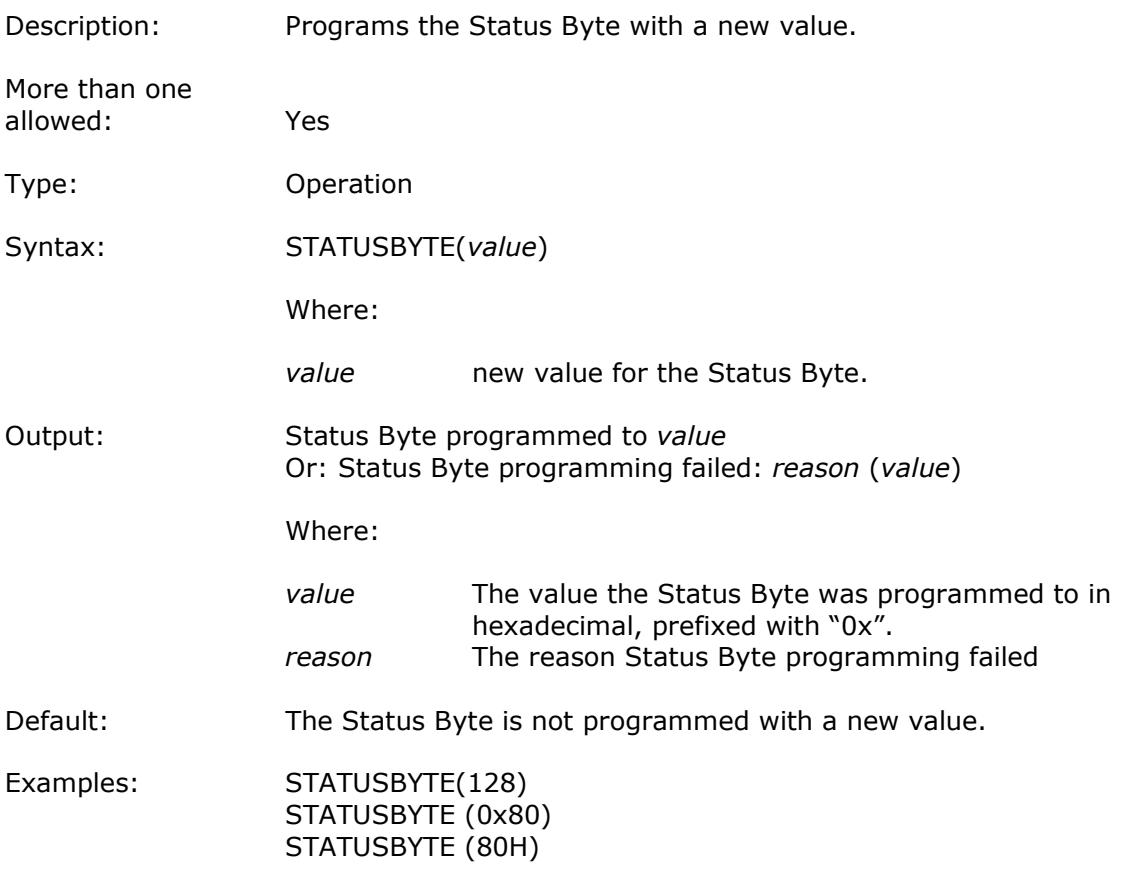

## **8.15 VERIFY**

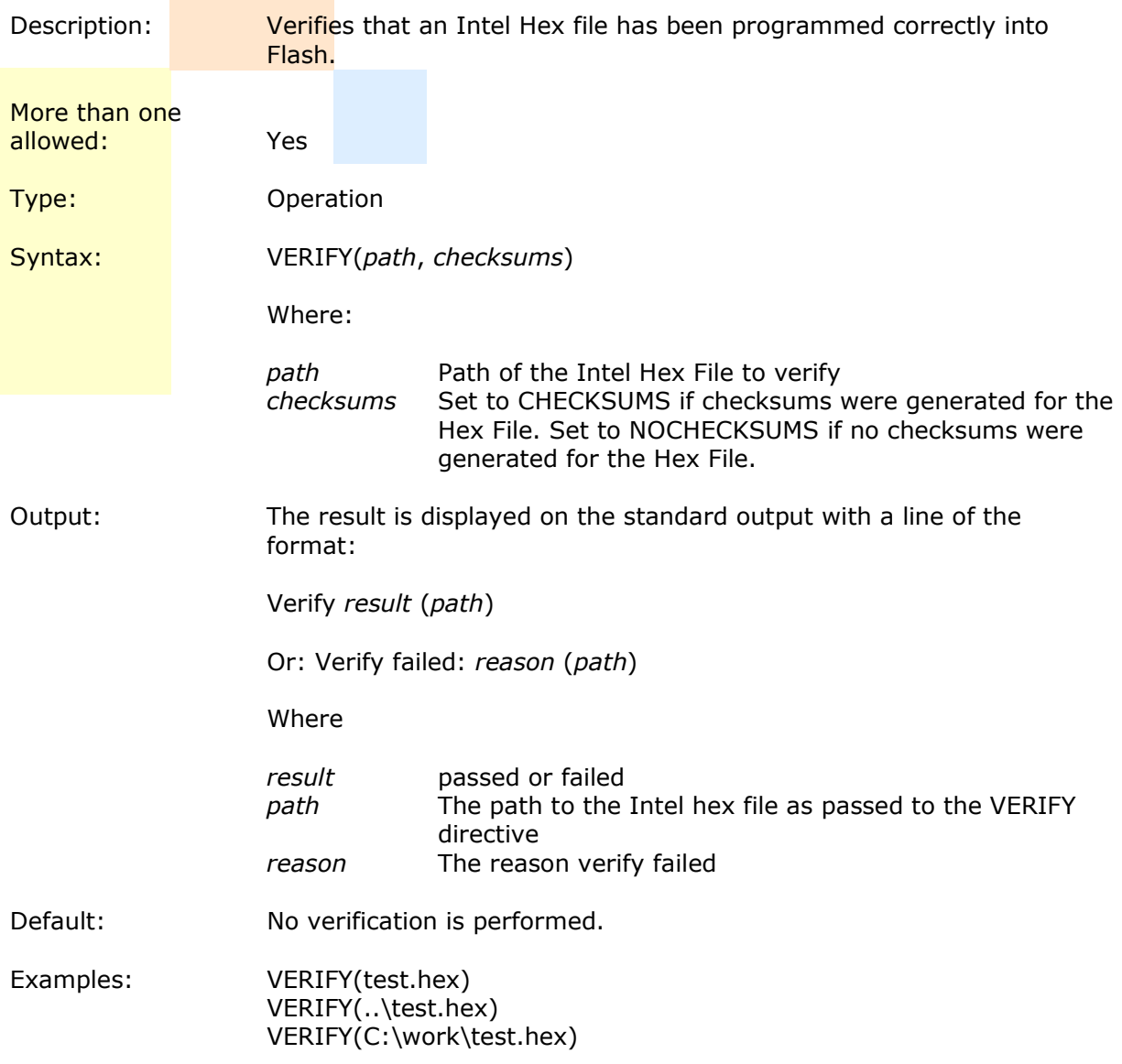

## **8.16 QUIET**

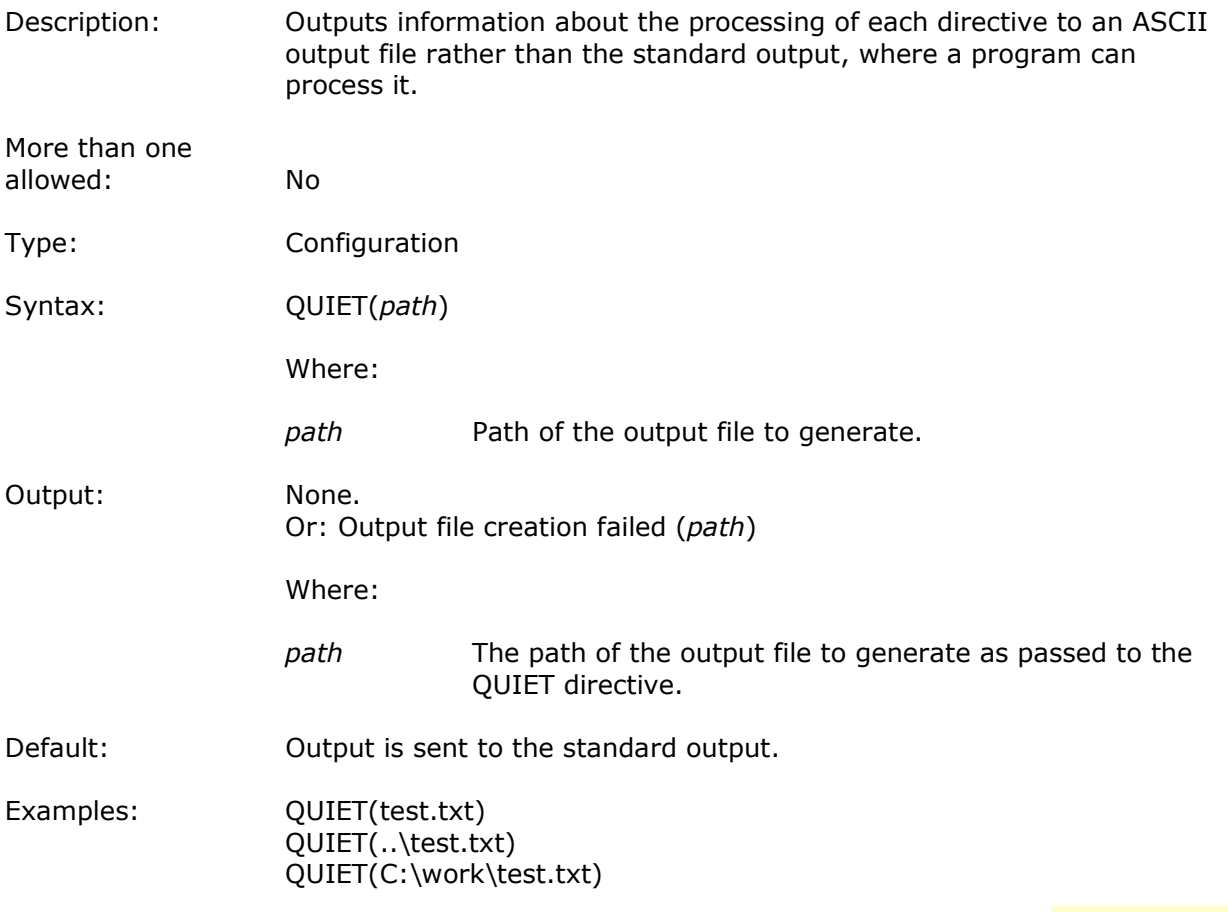
#### **8.17 READBOOTVECTOR**

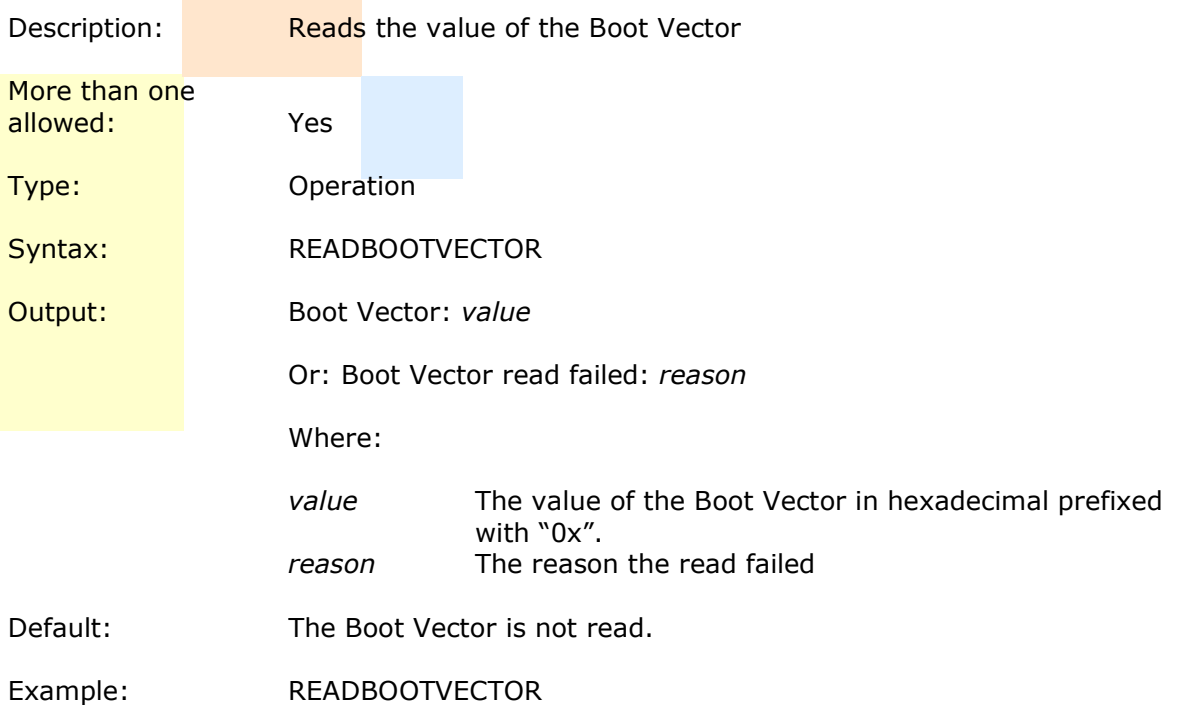

#### **8.18 READSTATUSBYTE**

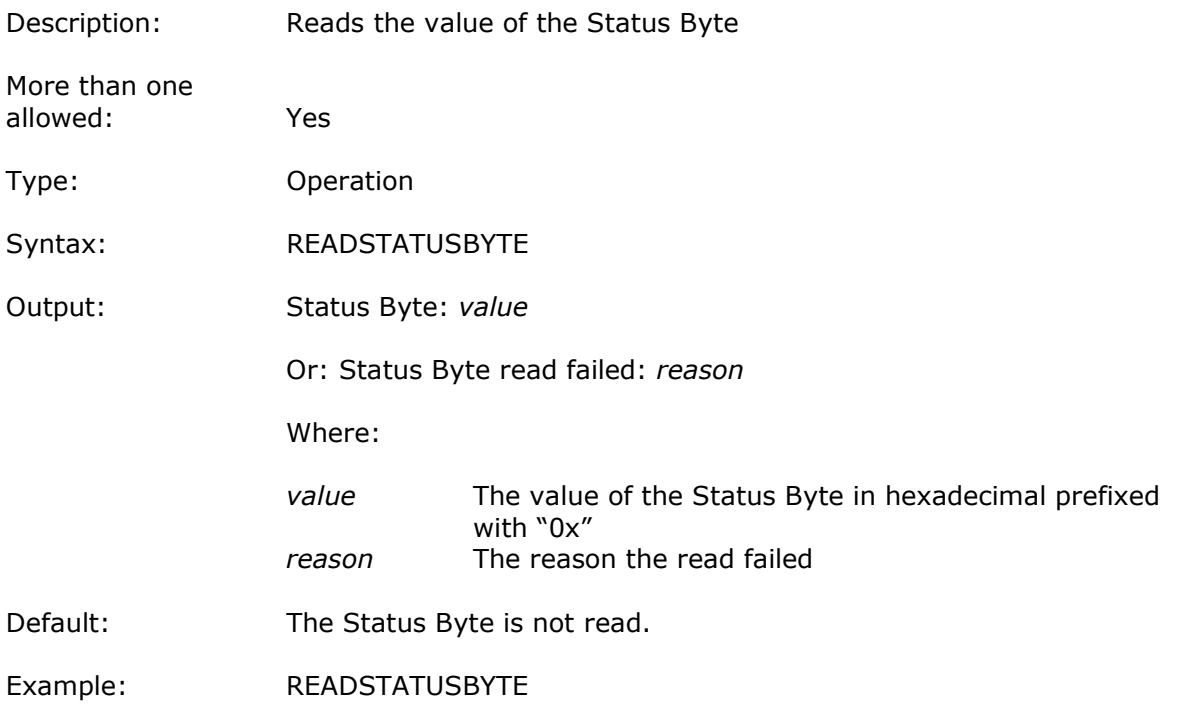

# **8.19 HALFDUPLEX**

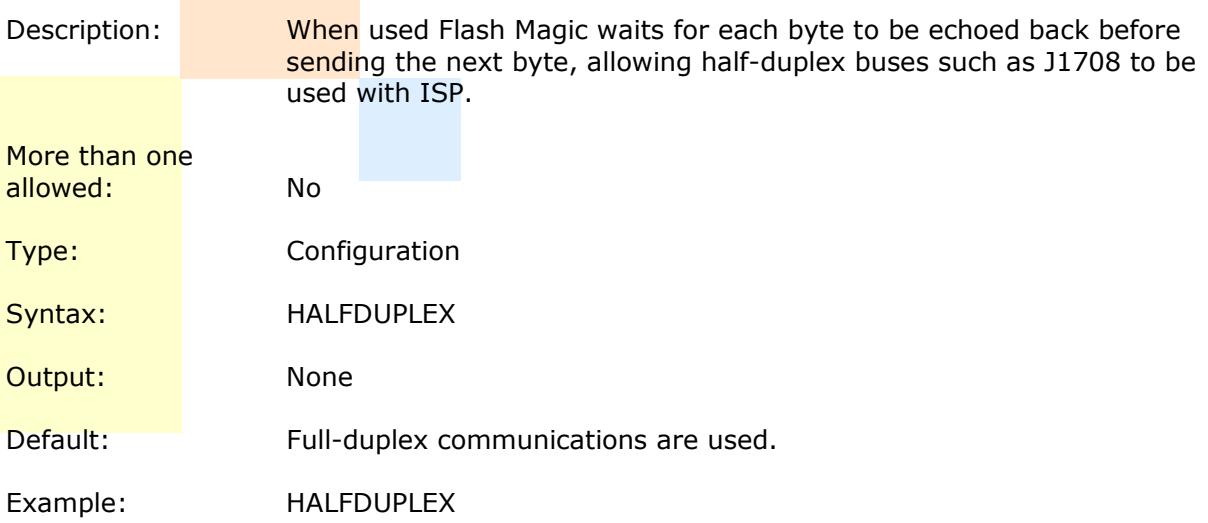

# **8.20 RESET**

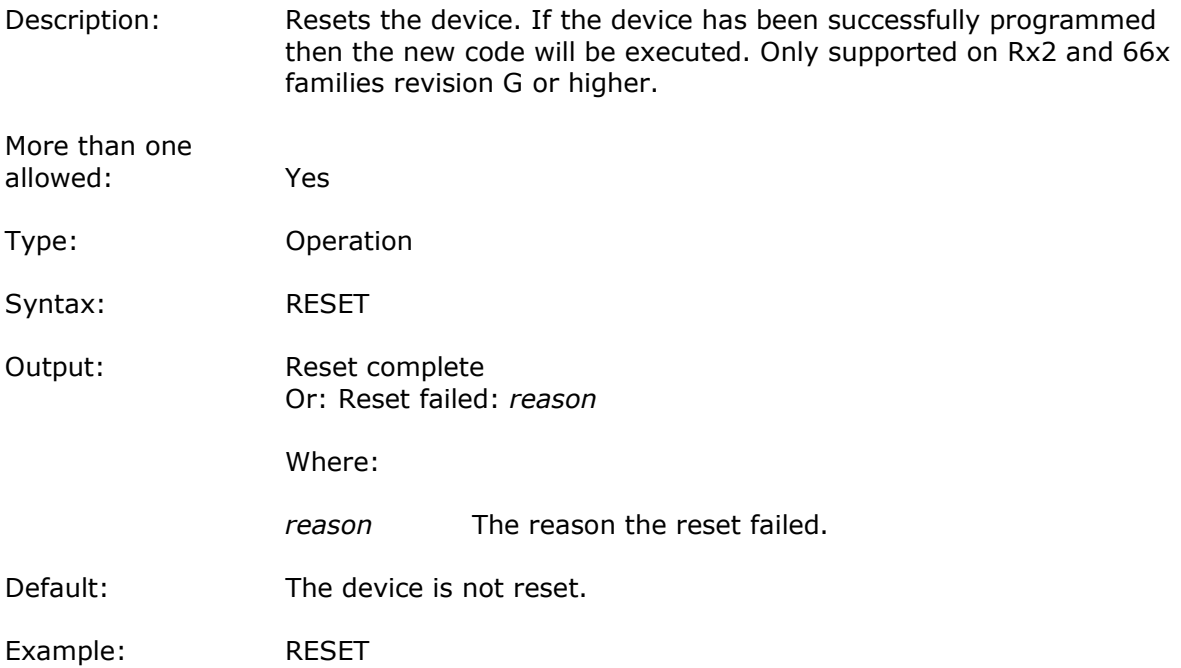

#### **8.21 STARTBOOTLOADER**

Description: Specifies that a command or break condition should be sent to the device to start the Bootloader. This requires support in the currently executing application. For commands the baud rate to use for communicating with the device (note that a baud rate different to the one specified with the COM directive may be used) must be specified. The COM port used is specified with the COM directive. Whether to use half-duplex communications or not is specified with the HALFDUPLEX directive. To send a break condition, pass the word "BREAK" to the directive.

> Special characters may be inserted into the command to provide additional functionality. They consist of a special character followed by two hexadecimal characters and have the following meanings:

- %HH transmit the character HH, where HH is the hexadecimal value of the character
- \$HH delay for HH x 100ms, where HH is a hexadecimal value
- &AA command. The function of the command depends upon the hexadecimal value AA and currently can be one of the following:
- 00 flush RX buffer
- 01 echo on
- 02 echo off
- 03 send break condition

By default at the start of a command the echo is on. Regardless of whether the echo is on or off, when the end of a command is reached the device must return a '.' to indicate the command was successfully received.

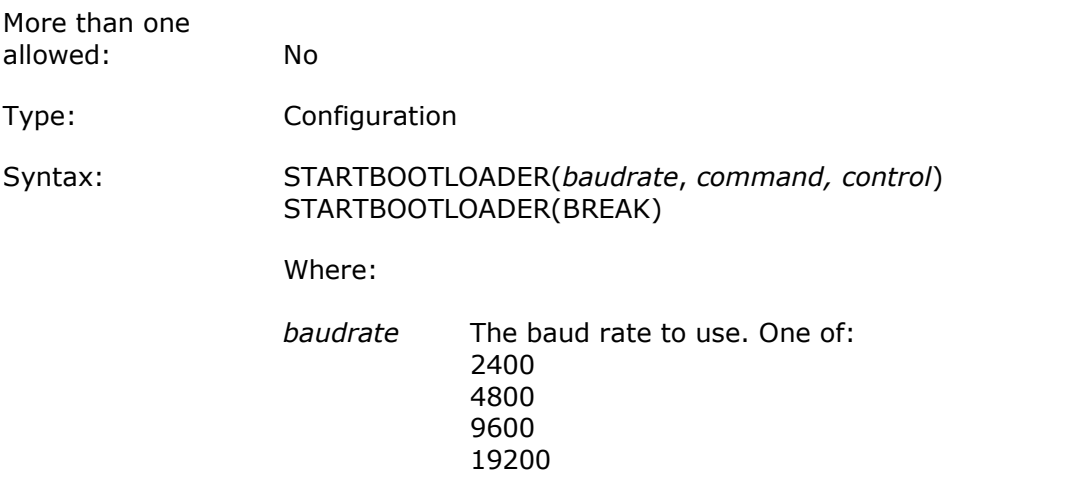

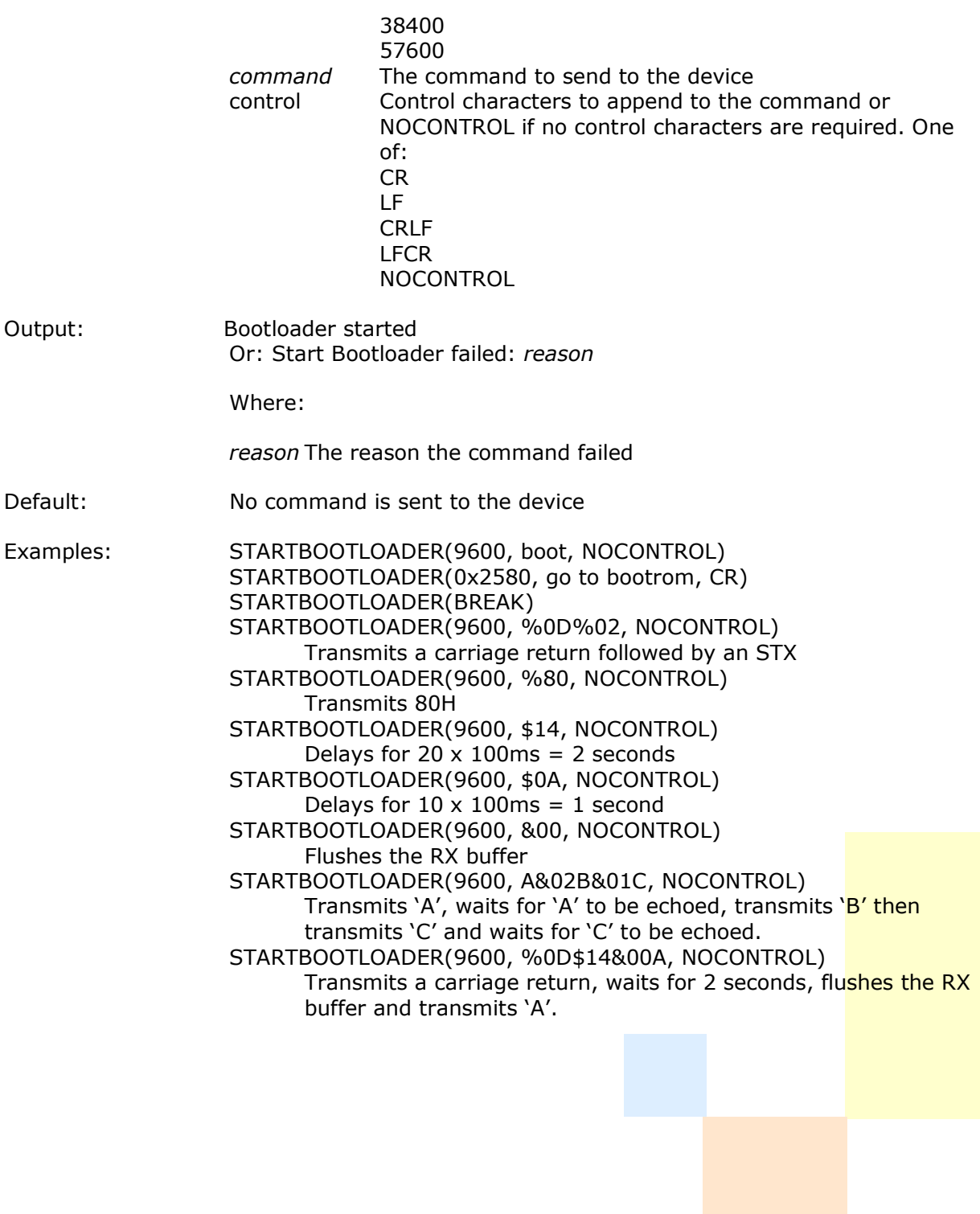

# **8.22 READCLOCKS**

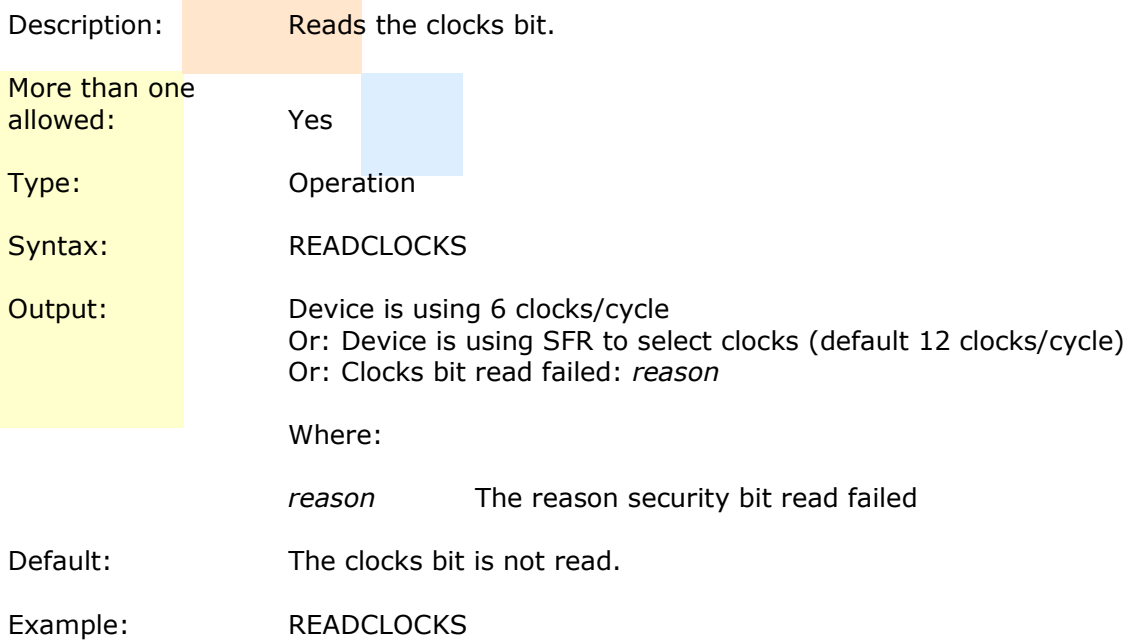

# **8.23 CLOCKS**

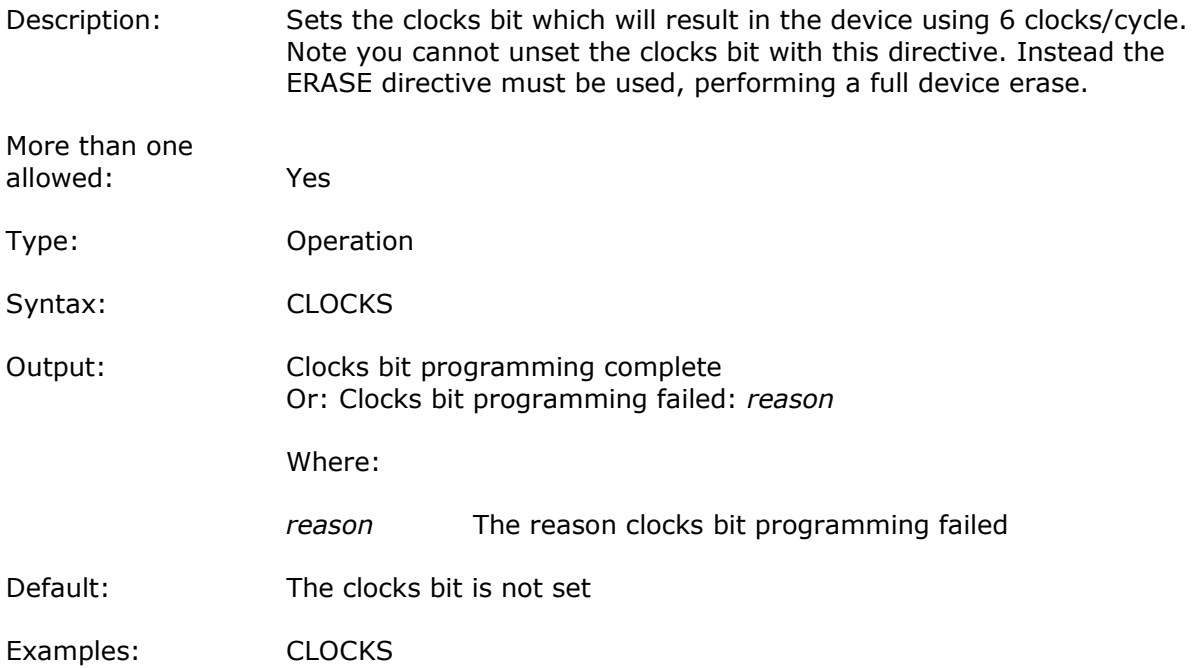

## **8.24 HARDWARE**

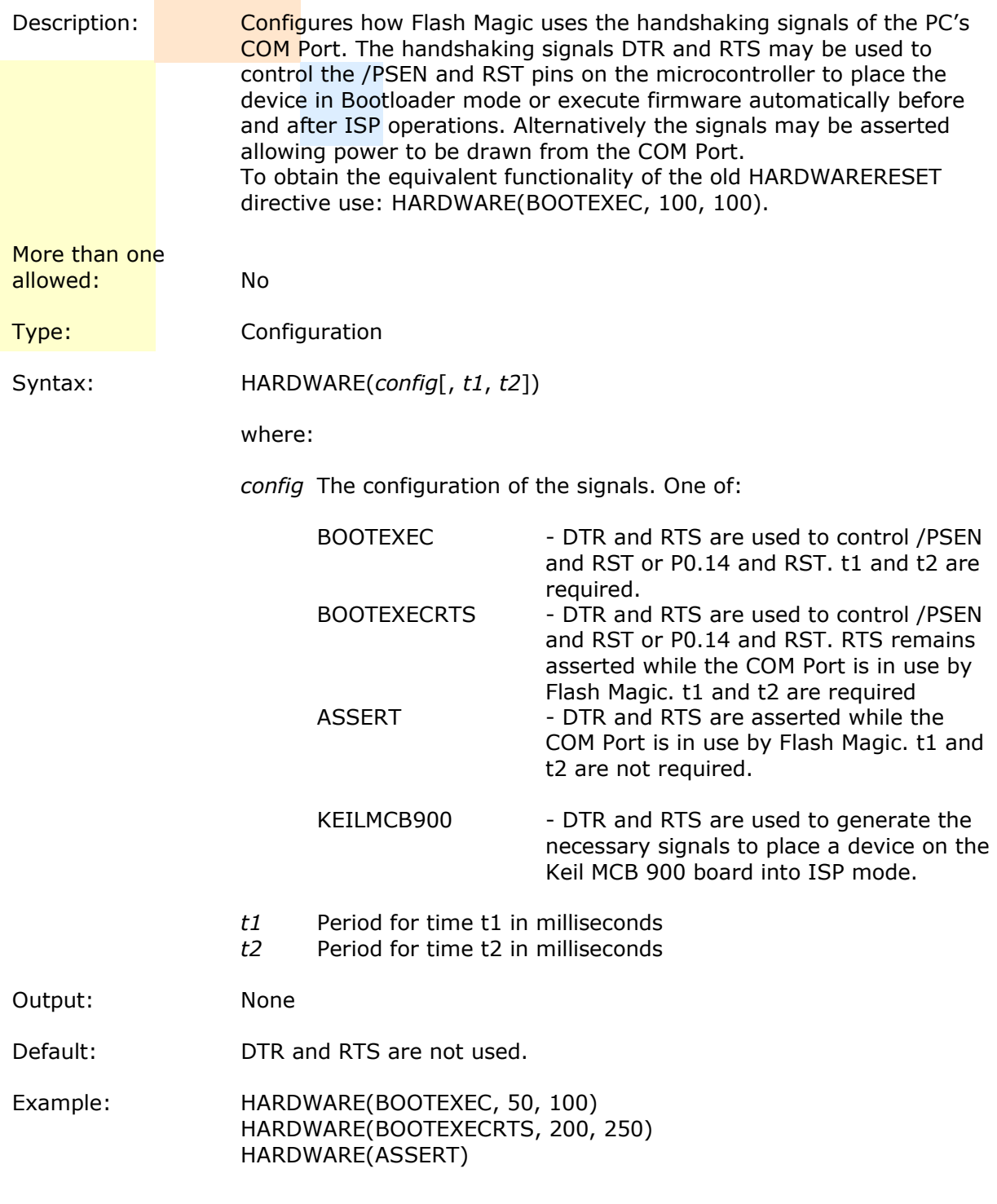

HARDWARE(KEILMCB900, 250, 120)

**8.25 READCRC** 

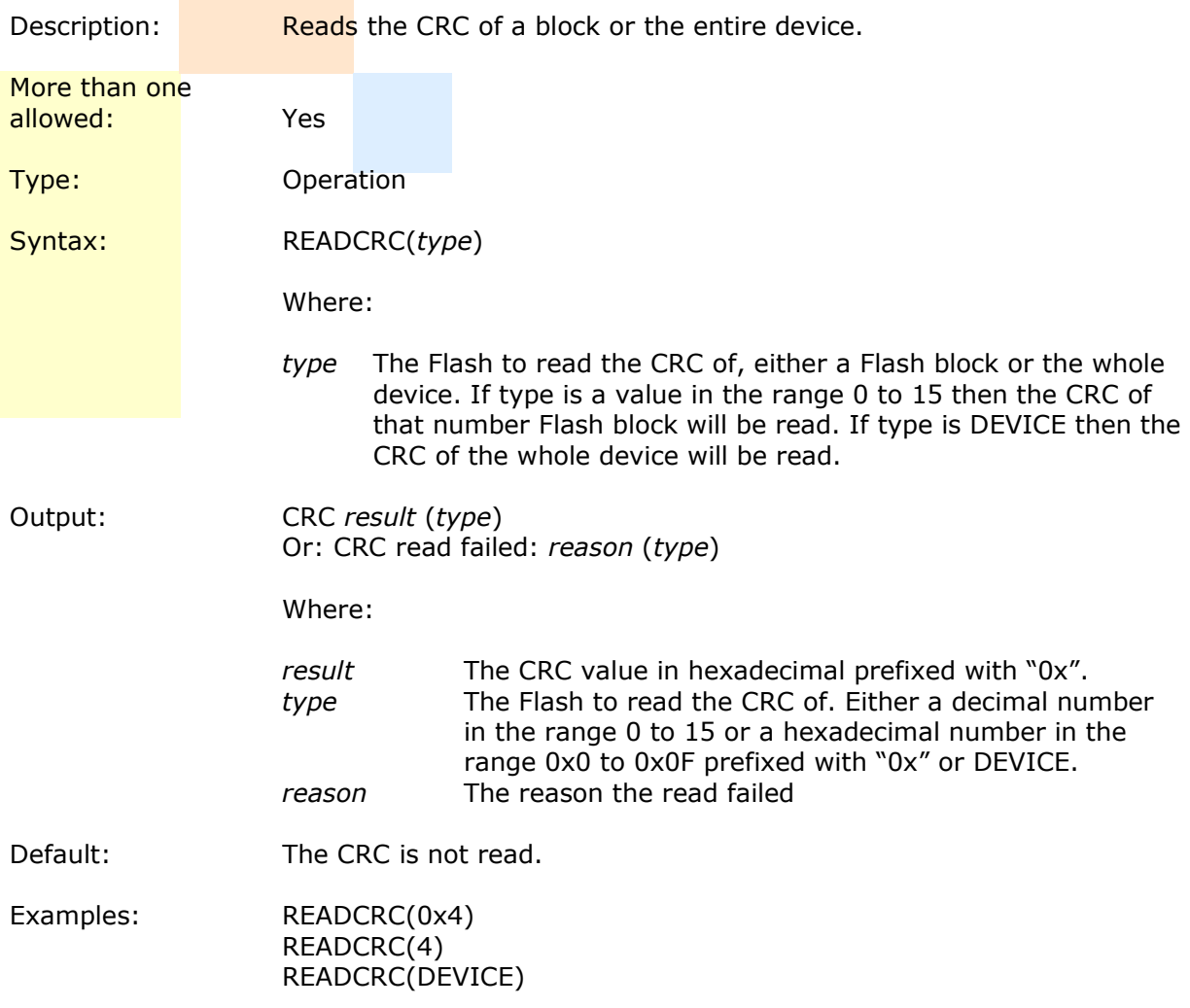

#### **8.26 ERASEPAGE**

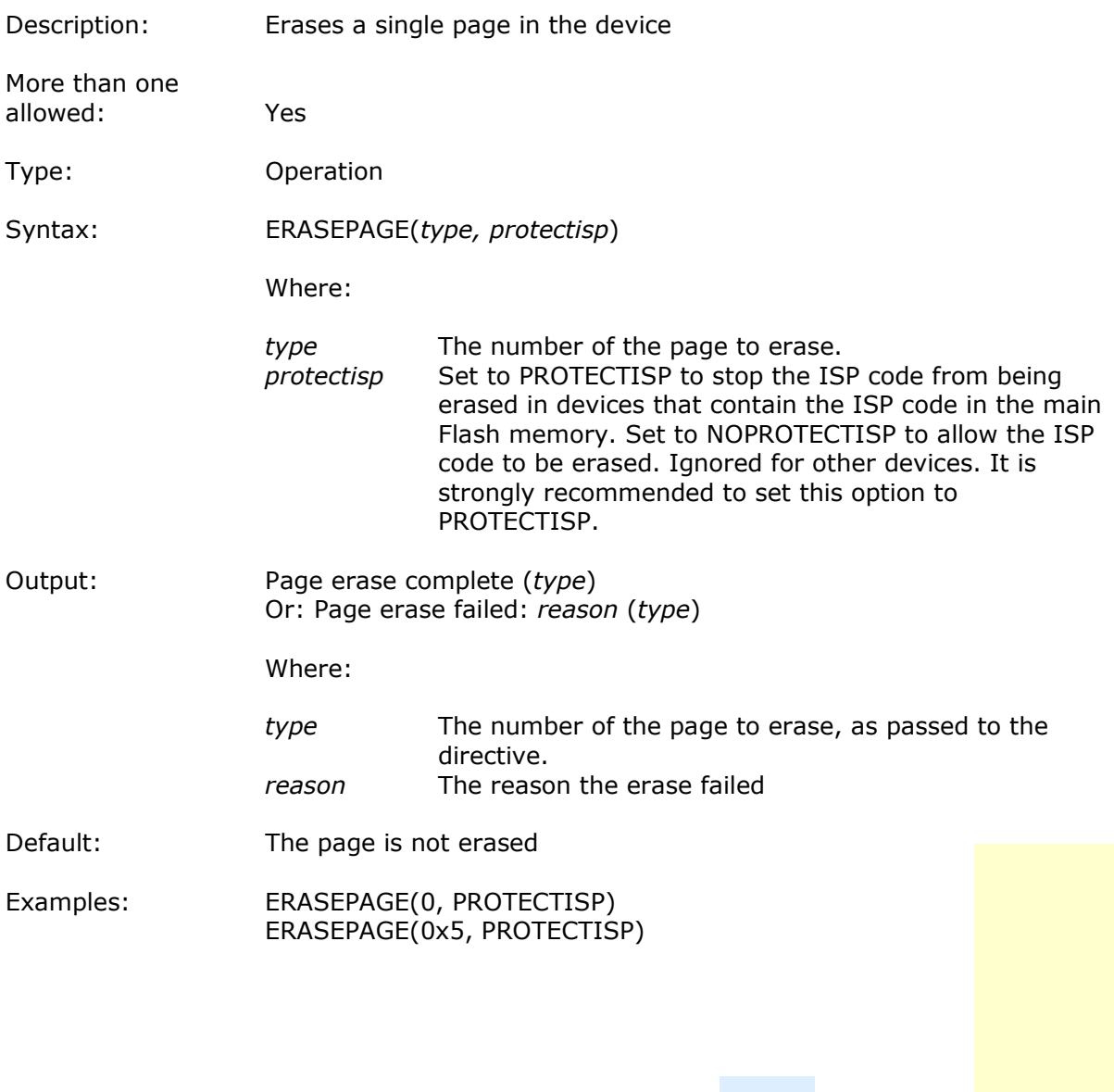

# **8.27 READCONFIG**

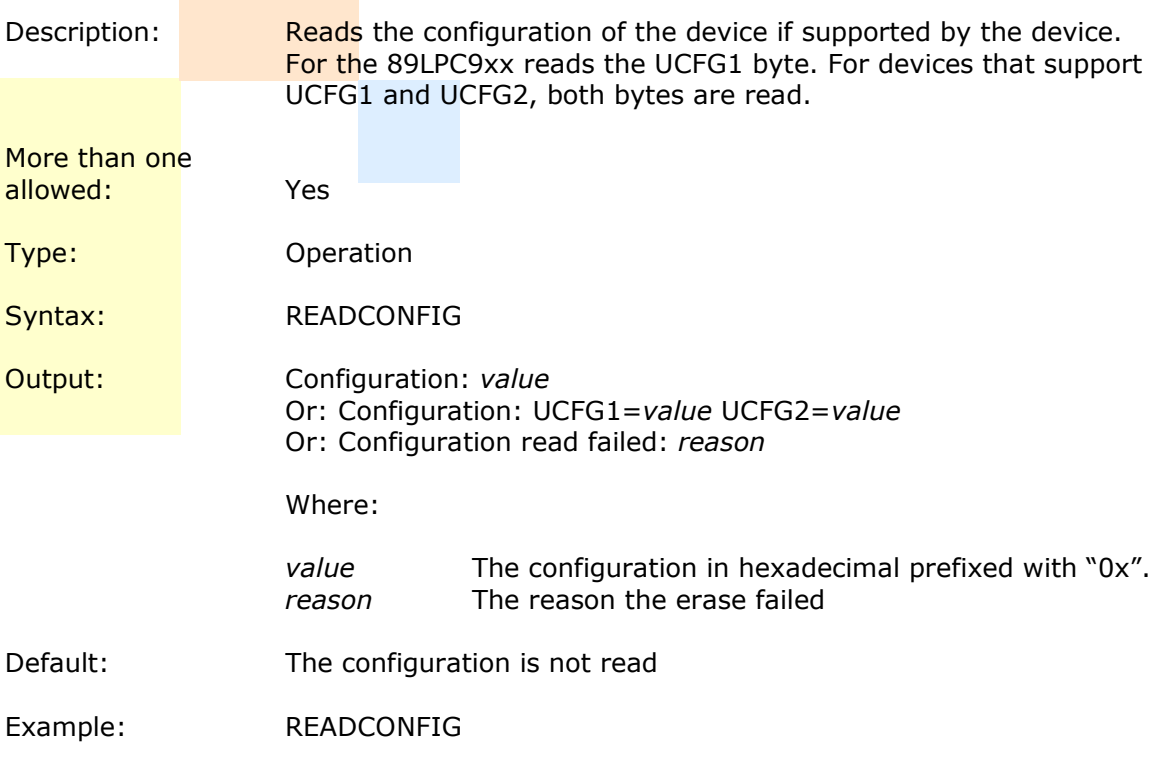

## **8.28 CONFIG**

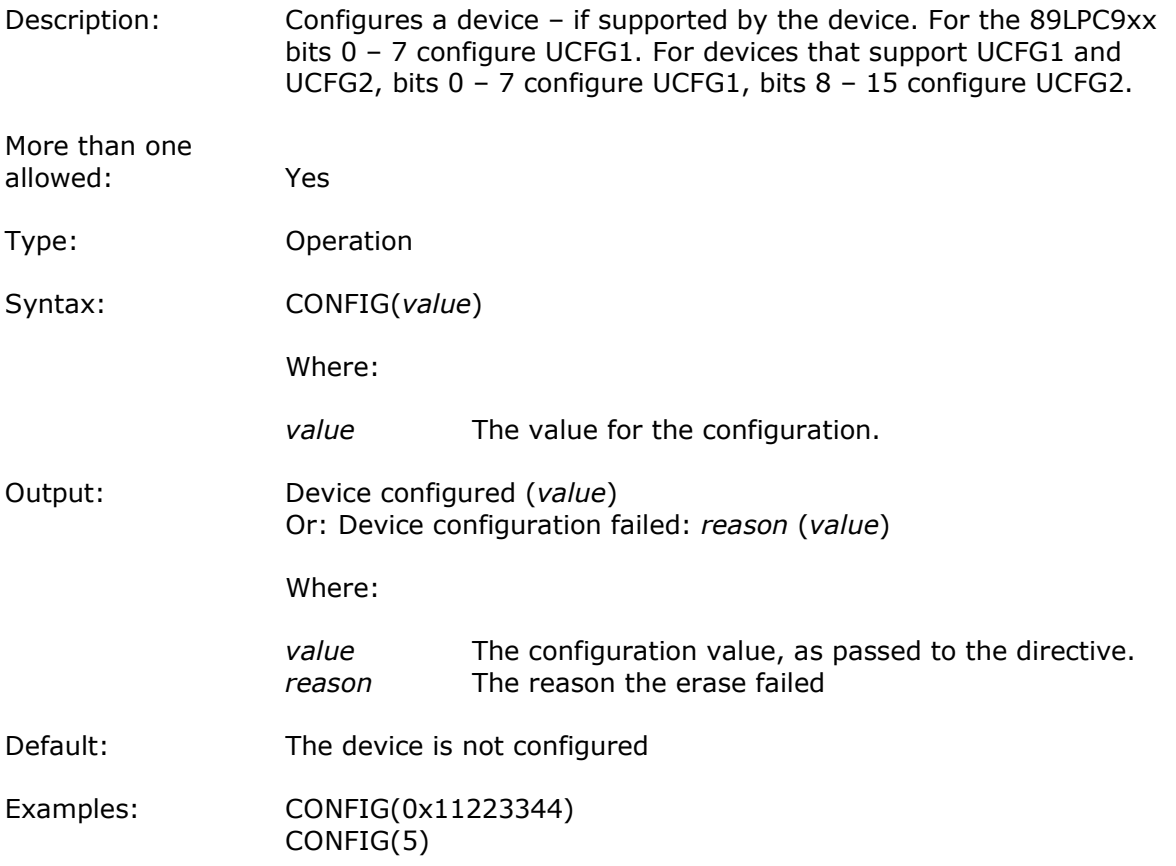

# **8.29 STATUSBIT**

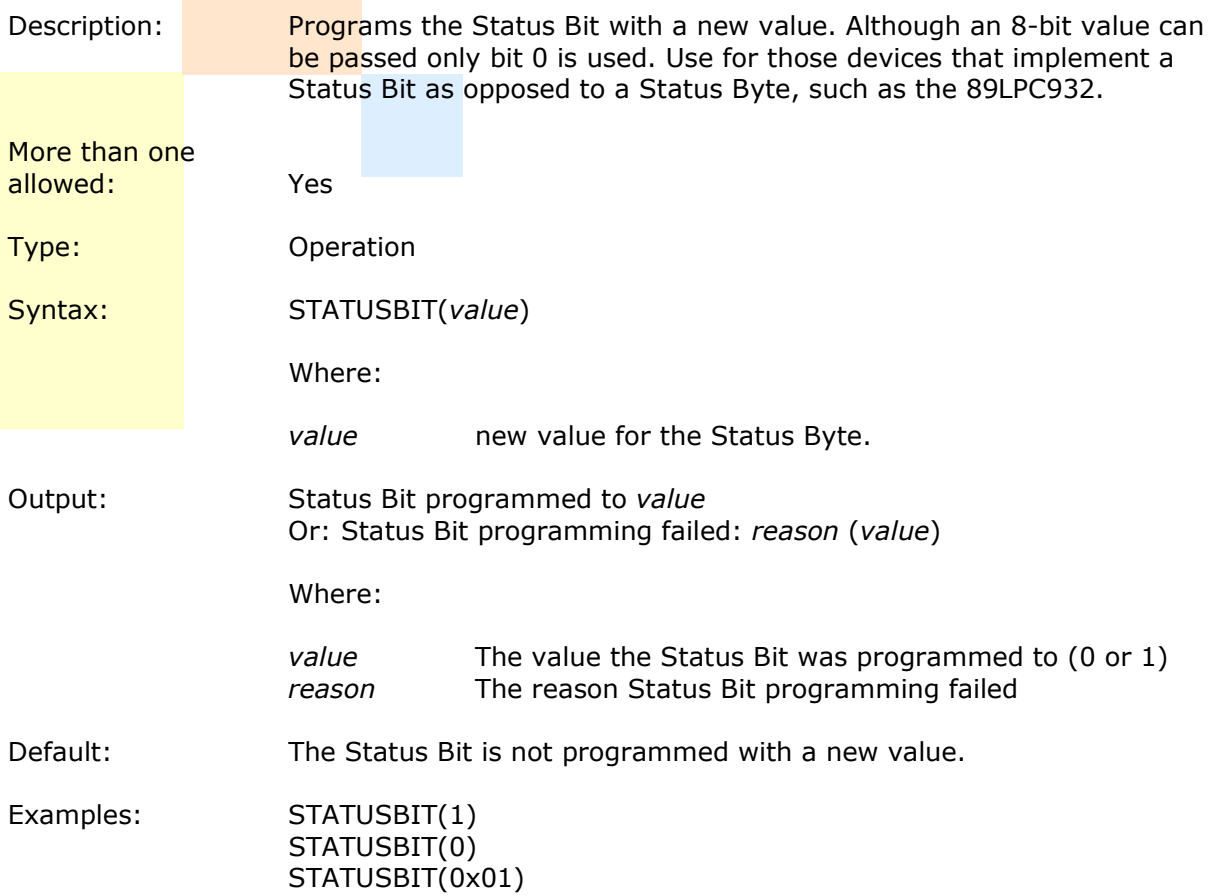

#### **8.30 READSTATUSBIT**

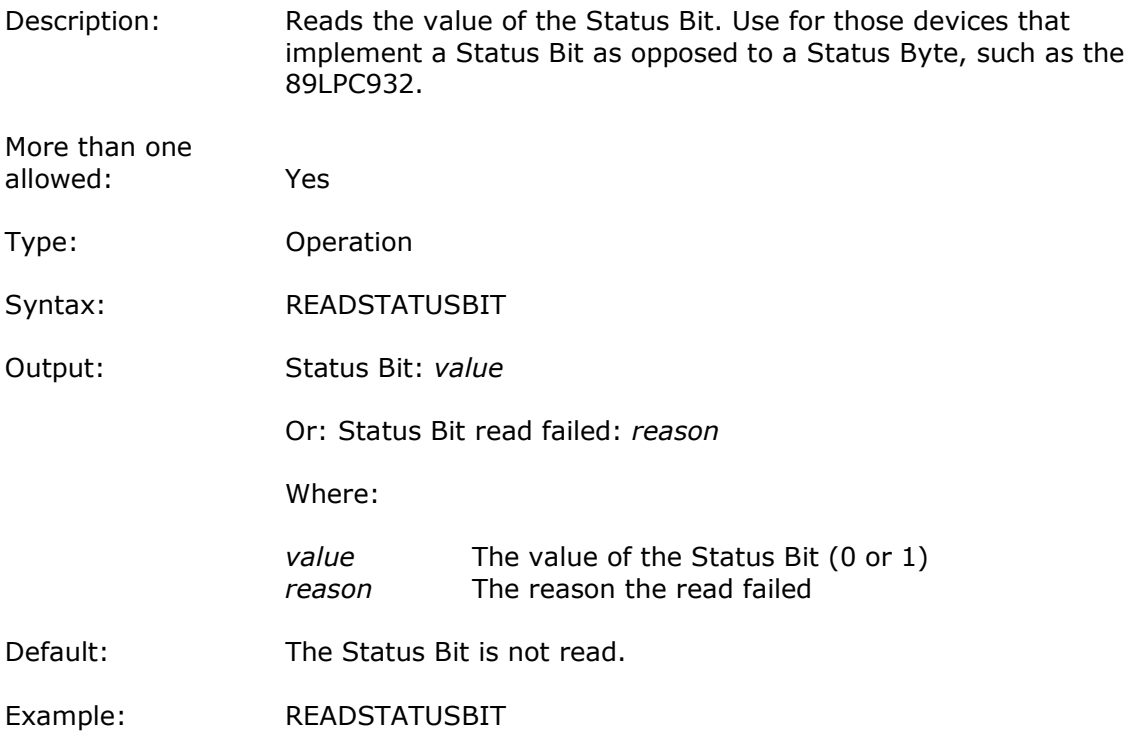

**8.31 EXECUTE** 

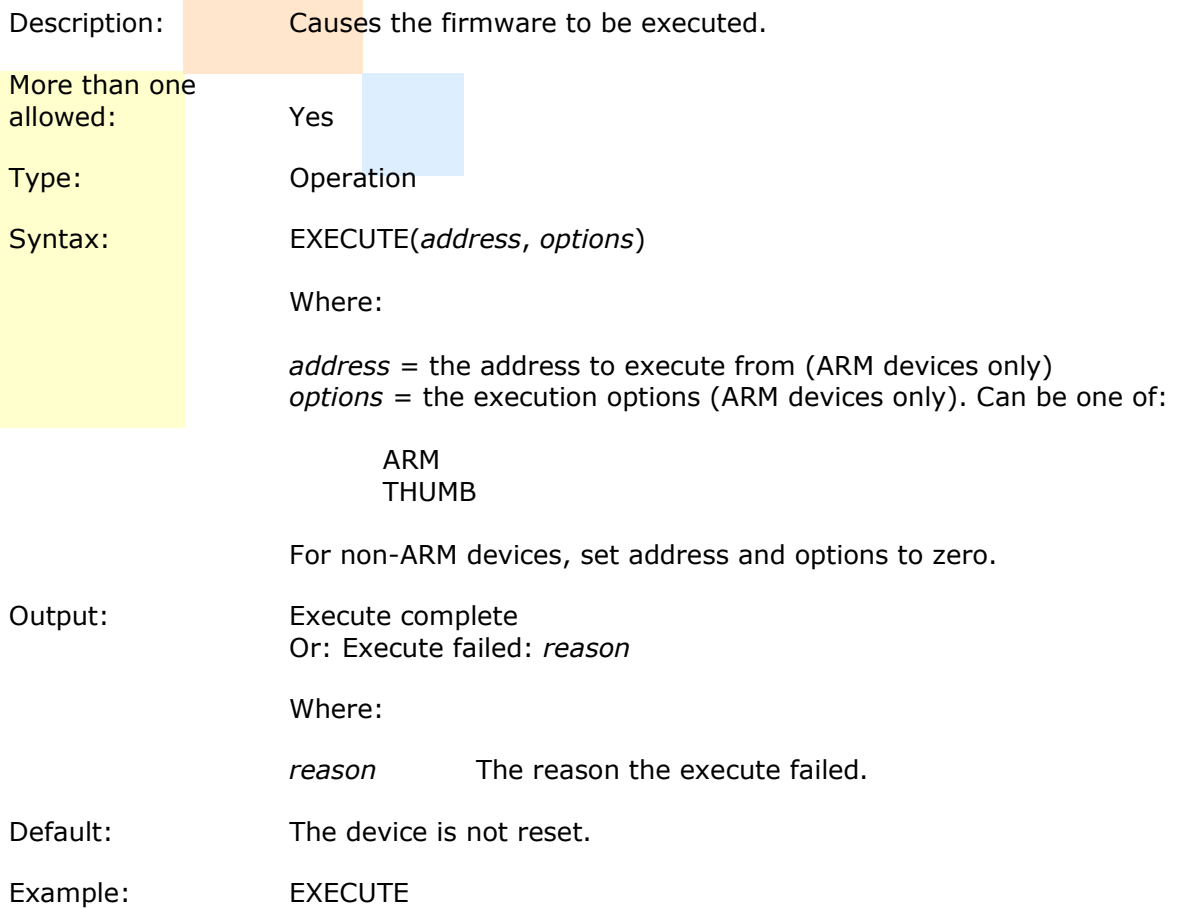

# **8.32 TIMEOUTS**

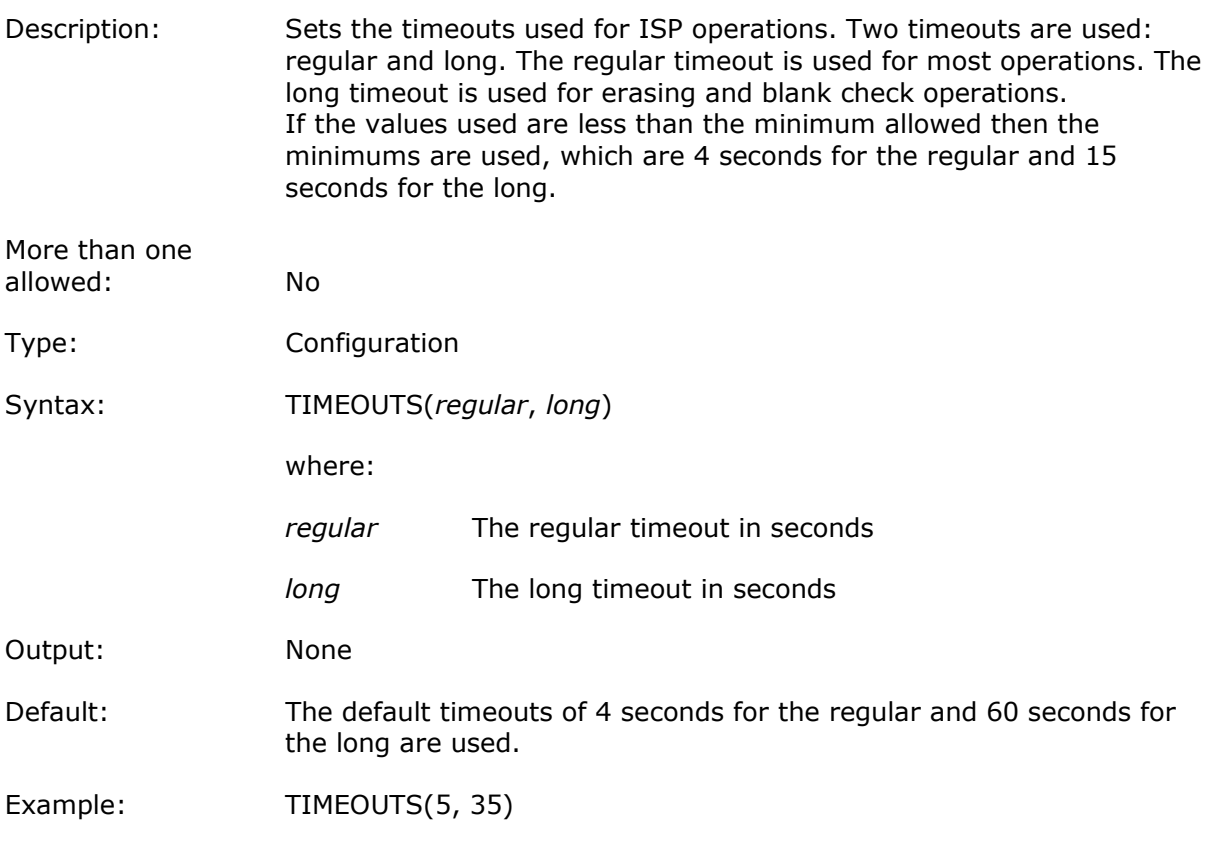

**8.33 ERASEUSED** 

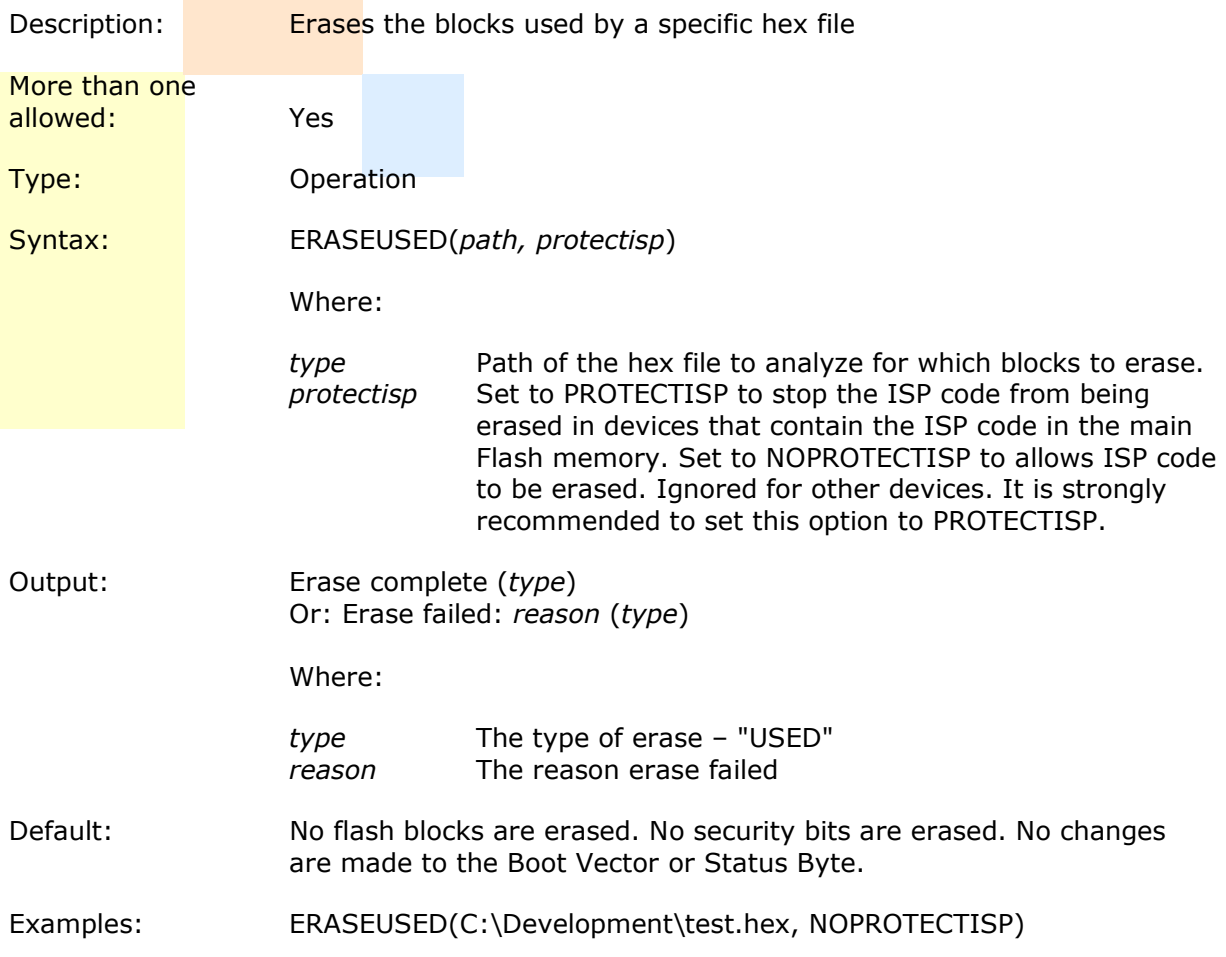

#### **8.34 READADDLSECURITY**

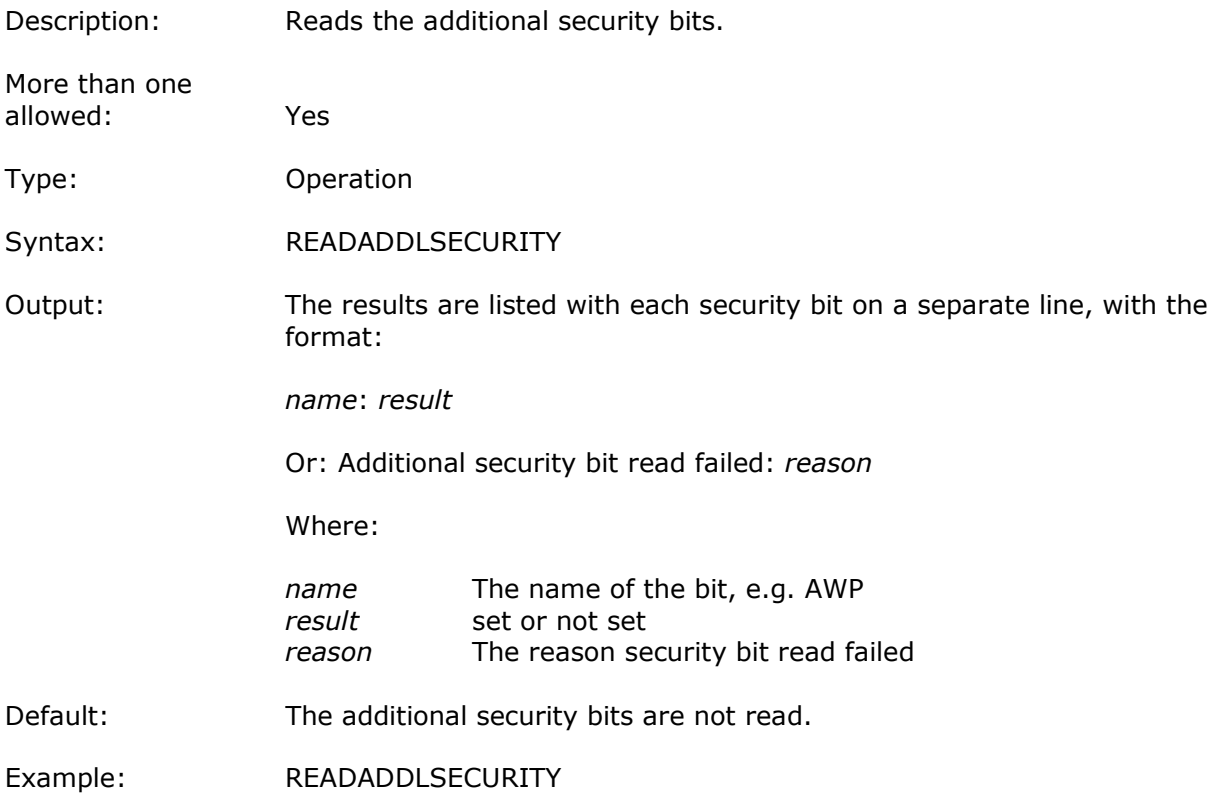

## **8.35 ADDLSECURITY**

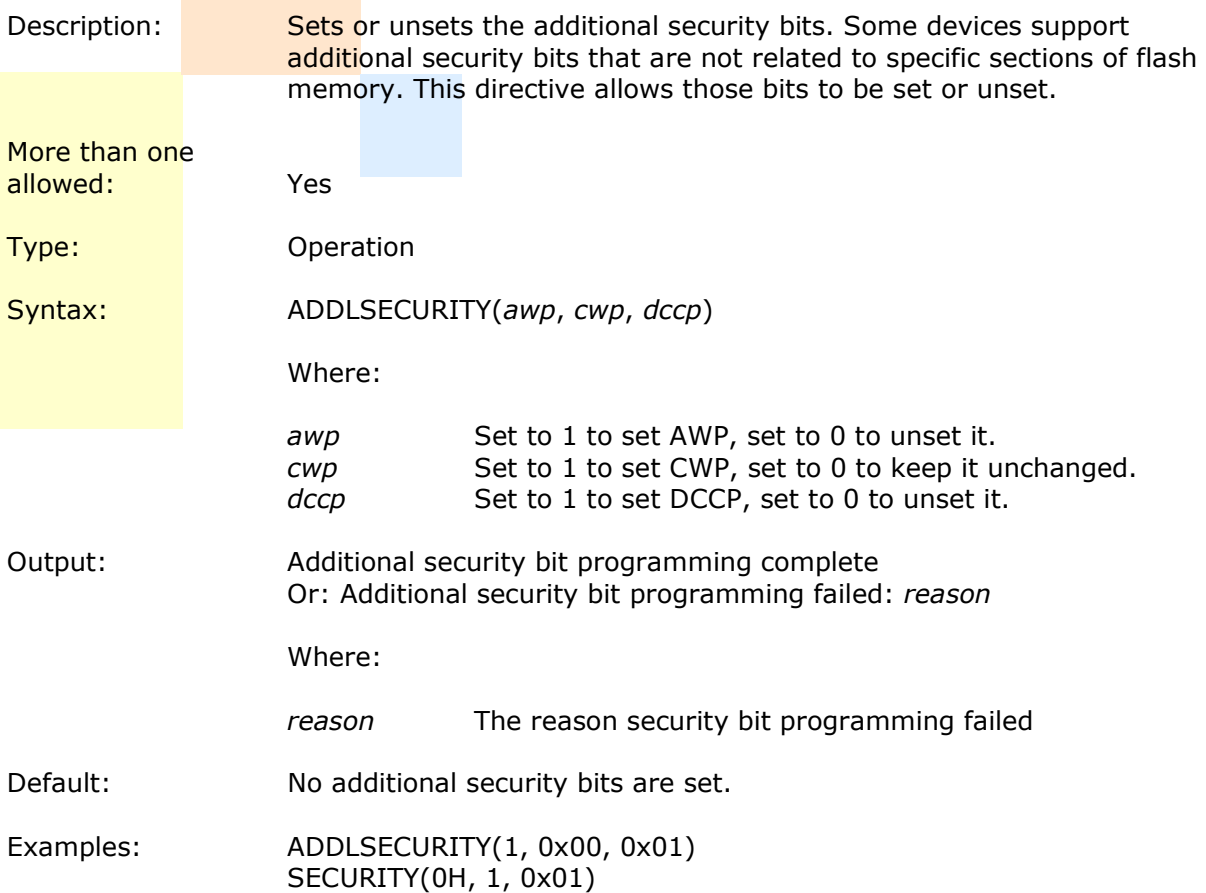

#### **8.36 READMISR**

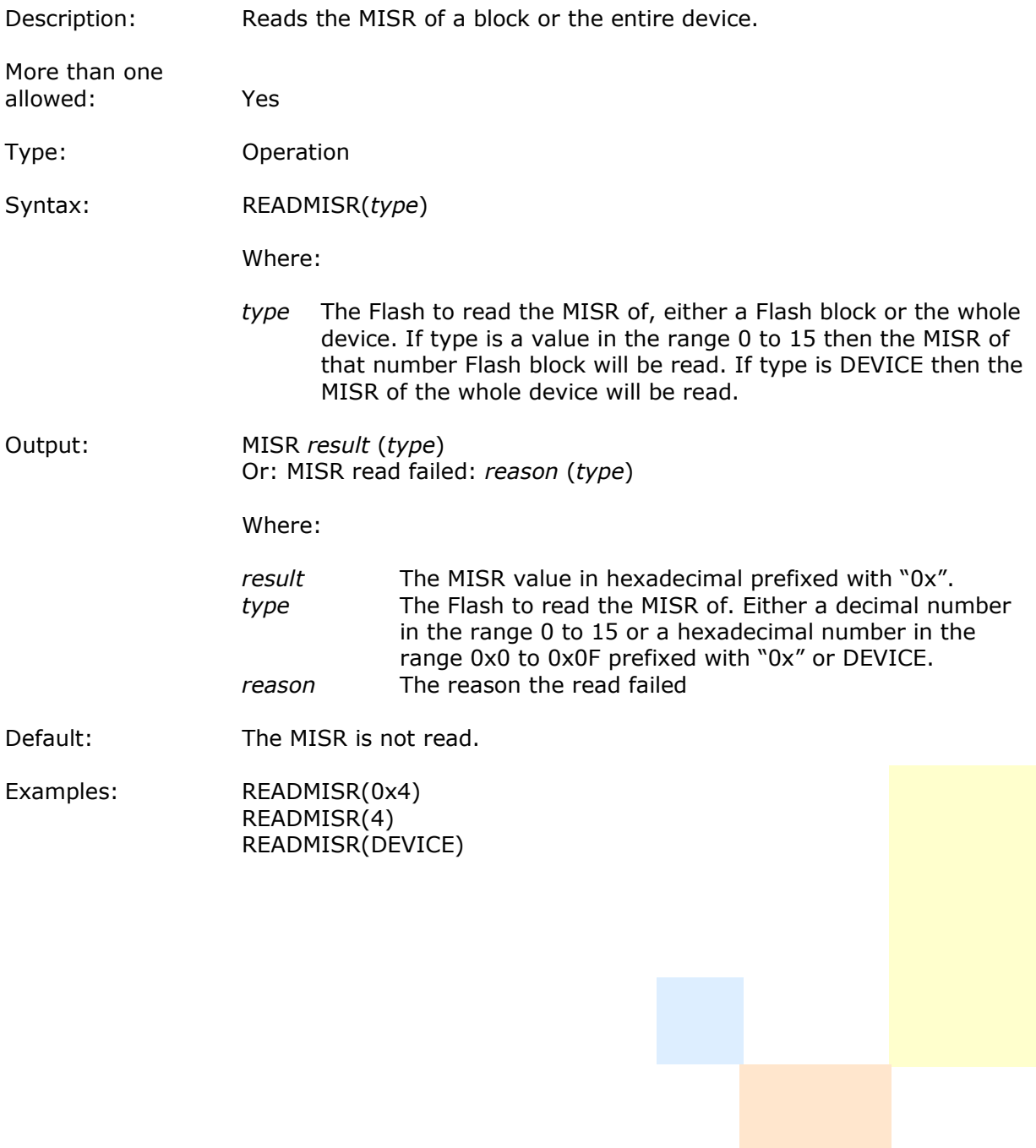

## **8.37 READEEPROMSECURITY**

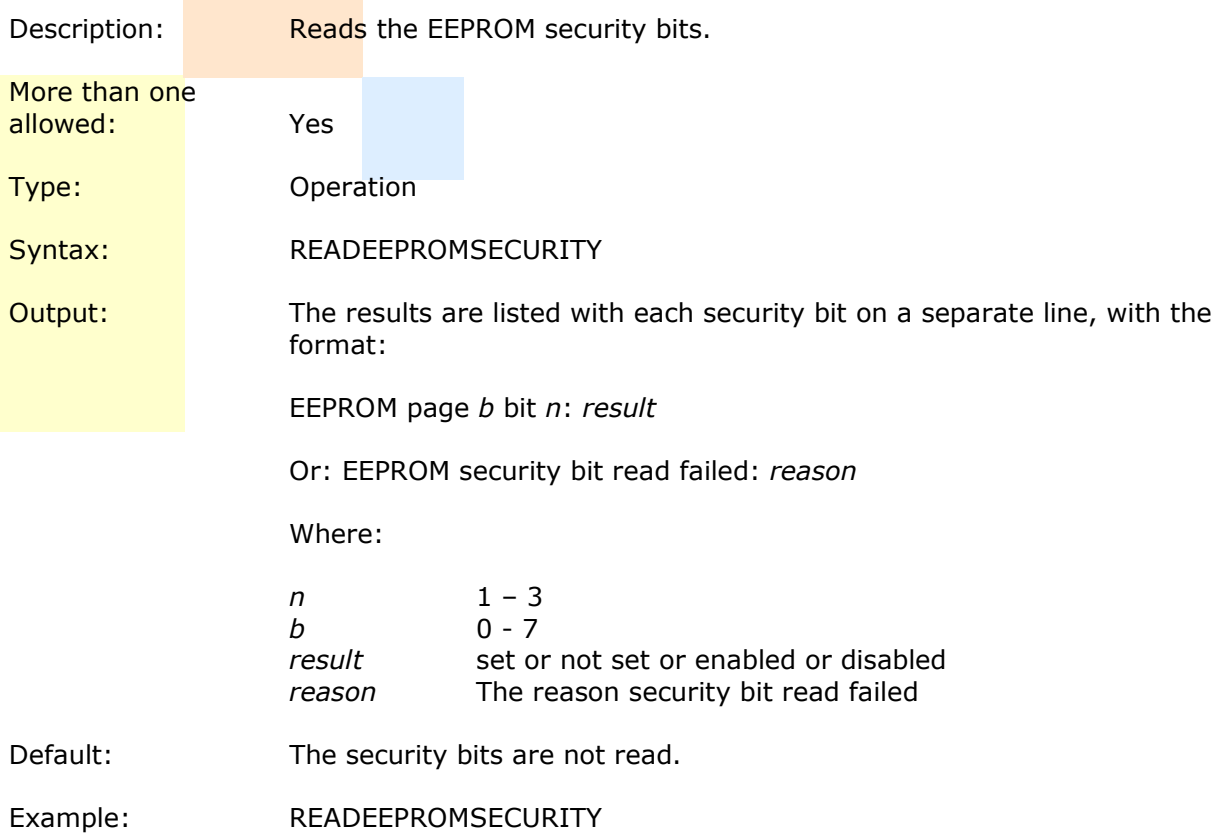

#### **8.38 EEPROMSECURITY**

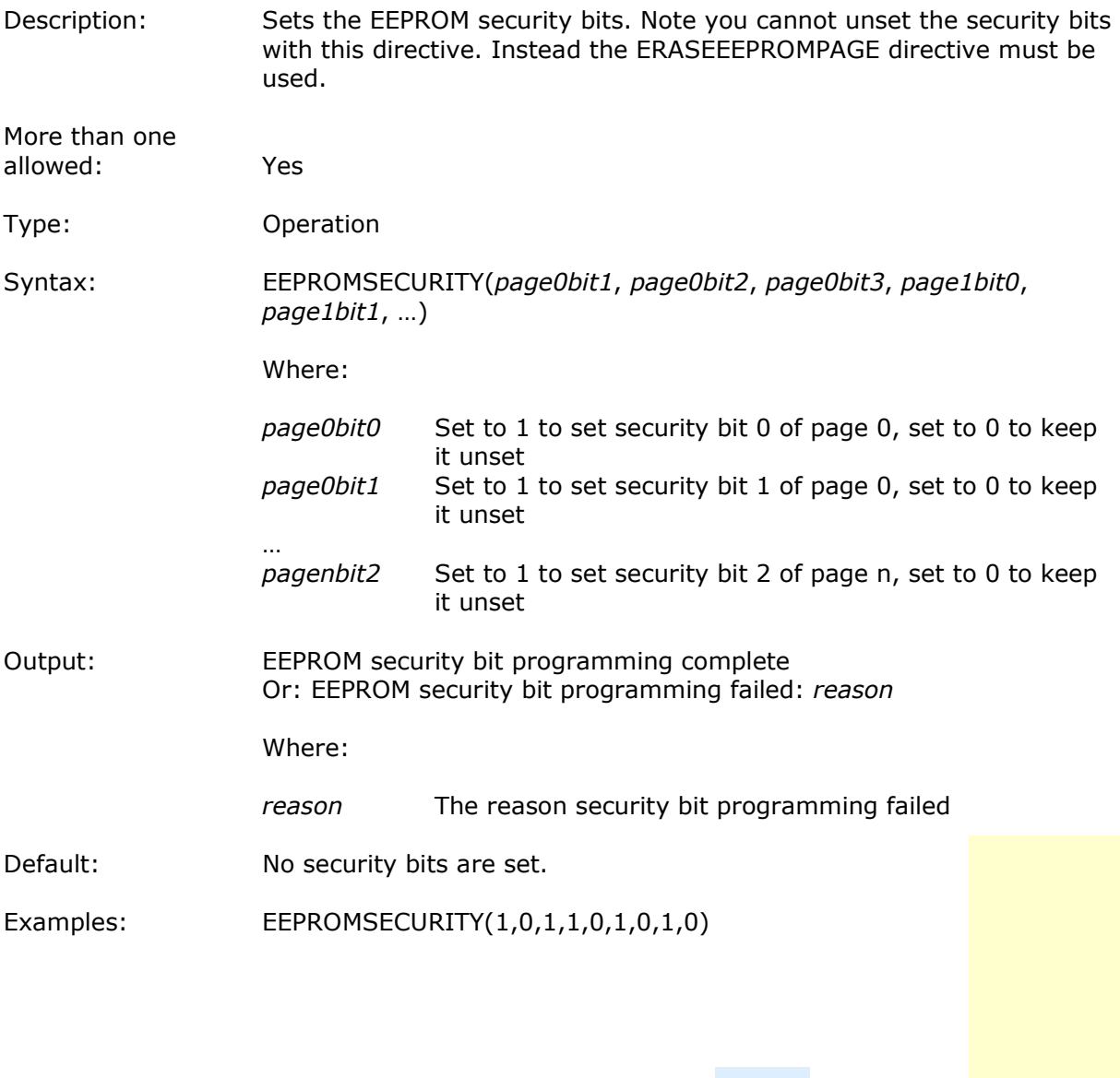

### **8.39 ERASEEEPROMPAGE**

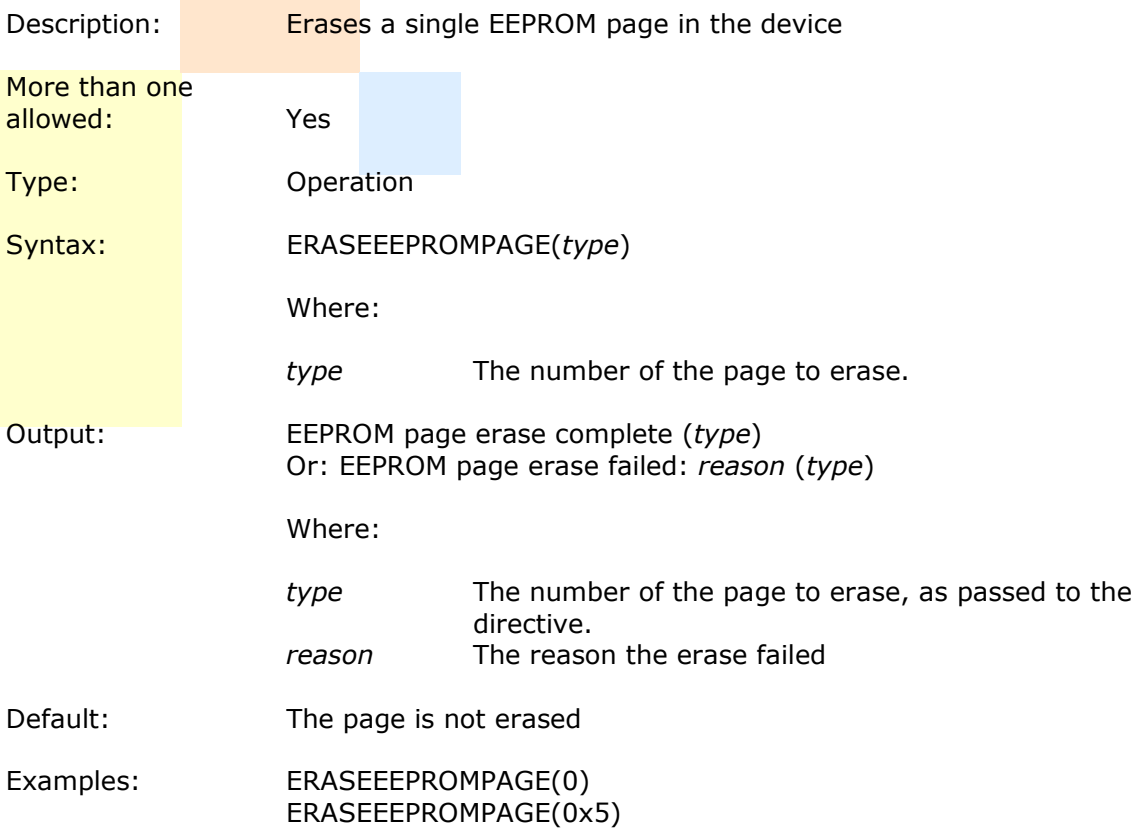

#### **8.40 READEEPROMCRC**

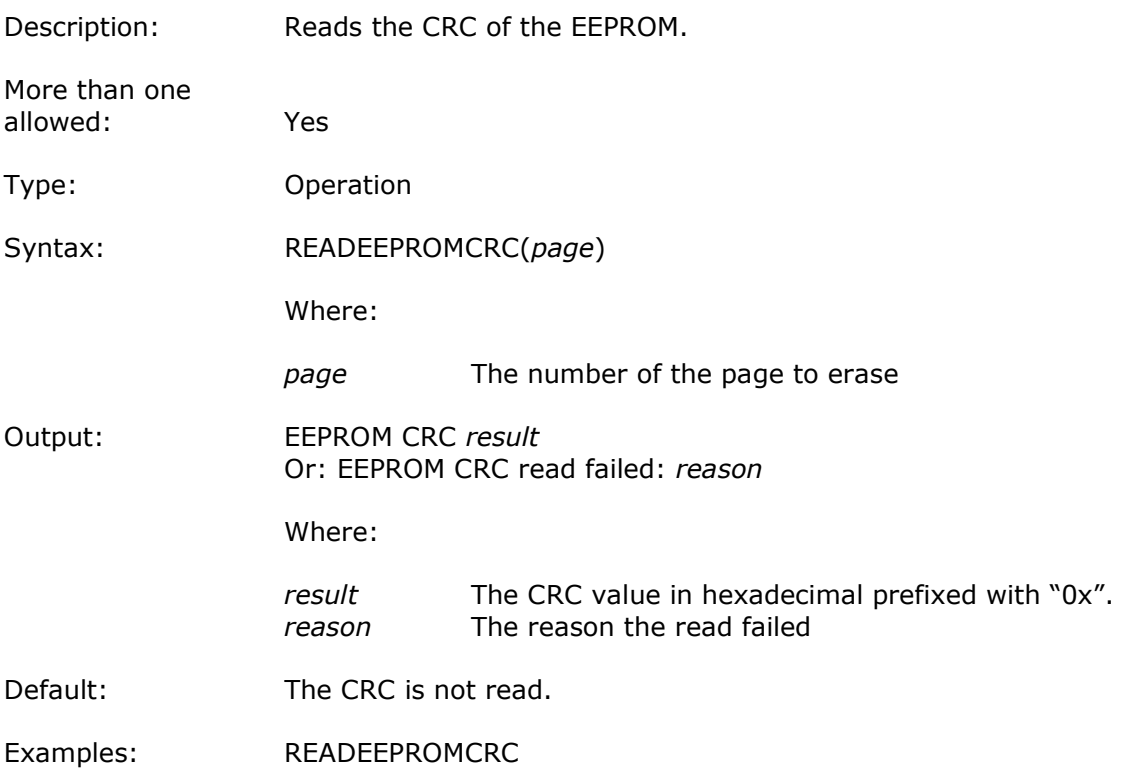

**8.41 EEPROMHEXFILE** 

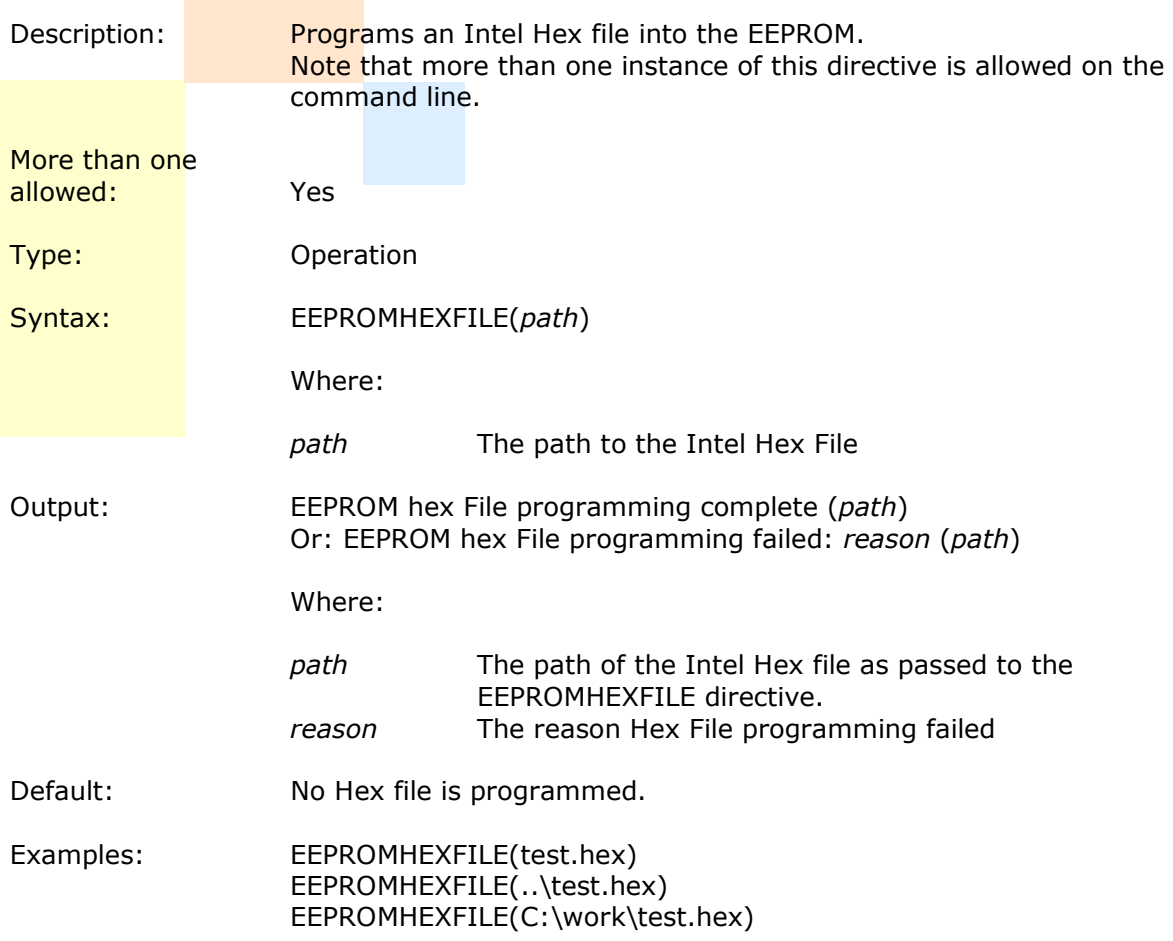

### **8.42 INTERFACE**

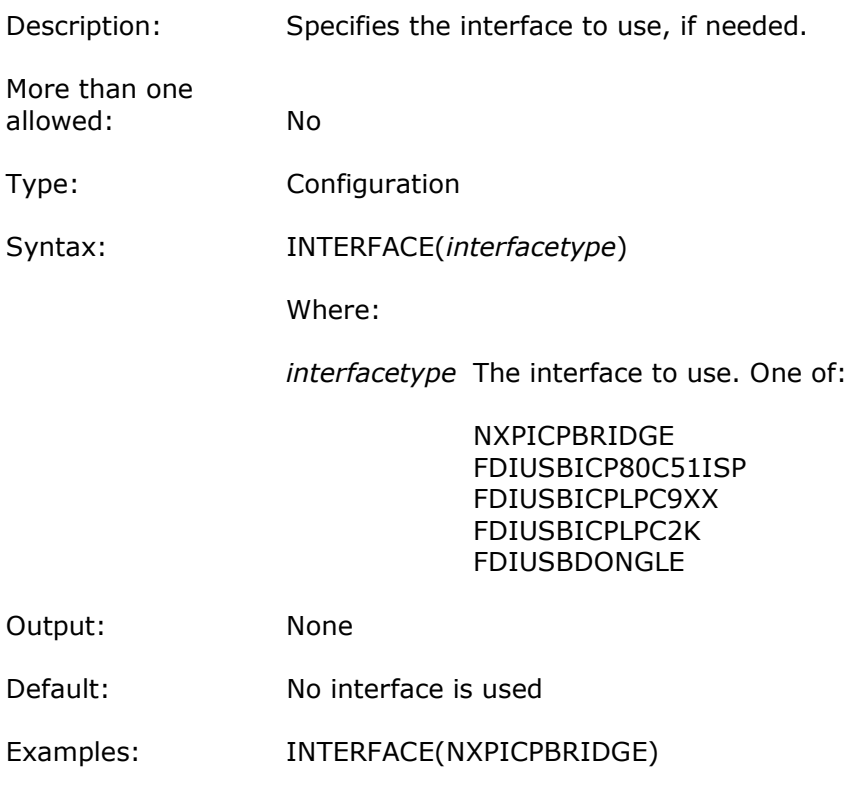

# **Chapter 9 - 89LPC9xx Recommended Settings**

#### **9.1 Baud Rate**

When using the internal RC oscillator, it has been found that 9600 baud works reliably most of the time. Some devices in the 89LPC9xx family which feed the watchdog during ISP operation work reliably at 7200 baud.

Recommendation: Try 9600 baud first. If it does not work or does not work reliably then try 7200 baud.

#### **9.2 ISP Entry**

By default the pulse entry method is turned on, as it is the most commonly used entry. If your circuit does not use DTR or RTS then you can turn this option off or ignore it. The option is located in the Advanced Options under the Hardware Config tab. If you are using an 89LPC932 revision C then you need to turn this option off.

Recommendation: Leave pulse entry turned on unless you are entering ISP mode using break detect or a custom method.

#### **9.3 Oscillator Frequency**

The oscillator frequency is entered into the box in section 1 of the main window. It is used for the high speed communications feature, present in some members of the 89LPC9xx family. Enter the oscillator frequency as accurately as possible. If you are using the internal RC oscillator, enter "7.3728" into the box. When using the watchdog timer, enter "0.4" into the box.

Recommendation: When using the internal RC oscillator enter "7.3728" into the box.

# **Chapter 10 - FlashMagic and IDEs**

## **10.1 Introduction**

Flash Magic may be integrated into development tool IDEs by using the command line functionality of Flash Magic.

This section gives examples on how various IDEs may be used with Flash Magic. Please let us know if you have integrated Flash Magic with IDEs not listed here.

# **10.2 Keil uVision**

Flash Magic may be added to the Tools menu by completing the following steps:

- 1. Select Customize Tools Menu from the Tools Menu
- 2. Click on the New (Insert) button. An empty title box will be created.
- 3. Enter into the title box:
	- Program device with %H
- 4. Select the title.
- 5. Click on the "…" button next to the Command box and browse to and select FM.EXE.
- 6. In the arguments box enter all the directives you wish to use. For the HEXFILE directive use "#H" in place of the Hex File path. For example you may enter:

DEVICE(89C51RD2, 20.000) HEXFILE(#H, NOCHECKSUMS, NOFILL) COM(1, 19200)

- 7. Check the Run Minimized option.
- 8. Click on OK

You will now have an entry on the Tools menu that when selected will program the Hex file for the current project.

# **Chapter 11 - Settings Files**

Although the **settings made** in Flash Magic are automatically saved when Flash Magic is closed, it is possible to save the settings in separate Flash Magic Settings files (extension .fms), allowing easy use of Flash Magic when using many different targets at the same time.

To save the current settings in a file choose Save Settings... from the File menu.

To open a settings file either choose Open Settings... from the File menu or doubleclick/open the settings file.

# **Chapter 12 - Miscellaneous Features and Options**

#### **12.1 Enabling and Disabling Embedded Hints Update**

The Embedded Hints are the constantly changing internet links displayed at the bottom of the Flash Magic main window.

The Embedded Hints update feature allows Flash Magic to periodically check for and download new hints that contain useful information such as:

- Alerts telling you a new version of Flash Magic is available
- Upcoming events where you can meet NXP and Embedded Systems Academy
- Alerts telling you about new Flash programming related items available on the ESA web site

The update feature does **NOT** transmit any personally identifiable information.

The Embedded Hints update feature can be turned off by choosing Disable Hints Update… from the Options menu. It can be re-enabled at any time by choosing Enable Hints Update from the Options menu.

Note that with the update feature turned off, the hints you currently have will still be displayed.

# **Chapter 13 – Terminal Interface**

Flash Magic features a simple terminal interface, designed to communicate with a microcontroller during the testing of firmware. Note that it is not a comprehensive implementation, and if VT100, character swapping, colors and other features are required, we recommend using TeraTerm.

To start the terminal interface choose Terminal… from the Tools menu.

Initially the configuration window will be displayed.

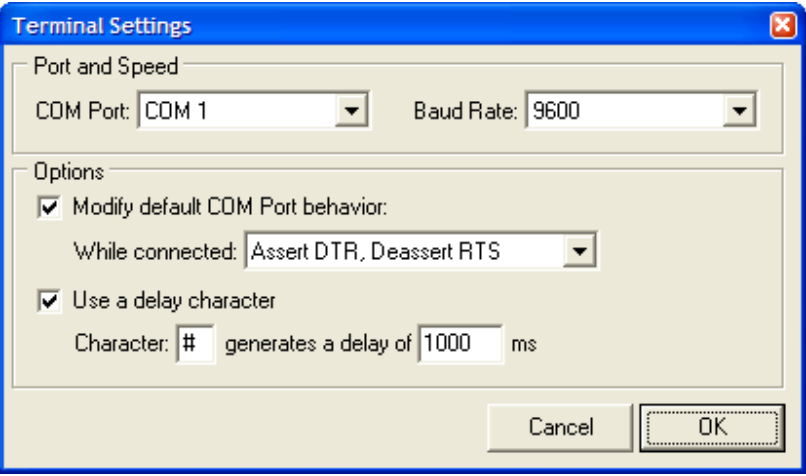

The default setting when the COM port is opened for the terminal interface, is that DTR and RTS are both asserted. This is standard COM port behavior. Because sometimes target hardware requires certain states for DTR and RTS it is possible to configure the state they will be in while the COM port is opened.

To do this check "Modify default COM Port behavior" and choose the appropriate option from the drop down list.

The terminal interface allows cut and pasting of blocks of text into it. In order to allow commands to be pasted a delay character is supported. When the option is enabled and the delay character is entered into the terminal window, Flash Magic will pause sending the rest of the data for the specified time period.

For example, suppose that the delay character was enabled and set to '#' with a delay of 1000ms. Pasting the following into the terminal window:

#### 1#S400##3

would result in '1' being sent out of the COM Port followed by a delay of 1000ms, followed by 'S400' being transmitted, followed by a delay of 2000ms. followed by '3 being transmitted.

Note that the delay character itself is not transmitted, so any delay character selected must be a character that is not used in the serial command set implemented in the firmware.

Connections are always made with eight bits, no parity, one stop bit and no flow control.

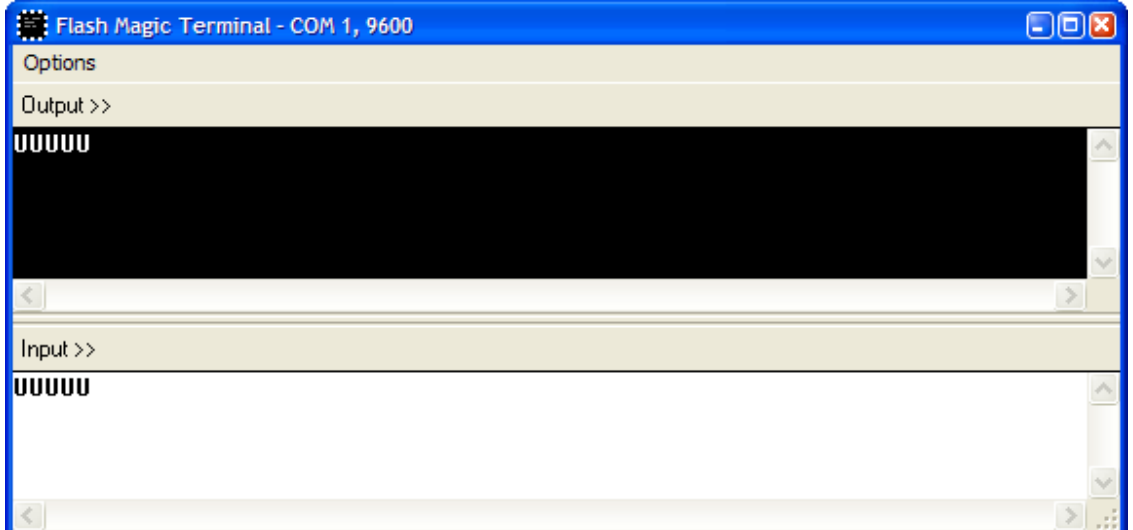

Once the settings have been accepted the terminal window will open.

The top part of the window shows the output from the device. The bottom part is where characters are entered for transmission. The sizes of the areas may be adjusted by resizing the window and dragging the splitter located between the output and input areas.

To transmit data, simply type or cut and paste into the input box. Output will appear in the output window. By keeping the input and output separate, it is possible to copy the input and output into documentation such as test reports. It also allows for the replaying of inputs simply by copying it, saving it in a file for pasting later and perhaps adding delay characters if needed.

To change the settings choose Settings... from the Options menu. To one or both of the input and output areas, choose the relevent entry from the Options menu.

The COM port is open whenever the terminal window is open, so there is no need to click on connect or disconnect buttons. Window content and settings are retained when the window is closed, allowing quick and easy switching between the terminal window and the ISP operations of Flash Magic.

# **Chapter 14 – Scripts**

The Flash Magic Production System contains support for scripts written in the Python programming language. The scripts can be executed by Flash Magic and have full access to the low level API, allowing any ISP operation to be performed. This allows automated testing and programming to be performed, for example on a production line.

Simple scripts may be combined into more complex test scripts, culminating in compelete test suites.

Scripts are simple ASCII files that can be easily shared between users.

#### **14.1 Environment**

The scripts environment uses Python 2.4 with the complete standard libraries available. This allows scripts to not only perform ISP operations, but generate test report files, construct custom hex files, access the internet for test data, commands or download hex files, etc.

All output from the script is displayed in a window and the user can be prompted for any input needed, for example entering test parameters or choosing from a menu of options.

Scripts can also have user defined parameters passed to them, allowing a script to be fully automated but with customizable options.

# **14.2 Getting Started**

The scripts interface is available by choosing Scripts… from the Tools menu.

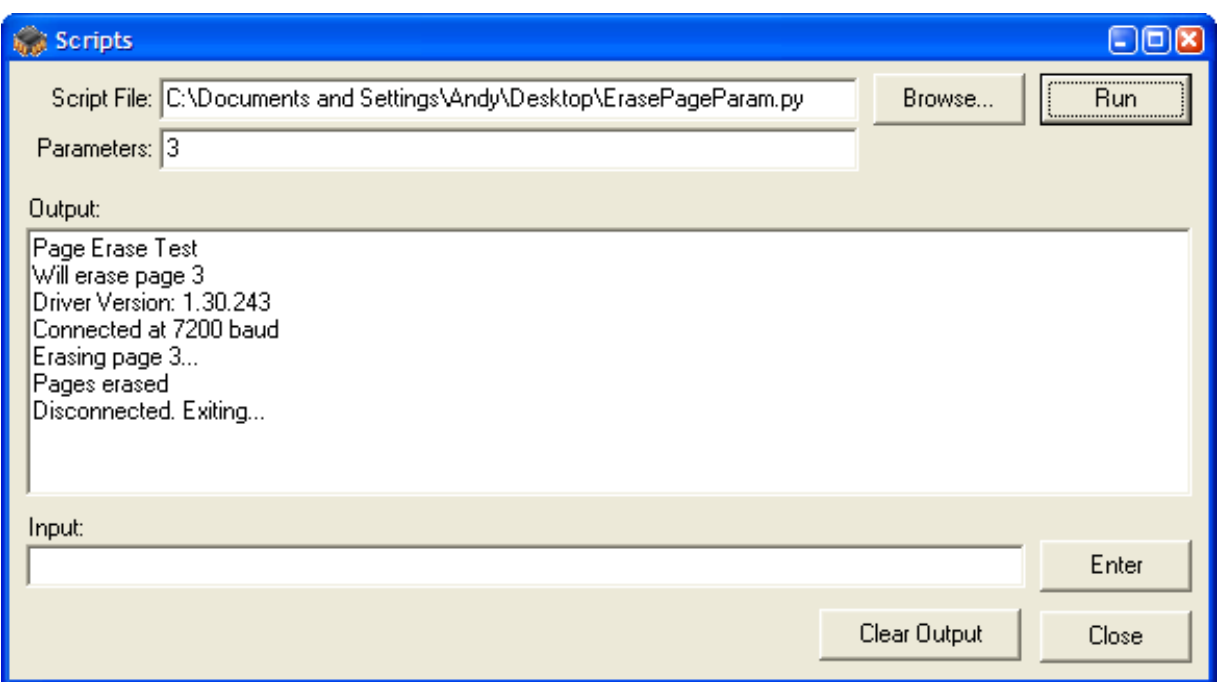

Choose the script file to run by clicking on the Browse… button. Enter any necessary parameters into the Parameters box and click on Run. The script can be stopped at any time by clicking on the Stop button.

The output from the script appears in the Output box and user input goes into the Input box. To send input to the script either press Enter/Return or click on the Enter button.

#### **14.3 Script Execution**

A minimal script defines two functions, Cancel and Main. The Main function is executed when the user clicks on the Run button. The Cancel function is executed when the user clicks on the Stop button.

Here is a minimal script that prints "Hello World":

```
import FlashMagic 
# specify driver to use 
FlashMagic.Driver = "flashmagic.dll" 
# global cancel flag 
cancel = 0def Cancel(): 
  global cancel 
 cancel = 1
```
Page 108
def Main(): global cancel print "Hello World"

Indentation in Python is important and takes the place of curly braces in C.

The import FlashMagic line tells Python that we want to use the Flash Magic module. This is a custom module that provides Python with access to all the ISP functionality available in Flash Magic, known as the Application Programmer Interface (API).

The driver line tells the Flash Magic module which DLL should be used. **This must be set one time and before any functions are called in the Flash Magic module.** It is not currently possible to change the driver during the execution of a script.

A global cancel flag is defined and set to zero.

The Cancel function simply sets the cancel flag when called. The Main function prints the hello world message and exits.

In a real script the Main function should perodically check the cancel flag to see if it is set. If it is, then the function should exit. This is important in order to allow the user to stop a running script. The more frequently the cancel flag is checked the more responsive the script will be. An example check would be:

```
if cancel == 1:
  return
```
## **14.4 Flash Magic API**

The FlashMagic module implements the low level Flash Magic API. This is a collection of constants and functions which allow ISP to be used. The Python object is a simple wrapper around the C functions.

For details of the API please refer to the DLL Manual, which is available on the Start menu for users of the Flash Magic Production System.

## **14.5 Windows API**

The scripts environment contains support for a module called Windows. Currently this is a very simple module that allows a script to prompt the user for a file to open or for a location to save a file to.

### **GetOpenFileName**

Example to prompt the user for a file to open:

Flash Magic GUI and Command Line Manual

import Windows filename = Windows.GetOpenFileName() if len(filename)  $== 0$ : print "You must select a file to open" return

print "File name:", filename

#### **GetSaveFileName**

Example to prompt the user for a location to save to:

```
import Windows 
filename = Windows.GetSaveFileName() 
if len(filename) == 0:
  print "You must select a file to save to" 
  return 
print "File name:", filename
```
Note that these functions do not actually open or save files.

## **14.6 HexFile API**

The scripts enviroment contains support for a module called HexFile. This module contains functions for manipulating Intel hex records.

### **DataToHexRecord**

This function converts record type, address and a list of data into a hex record. The checksum is automatically calculated. Example:

import HexFile

```
type = 0x01address = 0 \times 1000data = [0x11, 0x22, 0x33]record = HexFile.DataToHexRecord(type, address, data)
```
#### **HexRecordToData**

This function converta a hex record in the form of a string into record type, address and a list of data. The checksum in the record is checked to make sure it is correct. Example:

import HexFile

```
recordparts = HexFile.HexRecordToData(record) 
type = recordparts[0]
address = records[1]data = recordparts[2]
```
# **14.7 Examples**

Example scripts are provided on the Start menu for users of the Flash Magic Production System.